**Calame Software S.A.S**

# **Gathering Tools Guide d'installation**

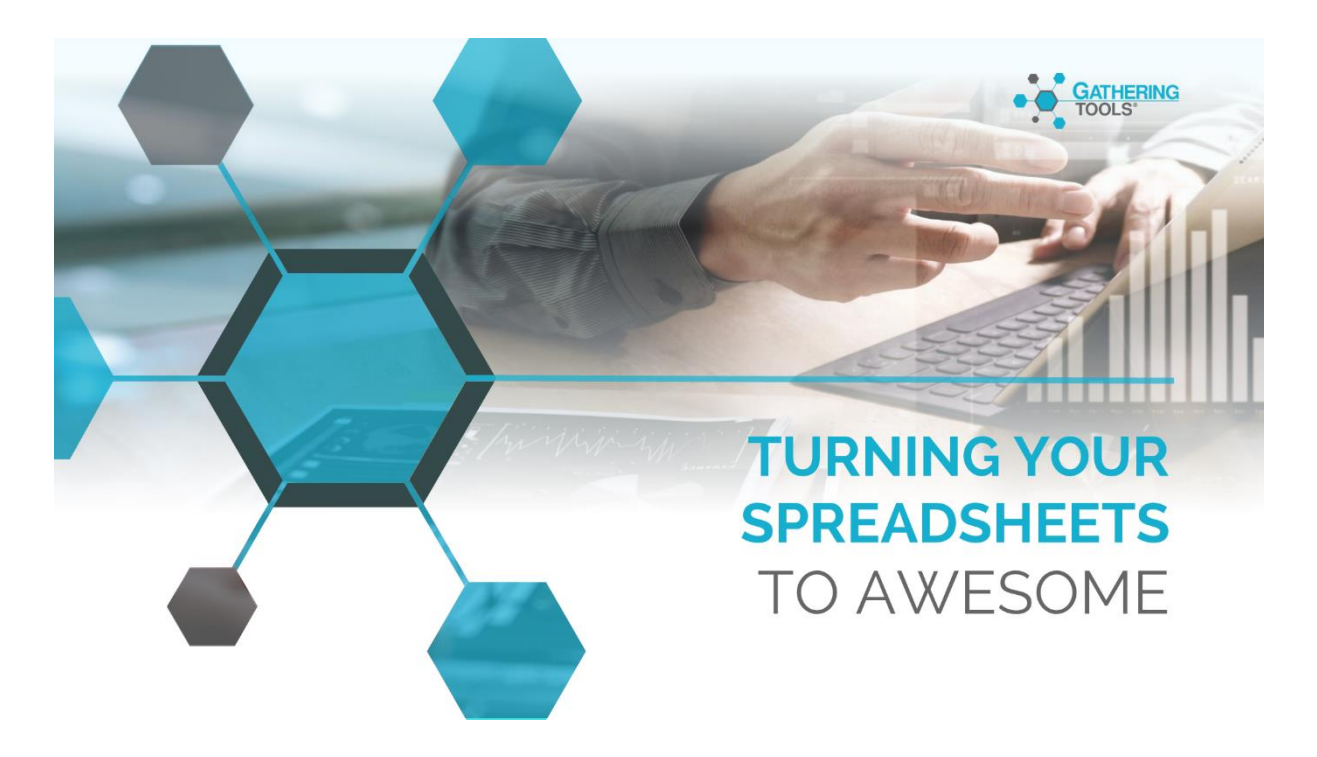

# Version 2021

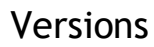

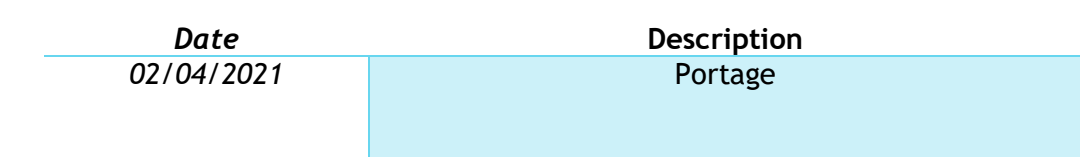

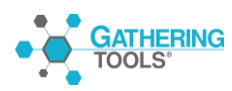

# Table des matières

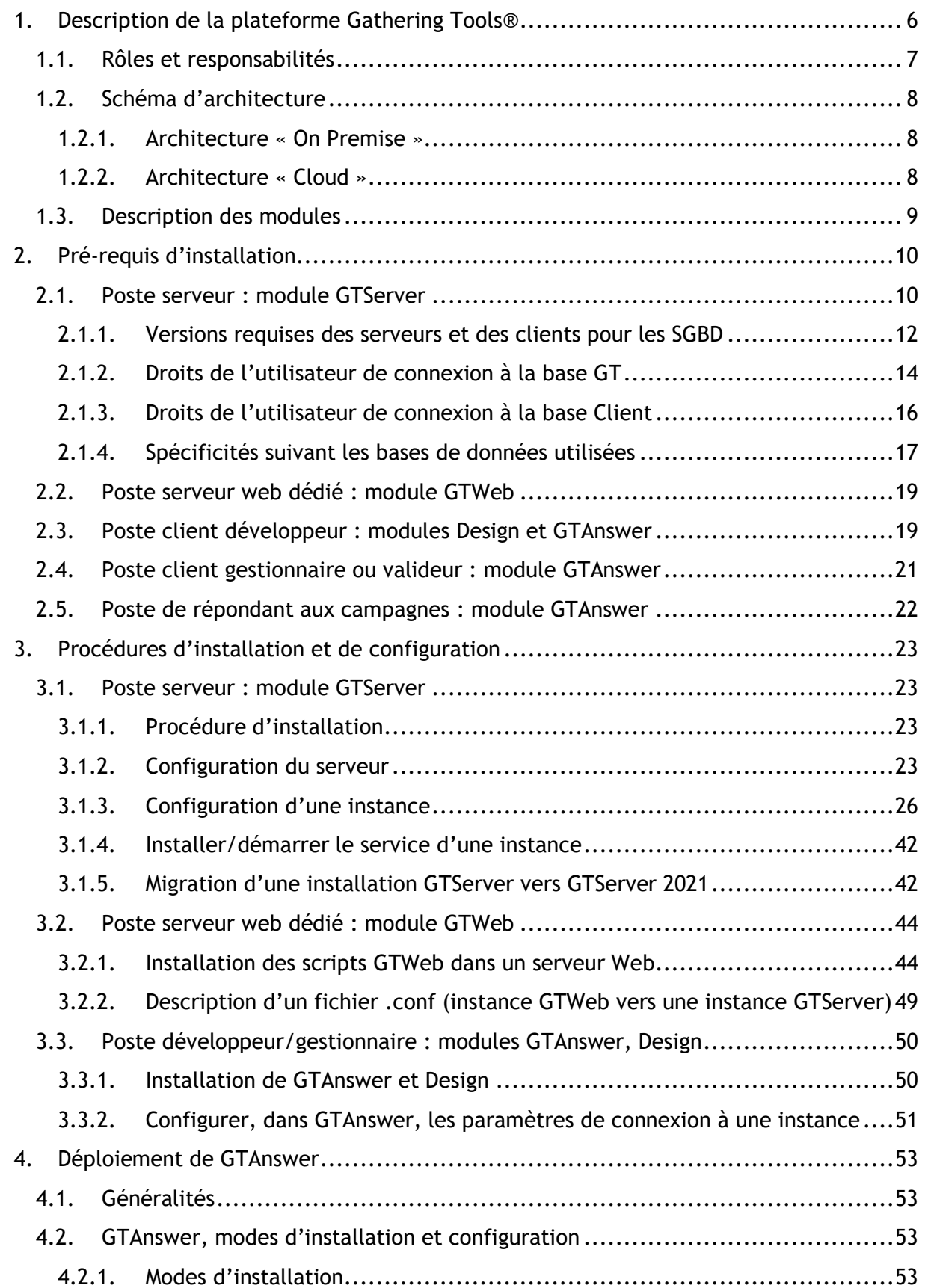

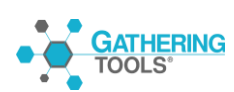

Gathering Tools est une marque commerciale de Calame Software. Pour ce manuel et toute la documentation afférente © 2003 – 2021 Calame Software S.A.S

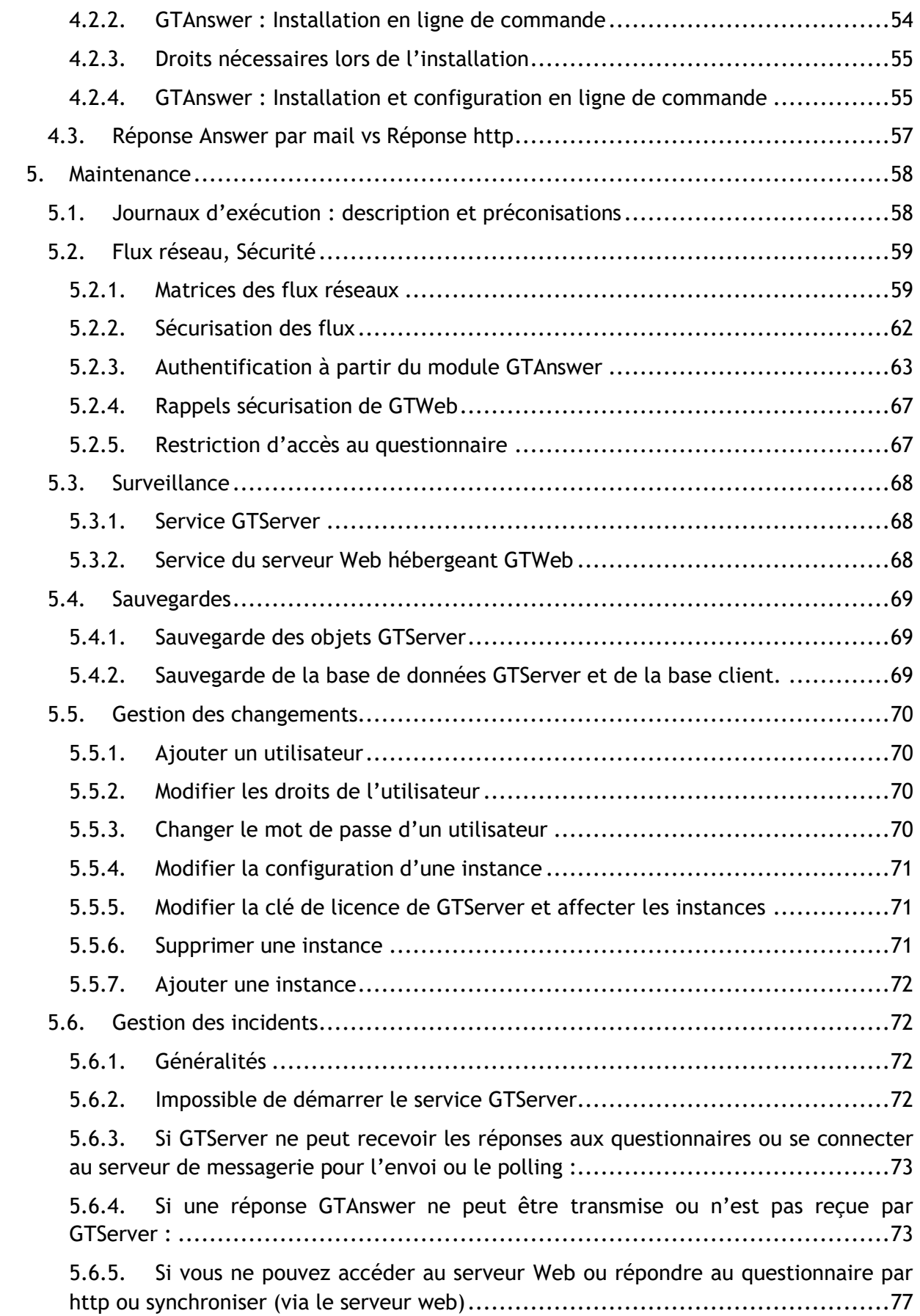

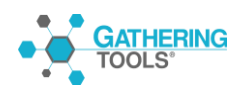

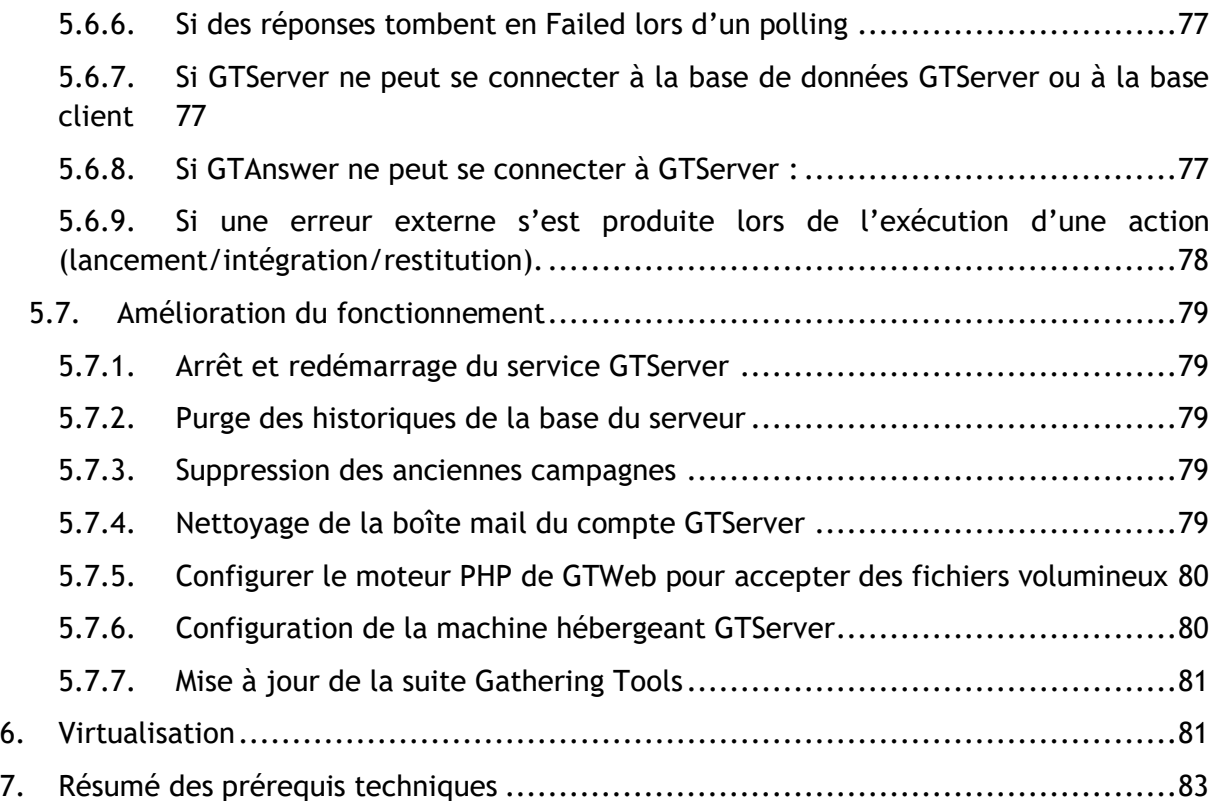

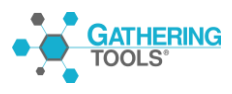

## <span id="page-5-0"></span>**1. Description de la plateforme Gathering Tools®**

Gathering Tools® est une plateforme logicielle permettant d'alimenter le système d'information de données préalablement collectées sous forme de documents de type classeur Excel®. Gathering Tools effectue cette tâche en remplaçant lesdits fichiers bureautiques par des documents proposant une ergonomie et des fonctionnalités extrêmement proches des documents d'origine.

Les principaux bénéfices de Gathering Tools sont :

- L'amélioration de la qualité et de la gouvernance des données
- La diminution des coûts de développement et de maintenance
- Une faible gestion du changement pour les utilisateurs

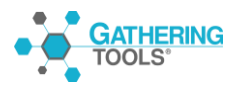

## **1.1. Rôles et responsabilités**

<span id="page-6-0"></span>Le tableau ci-après donne la liste des rôles pouvant être attribués dans un projet Gathering Tools. Chaque rôle doit disposer d'un compte correspondant à son périmètre.

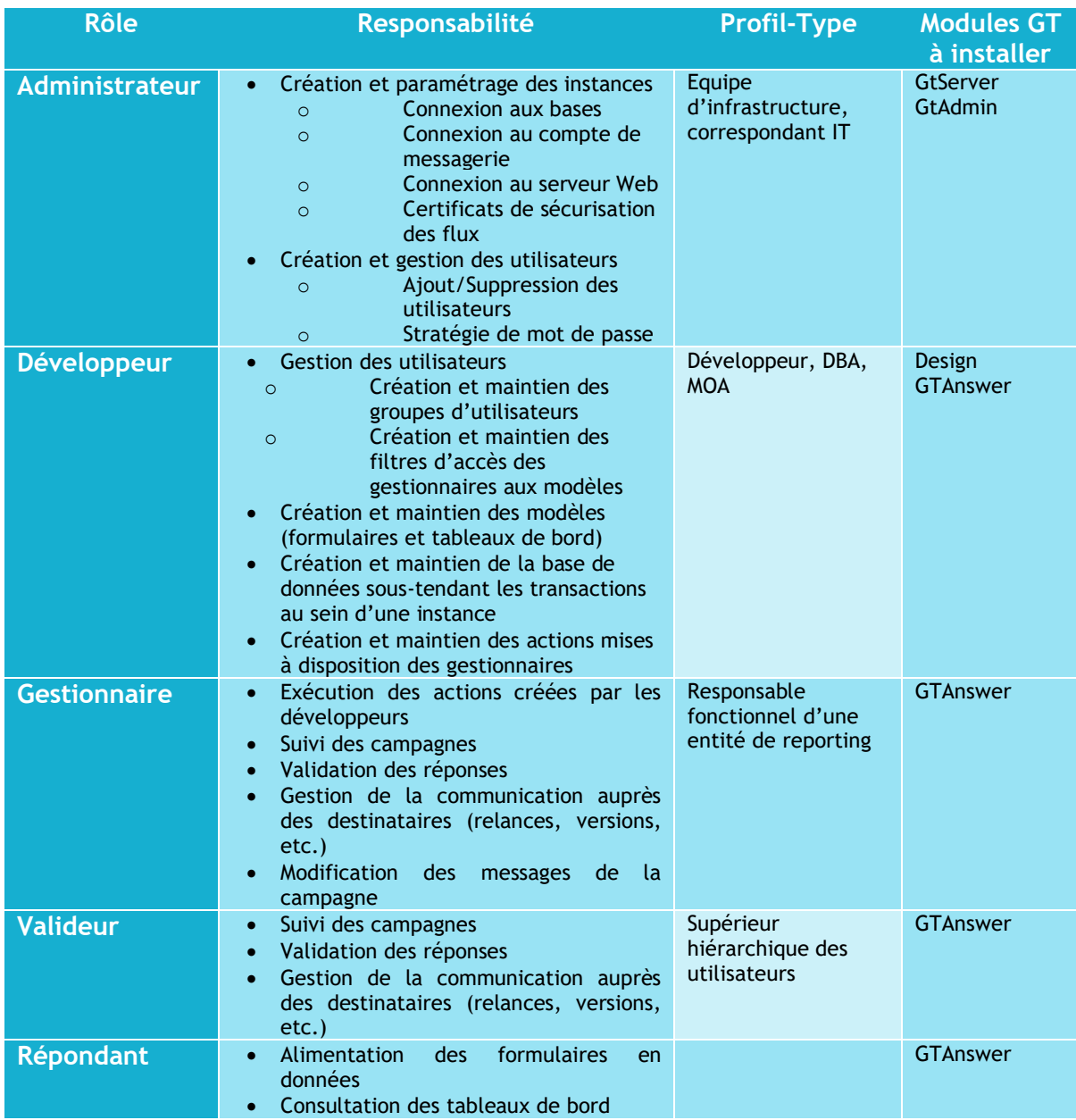

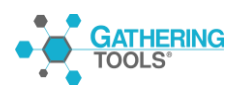

## **1.2. Schéma d'architecture**

<span id="page-7-0"></span>Le schéma ci-dessous décrit l'architecture technique de Gathering Tools, les modules à installer pour chaque rôle ainsi que les modalités de transactions entre eux.

<span id="page-7-1"></span>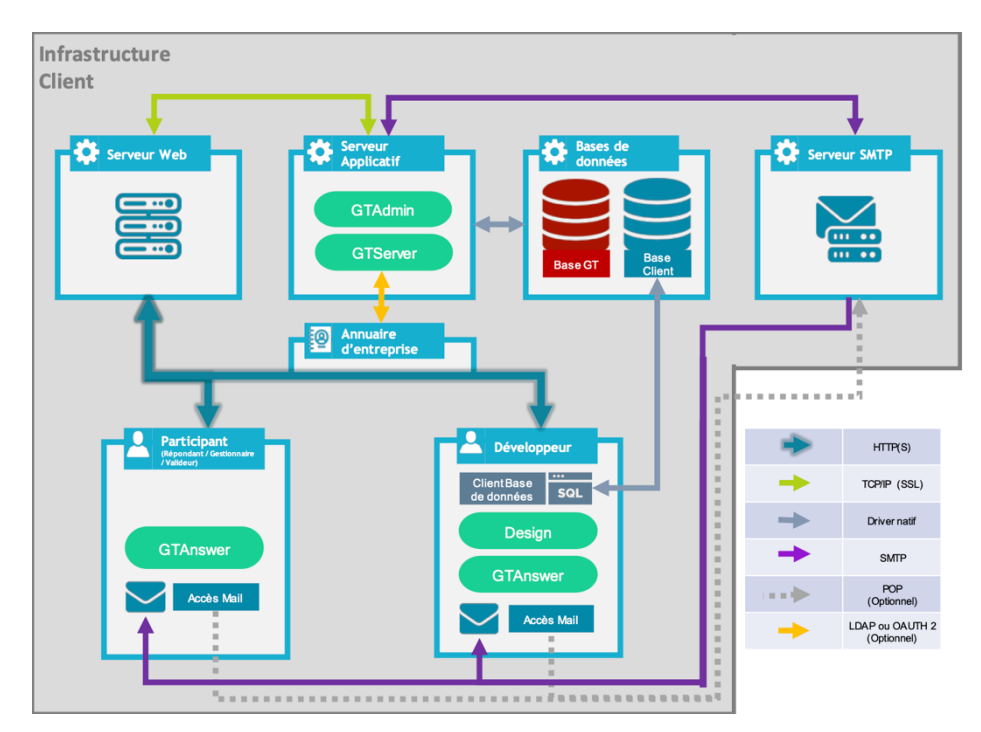

#### **1.2.1. Architecture « On Premise »**

## **1.2.2. Architecture « Cloud »**

<span id="page-7-2"></span>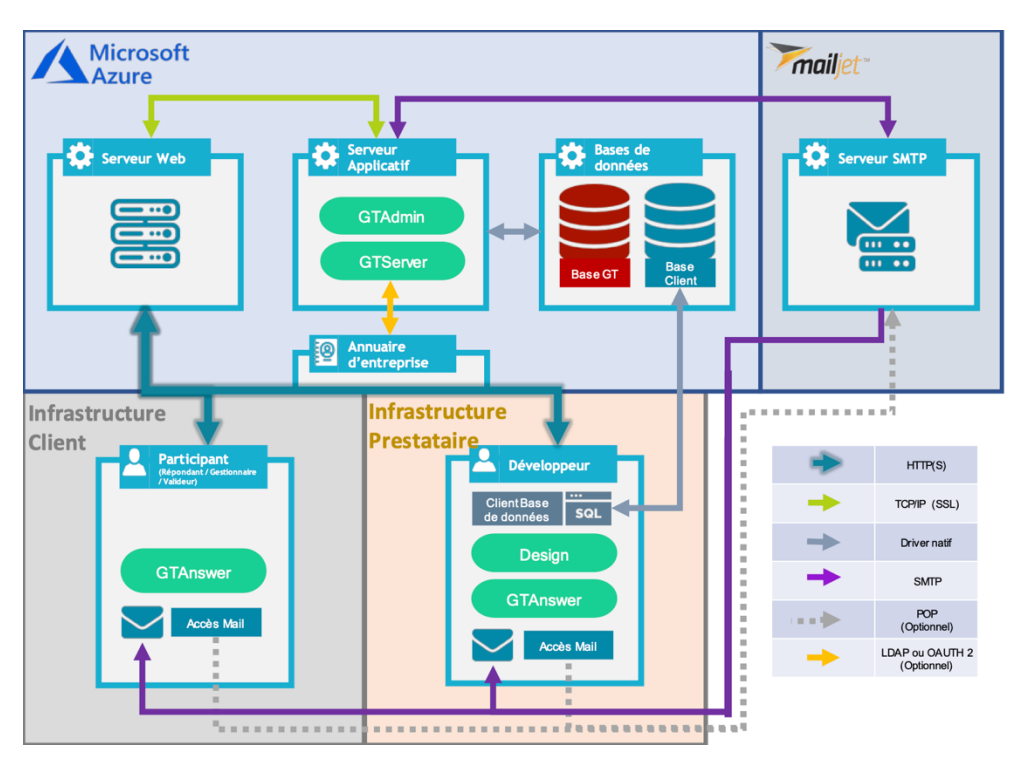

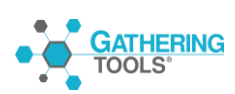

Gathering Tools est une marque commerciale de Calame Software. Pour ce manuel et toute la documentation afférente © 2003 – 2021 Calame Software S.A.S Note 1 : la communication entre GTServer et ses clients (GTAnswer, GTWeb, Automatisation) utilise un protocole propriétaire au niveau de la couche Application (modèle Internet Protocol Suite ou modèle OSI). Le protocole SSL/TLS peut être utilisé pour sécuriser les communications.

Note 2 : seuls les verbes GET et POST sont utilisés pour le protocole HTTP/HTTPS.

## **1.3. Description des modules**

- <span id="page-8-0"></span>• GTAdmin permet à l'administrateur de créer et gérer les instances. Pour chaque instance, il permet de :
	- o Configurer l'accès de l'instance à la Base GT (repository, qui gère le fonctionnement interne de l'application), Initialiser la base GT
	- o Configurer l'accès de l'instance à la Base client (base de données qui supporte les transactions de données métier)
	- o Créer les utilisateurs
	- o Démarrer / Arrêter le service Serveur de l'application
	- o Gérer la sécurité
- GTServer est le serveur de l'application. Il permet :
	- o D'exécuter toutes les transactions sur la base de données client
	- $\circ$  De gérer les entrées / sorties de données entre la Base GT et les destinataires (envois de mails, collecte des données transmises par les destinataires, création de tableaux de bord)
	- o De publier pour le module GTAnswer les statuts des différentes campagnes (répondants, versions de réponse, historique, etc.)
- Design permet aux développeurs de créer les formulaires et de mettre à jour les formulaires publiés sur le serveur
- GTAnswer permet :
	- $\circ$  Pour les développeurs, gestionnaires, et valideurs, suivant leurs droits respectifs, de :
		- Créer les modèles (stockage de modèles de formulaires et de tableaux de bord)
		- Créer les actions (lancement de campagne, intégration de données, diffusion de tableaux de bord)
		- **Exécuter les actions**
		- Consulter les statuts de campagnes (réponses, versions, historiques, etc.)
		- Communiquer auprès des destinataires (relances, demande de corrections, etc.)
	- o Pour les répondants, de consulter les tableaux de bord, d'alimenter les documents en données puis de renvoyer ces dernières vers le serveur.
- GTWeb est l'application Web permettant l'échange synchrone d'information (publication, synchronisation et réponse via le protocole http/https).

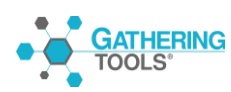

Gathering Tools est une marque commerciale de Calame Software. Pour ce manuel et toute la documentation afférente © 2003 – 2021 Calame Software S.A.S

## <span id="page-9-0"></span>**2. Pré-requis d'installation**

## **2.1. Poste serveur : module GTServer**

<span id="page-9-1"></span>Modules installés : GTServer et GTAdmin via SetupGTServer.exe

- **Windows** 7, Windows 8, Windows 8.1, Server 2008 ou Server 2008 R2, Server 2012 ou Server 2012 R2, Windows 10 avec les derniers Service Pack, Server 2016, Server 2019.
- **.NET** Framework 4.7.2 minimum
- **Compte Windows** avec des droits administrateurs pour **l'installation.** Il est recommandé que la langue de l'interface Windows pour ce compte soit la même que la langue du système Windows installé (n'est à prendre en compte que si des language pack sont installés).
- **Compte de service Windows** avec des droits administrateurs (préférable) ou des droits d'utilisateur avec pouvoir. Ce compte est utilisé pour lancer le service du serveur de GTServer. Ce compte peut être le même que le compte de l'installation. Il est recommandé que la langue de l'interface Windows pour le compte de service soit la même que la langue du système Windows installé (n'est à prendre en compte que si des language pack sont installés). Il est également recommandé de configurer l'instance avec ce compte Windows (via le module GTAdmin installé avec GTServer).
- **Base de données GT (repository) sur SQL Server, Oracle, Postgres ou DB2** : la base de données GT ou le schéma de base de données GT est une base de données propriétaire utilisée uniquement par GTServer. Elle devra être **créée vierge** avant l'installation de GTServer sur le poste serveur.
- **Utilisateur et schéma** de base de données pour la **base GTServer :** L'utilisateur et le schéma doivent exister au moment de l'installation de GTServer. Un schéma de base de données est suffisant pour la base GT si le SGBD autorise plusieurs schémas. Le schéma de la base de données GT ne doit pas contenir des objets créés autrement que par l'installation de GT (via l'initialisation ou la mise à jour avec GTAdmin). Les droits de l'utilisateur se connectant à ce schéma de base de données sont décrits dans le  $§$  2.1.2.
- **Base de données Client sur SQL Server, Oracle, Postgres ou DB2 :** la base de données Client ou le schéma de base de données Client contient toutes les données en entrée et sortie des questionnaires ainsi que les filtres utilisés pour les accès GTAnswer. Cette base doit exister au moment de l'installation de GTServer. La conception des objets de cette base est laissée à la liberté du développeur Calame et/ou du client.
- **Utilisateur et schéma de base de données pour la base client**. L'utilisateur et le schéma doivent exister pour la base client au moment de l'installation de GTserver. Les droits de l'utilisateur se connectant à ce schéma de base de données sont décrits dans le § 2.1.3.

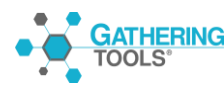

- **Pour des raisons de sécurité**, **la base GT et la base Client doivent être des bases distinctes**. Les utilisateurs de connexions à la base GT et à la base Client devraient être des utilisateurs distincts avec des droits distincts (pas d'accès à la base GT pour l'utilisateur de la base Client et réciproquement). Ceci est d'autant plus important dans le cas où la base GT et la base Client sont hébergées sur le même serveur de base de données.
- Une **même base GT ne peut être utilisée par deux instances GT différentes**, qu'elles soient de la même version ou non.
- **SGBD pré-installés** : Le(s) SGBD (systèmes de base de données hébergeant la base GT et la base Client ne sont pas installés par GT. Ce ou ces SGBD doivent être installés en préalable à l'installation de GT. Ces SGBD peuvent se trouver sur le même poste que GTServer.
- **Client/driver de base de données** pour la base GTserver et la base Client : les clients de base de données ou drivers de connexion requis pour chaque SGBD sont décrits dans le § 2.1.1
- Respecter les **spécificités requises** pour **chaque SGBD** (cf. § 2.1.4)
- **Compte de messagerie** dédié Calame. Une connexion **POP/SMTP** ou **IMAP/SMTP** (sécurisé SSL ou non) vers ce compte est préférable. Une connexion **SMTP** est **obligatoire** pour l'envoi de mails. Une connexion vers un serveur Exchange (respectivement un serveur Notes) est possible pour la réception des mails, dans ce cas, un client de messagerie (Outlook ou respectivement Lotus Notes) devra être installé sur le serveur, ce client devra être configuré et testé sous le compte Windows lançant le service.
- **Ouverture de connexions vers la messagerie** à partir du serveur, les connexions de l'exécutable **GTServer.exe** vers le serveur de messagerie doivent être autorisées dans le cas de connexions POP/SMTP ou IMAP/SMTP.
- **Ouverture de ports entrants** : les **modules GTAnswer** et **GTWeb** communiquent avec **GTServer** en TCP/IP au moyen des ports spécifiés lors de la configuration des instances (port 3000 par défaut pour la première instance de GTServer). Ces ports doivent être **ouverts sur le serveur** pour les connexions entrantes. Une autre option est d'autoriser les connexions entrantes pour le module **GTServer.exe** (situé dans C:\Program Files\Calame\ bin par défaut).
- **Droits de lecture**-**écriture** pour le compte de service sur le répertoire de l'instance GTServer, le répertoire temporaire du profil et les répertoires spécifiés dans la configuration de l'instance.
- **Droits de lecture écriture** pour le compte de service sur les répertoires d'extraction des pièces jointes incluses dans les questionnaires, ces répertoires sont spécifiés dans les actions d'intégration. Les documents GT comprenant des composants de pièces jointes ont besoin, pour être intégrés dans une base de

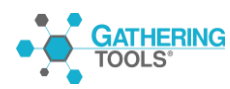

Gathering Tools est une marque commerciale de Calame Software. Pour ce manuel et toute la documentation afférente © 2003 – 2021 Calame Software S.A.S

données, d'un répertoire de dépôt pour le stockage des fichiers (pièces jointes) fournis par les utilisateurs.

- **Droits de lecture** pour le compte de service sur les répertoires spécifiés dans les chemins de pièces jointes dans les données utilisées pour pré-remplir les questionnaires. Généralement ces chemins de pièces jointes seront spécifiés avec des emplacements réseau. Si aucun questionnaire ne contient de composant de pièce jointe, ce pré-requis n'a pas lieu d'être respecté.
- **Microsoft Excel** de version minimum 2000, installé sur le serveur en cas de restitutions générées par l'outil Gathering Tools. Pour un import Excel, une version minimum 2007 est requise.
- **Mémoire RAM** minimum de 4096 Mo et recommandé de 8192 Mo.
- **Espace disque** minimum de 10 Go et recommandé de 20 Go.

## **2.1.1. Versions requises des serveurs et des clients pour les SGBD**

<span id="page-11-0"></span>Les SGBD supportés par GTServer et les clients de base de données à installer pour une base GTServer (repository) ou une base Client sont les suivants :

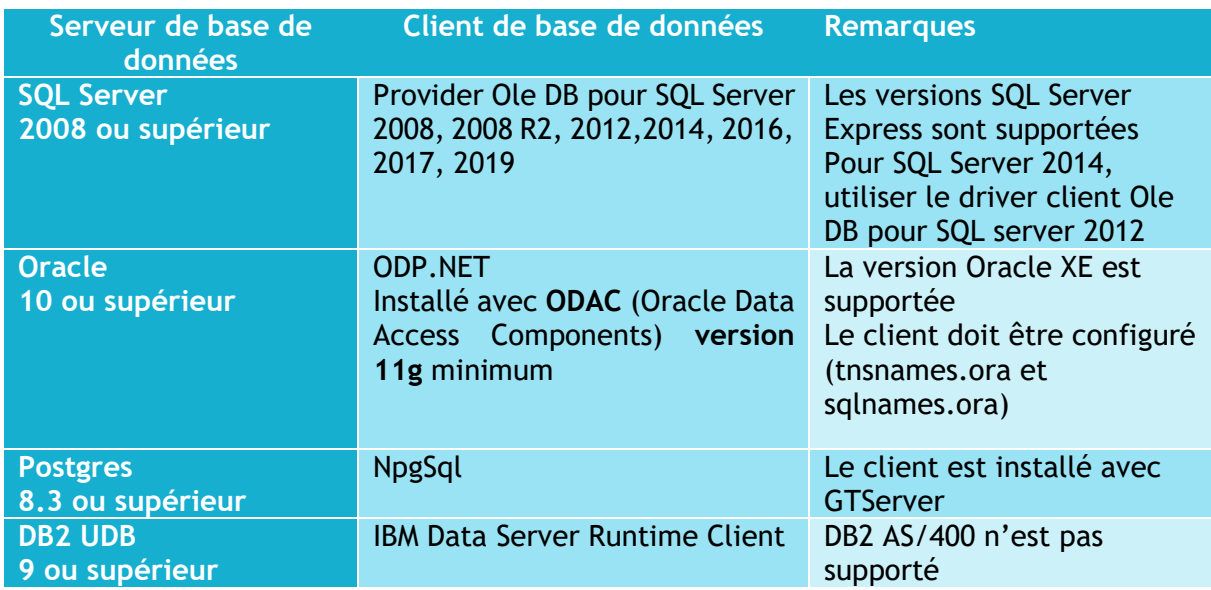

Les bases GT et Client peuvent se trouver sur des serveurs de bases de données différents. Ces serveurs peuvent se trouver sur des machines différentes de la machine sur laquelle sera exécuté le service GTServer.

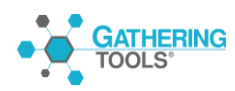

Les sauvegardes de la base de données GTServer ou de la base Client doivent être effectuées par les outils de sauvegardes utilisés habituellement par le service informatique gérant les serveurs pour le ou les SGBD concerné(s).

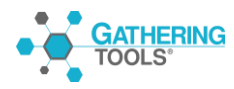

## **2.1.2. Droits de l'utilisateur de connexion à la base GT**

<span id="page-13-0"></span>Des utilisateurs différents peuvent être spécifiés lors de l'initialisation de la base GT (pour l'initialisation ou la mise à jour de la base GT), puis lorsque le service doit être lancé.

A l'initialisation de la base GT ou à sa mise à jour, des droits supplémentaires seront demandés concernant la création d'objets.Les droits des utilisateurs de connexion peuvent s'appliquer uniquement aux objets du schéma spécifié dans la connexion à la base GT.

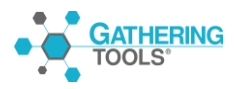

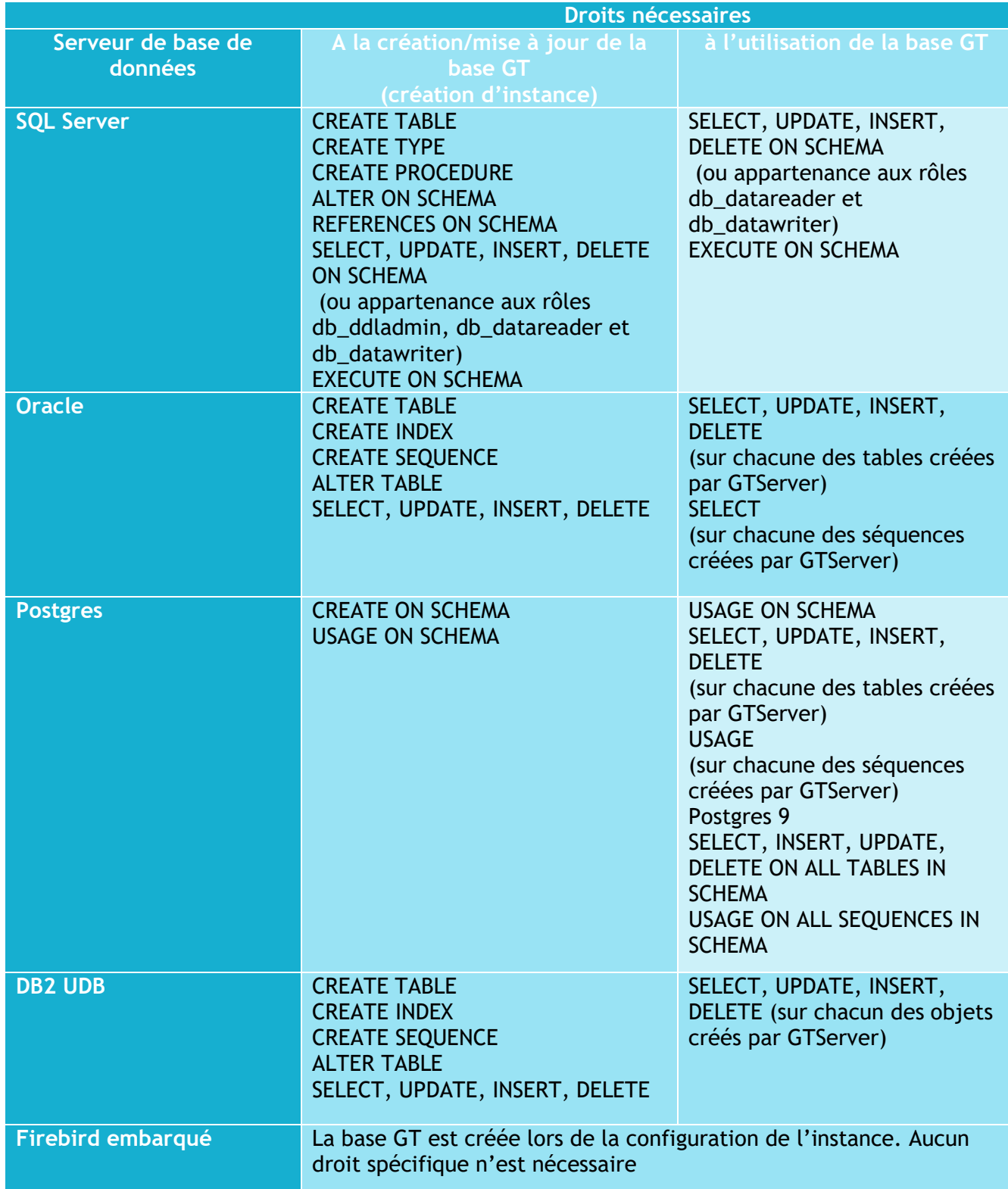

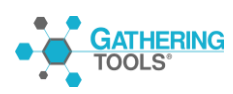

## **2.1.3. Droits de l'utilisateur de connexion à la base Client**

<span id="page-15-0"></span>Les droits de connexion à la base client dépendent essentiellement de la conception des actions d'intégration.

Pour les actions de lancement des questionnaires ou de création de classeurs Excel de restitution, un SELECT sur les tables/vues concernées est suffisant.

Dans le cas des actions d'intégration, GTServer a besoin de créer des tables intermédiaires (temporaires) dans la base client pour stocker et manipuler les données issues des questionnaires.

Néanmoins, le développeur Calame peut construire des tables que GTServer utilisera comme tables intermédiaires lors de l'intégration : l'élaboration de telles actions d'intégration implique alors que, pour chaque table de destination (dans laquelle des données sont intégrées), deux tables supplémentaires (une table intermédiaire d'intégration et une table des clés) soient créées avec une structure similaire.

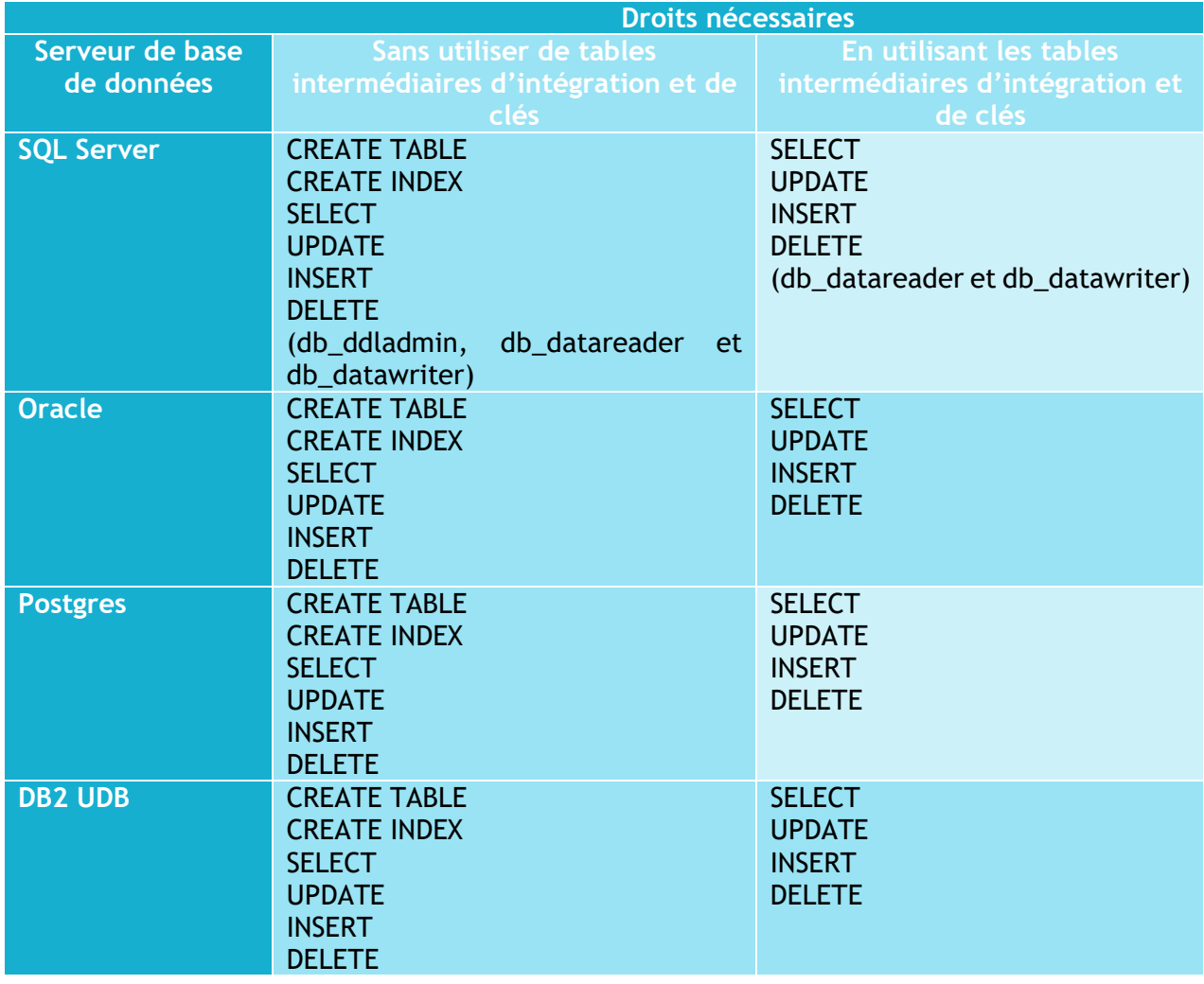

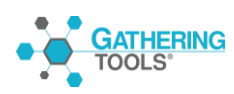

Les SELECT, UPDATE, INSERT, DELETE s'appliquent à toutes les tables/vues désignées dans les actions de lancement de questionnaires, de restitutions et actions d'intégrations, ainsi qu'à toutes les tables temporaires créées par GTServer lors de l'intégration.

## **2.1.4. Spécificités suivant les bases de données utilisées**

<span id="page-16-0"></span>Quel que soit le SGBD choisi pour la **base client**, **un seul schéma est accessible par GT** : toutes les tables et les vues utilisées doivent se trouver dans le même schéma.

Les vues se trouvant dans le schéma spécifié pour la connexion à la base client peuvent cependant exploiter des données d'autres schémas ou bases (les droits de l'utilisateur de connexion devront être adaptés en conséquence).

Le nom du schéma est sensible à la casse.

Dans l'interface de configuration, des paramètres supplémentaires de la connexion à la base de données permettent de spécifier, sous forme de texte, les informations complémentaires à envoyer au driver de base de données utilisé par GTServer.

## *2.1.4.1. SQL Server*

Le schéma spécifié pour la connexion à la base GT doit être le schéma par défaut de l'utilisateur spécifié pour la création/initialisation de la base GT. Si aucun schéma n'est spécifié dans la connexion à la base, le schéma dbo sera utilisé.

Le schéma spécifié est sensible à la casse aussi bien pour la base GT que pour la base client.

Le schéma de la base de données, si différent du schéma dbo, doit être spécifié aussi bien pour la connexion à la base GT que la connexion à la base client.

Dans le cas de la connexion à une base GT sous SQL Server, un GRANT EXECUTE sur toutes les procédures stockées est nécessaire. Ce droit n'est pas inclus dans les rôles de bases de données installés par défaut avec SQL Server. Il peut être accordé sur toutes les procédures d'un schéma en utilisant l'instruction suivante :

grant execute ON SCHEMA::*Nom\_Du\_Schema* to *Nom\_Utilisateur\_Ou\_Role*;

Ce droit est cependant inclus dans le rôle de base de données db\_owner.

Si la collation utilisée pour la base de données GT est une collation insensible à la casse ou aux accents, des objets GT différents (modèles, actions ou messages) ne pourront avoir des noms se différenciant uniquement par la casse ou les accents.

## *2.1.4.2. Oracle*

Le schéma doit être spécifié aussi bien pour la connexion à la base GT que la connexion à la base client. Le schéma est sensible à la casse.

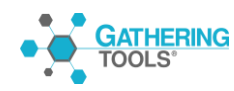

Le schéma spécifié pour la connexion à la base GT doit être le schéma par défaut de l'utilisateur spécifié pour la création/initialisation de la base GT.

Le **schéma GT** doit avoir été créé en **majuscules** sans espace ni autre caractère que a-z, 0- 9 et \_.

## *2.1.4.3. Postgres*

Le schéma doit être spécifié aussi bien pour la connexion à la base GT que la connexion à la base client. Le schéma est sensible à la casse

Le **schéma GT** doit avoir été créé en **minuscules** sans espace ni autre caractère que a-z, 0- 9 et \_.

Le schéma spécifié pour la base GT devrait être le schéma par défaut de l'utilisateur spécifié pour la création/initialisation de la base GT.

Si ce n'est pas le cas, il faudra inclure l'entrée suivante dans les paramètres supplémentaires de la connexion à la base GT :

SearchPath=nom\_du\_schema

La version 9 de Postgres a induit un changement de comportement par défaut. L'entrée « bytea\_output » doit être spécifiée à escape dans le fichier de configuration de Postgres :

bytea\_output = 'escape'

#### *2.1.4.4. DB2 UDB*

Le schéma doit être spécifié dans la configuration de la connexion de l'instance GTServer

Le schéma spécifié pour la connexion à la base GT doit être le schéma par défaut de l'utilisateur spécifié pour la création/initialisation de la base GT.

#### *2.1.4.5. Firebird embarqué*

Firebird n'est supporté comme SGBD que pour la base GT.

Lorsque « Embedded Firebird » est choisi pour la base GT, lors de la configuration de l'instance GTServer, une base Firebird est créée dans le répertoire de l'instance.

GTServer possède tous les droits sur cette base Firebird.

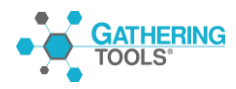

L'accès à cette base est autorisé pour un seul processus Windows : lorsque le service GTServer est démarré, GTAdmin devrait être fermé. Réciproquement, si GTAdmin doit accéder à la base (pour créer des utilisateurs par exemple) le service GTServer devrait être arrêté.

## **2.2. Poste serveur web dédié : module GTWeb**

<span id="page-18-0"></span>Module installé : GTWeb par copie des scripts contenus dans un zip.

Pré-requis pour le serveur Web destiné à héberger GTWeb

- Machine **Windows** ou **Unix** permettant de faire fonctionner le serveur Web et les modules associés qui suivent.
- **Serveur Apache** version 2.4 minimum OU **Serveur IIS** version 7.5 minimum.
- **Moteur PHP** installé et opérationnel sur le serveur Web, version 7.4 minimum
- **Compte utilisateur** (sur le système Windows ou Unix hébergeant le serveur Web) permettant de faire des arrêts, redémarrages du serveur Web et des modifications de configurations du serveur Web.
- Accès à la machine (si différente de la machine hébergeant GTWeb) où sont installés les scripts du module GTWeb
- Ouverture de port entrant : GTAnswer et Design communiquent avec le serveur web hébergeant GTWeb en ouvrant une connexion http sur un flux TCP/IP sur le ou les ports du serveur Web. Ce port doit être ouvert sur la machine du serveur web dédié pour les connexions entrantes.

## <span id="page-18-1"></span>**2.3. Poste client développeur : modules Design et GTAnswer**

Modules installés : Design et GTAnswer via SetupGatheringTools.exe

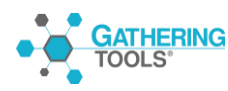

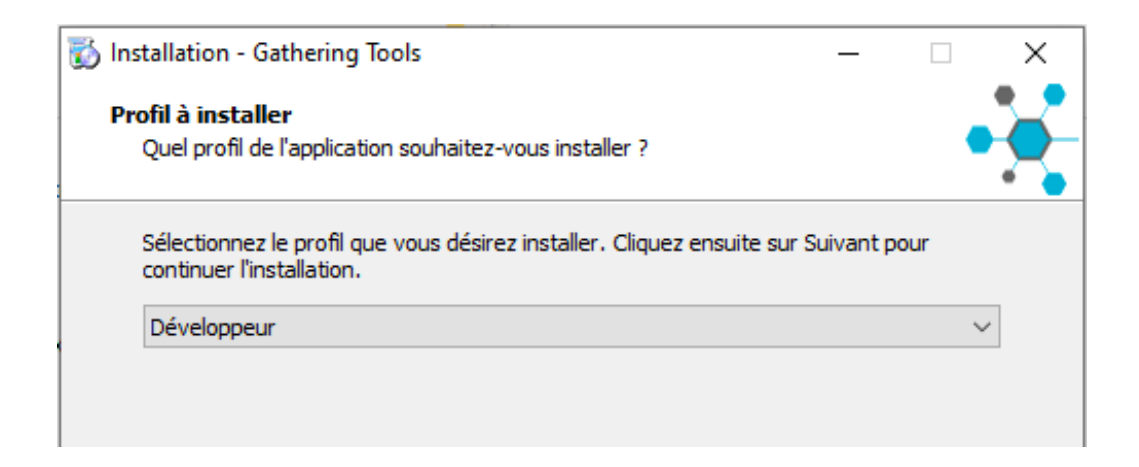

SetupGatheringTools : Deux versions, 32 bits et 64 bits. La version installée doit correspondre aux versions (32 ou 64) d'Outlook (si c'est le mode d'envoi). Si le mode d'envoi n'est pas Outlook, il est fortement conseillé de ne pas utiliser la version 64 bits (plus lente et plus gourmande en RAM).

- **Windows** 7, Windows 8 et 8.1, Server 2008 ou 2008 R2, Server 2012 ou Server 2012 R2, Windows 10 avec les derniers Service Pack, Server 2016, Server 2019.
- **Client de messagerie** pour effectuer une **recette** sur les **questionnaires reçus.**
- **Accès à un compte de messagerie** pour **la recette** par GT**Answer OU utiliser la réponse HTTP. GT**Answer est utilisé pour répondre aux formulaires. Dans le cadre d'une recette d'un projet GT avec des questionnaires auxquels les réponses ne sont pas transmises par HTTP, GTAnswer communiquera avec le serveur de messagerie pour transmettre la réponse (connexion de secours)
- Les **ports de communication** vers le serveur GT doivent être **ouverts**
- **Ecran** avec une résolution de **1024x768** minimum.
- **Mémoire RAM** Minimum de 1024 Mo et recommandé de 4096 Mo.
- **Espace disque** minimum de 1 Go pour un profil développeur et de 40 Mo pour les profils gestionnaire, valideur et répondant (100 Mo sont tout de même recommandé pour ces profils).
- **Accès au serveur web fournissant la réponse HTTP** (publication) si des **questionnaires** avec une **réponse en HTTP** sont **envoyés.**
- **Microsoft Excel** de version minimum 2000, installé sur le serveur en cas de restitutions générées par l'outil Gathering Tools. Pour un import Excel, une version minimum 2007 est requise.

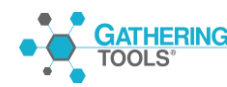

Gathering Tools est une marque commerciale de Calame Software. Pour ce manuel et toute la documentation afférente © 2003 – 2021 Calame Software S.A.S

Le développeur devrait avoir accès à un outil de conception d'objets dans la base de données Client pour la réalisation des tables et vues en entrée et sortie des documents GT.

## **2.4. Poste client gestionnaire ou valideur : module GTAnswer**

<span id="page-20-0"></span>Module installé : GTAnswer via SetupGatheringTools.exe.

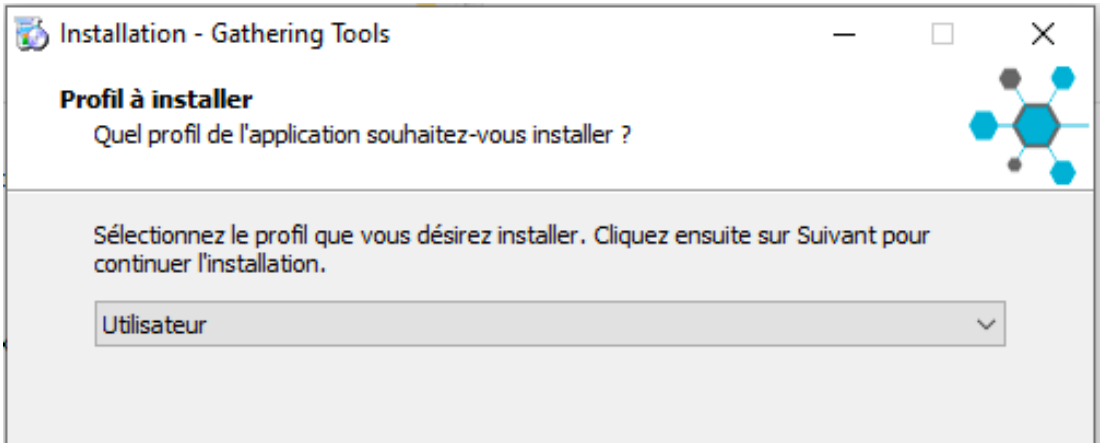

SetupGatheringTools : Deux versions, 32 bits et 64 bits. La version installée doit correspondre aux versions (32 ou 64) d'Outlook (si c'est le mode d'envoi). Si le mode d'envoi n'est pas Outlook, il est fortement conseillé de ne pas utiliser la version 64 bits (plus lente et plus gourmande en RAM).

- **Windows** 7, Windows 8 et 8.1, Server 2008 ou 2008 R2, Server 2012 ou Server 2012 R2, Windows 10 avec les derniers Service Pack, Server 2016, Server 2019.
- **Microsoft C Runtime (CRT**). Cet ensemble de composants est nativement présent dans Windows 10. Pour les versions comprises entre Windows Vista et Windows 8.1, ces composants ont été ajoutés sous forme de mises à jour (Windows Update). Le cas échéant, ils peuvent être téléchargés séparément depuis le site de Microsoft (vc\_redist.x86.exe ou vc\_redist.x64.exe). Cette installation requiert les droits d'administrateur.
- **Compte Windows** avec des droits administrateurs pour **l'installation**
- Les **ports de communication** vers le serveur GT doivent être **ouverts**
- **Espace disque** minimum de 40 Mo et recommandé de 100 Mo
- **Microsoft Excel** de version minimum 2000, installé sur le serveur en cas de restitutions générées par l'outil Gathering Tools. Pour un import Excel, une version minimum 2007 est requise.

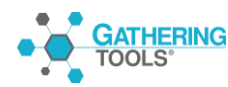

Gathering Tools est une marque commerciale de Calame Software. Pour ce manuel et toute la documentation afférente © 2003 – 2021 Calame Software S.A.S

## **2.5. Poste de répondant aux campagnes : module GTAnswer**

<span id="page-21-0"></span>Module installé : GTAnswer via SetupGatheringTools.exe.

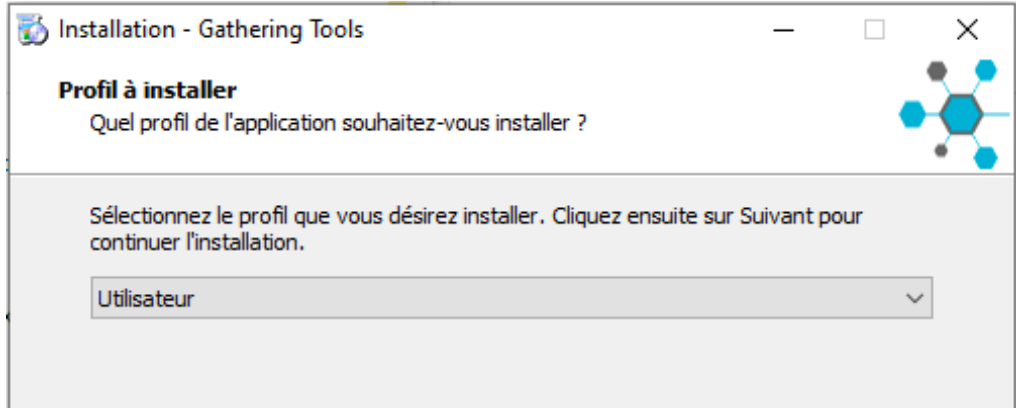

SetupGatheringTools : Deux versions, 32 bits et 64 bits. La version installée doit correspondre aux versions (32 ou 64) d'Outlook (pour la connexion de secours). Si le mode d'envoi n'est pas Outlook, il est fortement conseillé de ne pas utiliser la version 64 bits (plus lente et plus gourmande en RAM).

- **Windows** 7, Windows 8 et 8.1, Server 2008 ou 2008 R2, Server 2012 ou Server 2012 R2, Windows 10 avec les derniers Service Pack, Server 2016, Server 2019.
- **Microsoft C Runtime (CRT**). Cet ensemble de composants est nativement présent dans Windows 10. Pour les versions comprises entre Windows Vista et Windows 8.1, ces composants ont été ajoutés sous forme de mises à jour (Windows Update). Le cas échéant, ils peuvent être téléchargés séparément depuis le site de Microsoft (vc\_redist.x86.exe ou vc\_redist.x64.exe). Cette installation requiert les droits d'administrateur.
- **Espace disque** minimum de 40 Mo et recommandé de 100 Mo
- **Client de messagerie** utilisé pour recevoir les mails envoyés
- **Accès à un compte de messagerie** par **GTAnswer pour les questionnaires demandant une réponse par mail** (connexion de secours)
	- Si un client de messagerie est déjà installé, les informations seront récupérées et le mot de passe sera demandé pour les messageries Lotus Notes et SMTP. Dans le cas de connexions vers un serveur Exchange ou un serveur Notes un client de messagerie (Outlook ou Lotus Notes) doit être installé sur le poste.

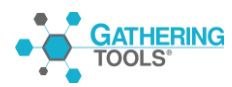

Gathering Tools est une marque commerciale de Calame Software. Pour ce manuel et toute la documentation afférente © 2003 – 2021 Calame Software S.A.S

- Si aucun client de messagerie n'est installé (WebMail, …) ou que la configuration du client de messagerie n'est pas détectée par Answer, des informations de connexions vers un compte de messagerie à accès SMTP seront nécessaires pour configurer Answer.
- **Accès au serveur web fournissant la réponse HTTP** (publication) si des **questionnaires** avec une **réponse en http ou une synchronisation HTTP** sont **envoyés.**
- **Microsoft Excel** de version minimum 2007, installé en cas d'import Excel

## <span id="page-22-0"></span>**3. Procédures d'installation et de configuration**

## **3.1. Poste serveur : module GTServer**

<span id="page-22-1"></span>Le Setup va installer GTServer et les modules associés.

Plusieurs instances de GTServer peuvent coexister sur le même poste.

<span id="page-22-2"></span>A chaque instance de GTServer est associé un service Windows.

## **3.1.1. Procédure d'installation**

Se connecter avec le compte administrateur prévu pour l'installation.

Lancer SetupGTServer.exe.

Suivre l'assistant d'installation.

Le répertoire d'installation peut être spécifié au choix de l'installateur via le panneau correspondant de l'assistant.

<span id="page-22-3"></span>Dérouler ensuite l'assistant d'installation en choisissant les options par défaut.

## <span id="page-22-4"></span>**3.1.2. Configuration du serveur**

#### *3.1.2.1. Préambules*

Une fois l'installation terminée, ouvrir une session sur le poste avec le **compte** utilisateur Windows **lançant le service** (compte de service).

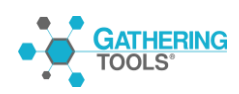

Il est préférable de pouvoir se connecter avec ce compte de service pour terminer l'installation afin de pallier les difficultés liées aux droits (sous Windows 7, 8, 8.1, 10 et Windows Server 2008 ou 2008 R2, 2012 ou 2012 R2 et 2016) sur les répertoires créés lors de la configuration de l'instance GTServer avec un autre compte que le compte de service.

Lors de l'inscription de la clé, GTAdmin.exe tente de dialoguer avec le site Gathering Tools pour valider cette clé (via [https://www.gathering-tools.com\)](https://www.gathering-tools.com/). Si cette communication n'est pas possible (pare-feu, utilisation d'un proxy ou absence de connexion à internet,…), une procédure manuelle de validation est possible (cf [3.1.2.3\)](#page-24-0).

## *3.1.2.2. Installation de la clé de licence*

<span id="page-23-0"></span>La clé de licence en version 2021 est définie au niveau serveur.

Si vous n'avez pas reçu de clé de licence pour votre installation, contactez le support [\(support@gathering-tools.com\)](mailto:support@gathering-tools.com) en précisant :

- si vous réalisez une nouvelle installation
- si vous souhaitez que l'instance de recette et l'instance de production soient installées sur la même machine ou sur deux machines séparées. Préciser, dans votre mail au support, les noms des machines pour la recette et la production (dans le cas d'une répartition sur deux machines) vous permettra de mieux les distinguer lors de l'installation.

Une fois en possession de votre clé de licence, lancer **GTAdmin** et accéder à la commande Licence  $\rightarrow$  Installer

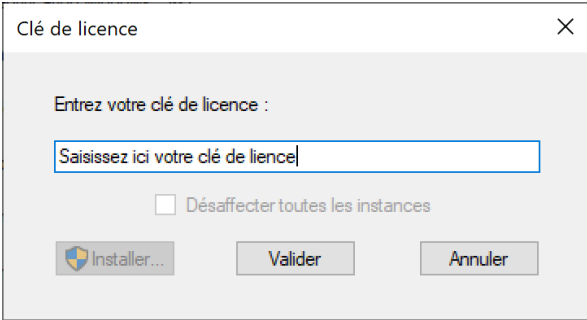

#### Entrer votre clé de licence

Cliquer sur le bouton Valider. Si un bouton Générer remplace le bouton Valider, se reporter à la validation manuelle de la clé (§ [3.1.2.3\)](#page-24-0)

Puis cliquer sur le bouton Installer qui sera alors disponible si la clé est valide. Une élévation de droits temporaire peut être requise sur les systèmes Windows 7 et suivants.

Une fois validée, la clé de licence ne pourra pas être utilisée pour une autre machine.

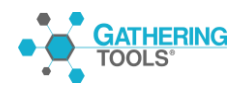

## *3.1.2.3. Validation manuelle de la clé pour GTServer*

<span id="page-24-0"></span>A partir de la boîte d'installation de la clé de licence, le programme GTAdmin.exe tente de dialoguer avec le site [https://www.gathering-tools.com](https://www.gathering-tools.com/) pour vérifier la validité de la clé de licence.

Si GTAdmin.exe ne peut dialoguer avec le site [https://www.gathering-tools.com,](https://www.gathering-tools.com/) un message apparaît informant de cette impossibilité.

- Fermer la boîte de dialogue avec le message informant de l'échec de la connexion.
- Entrer la clé de licence reçue du support
- Cliquer sur le bouton Générer…. Le texte proposé dans la zone de texte (commençant par (----- BEGIN GTLIC DATA1 TO SEND ----- ) du panneau est à envoyer dans un mail au support [\(support@gathering-tools.com\)](mailto:support@gathering-tools.com).
- En retour, le support vous fait parvenir un mail contenant un nouveau texte commençant par ----- BEGIN GTLIC DATA2 RECV -----.
- Le texte de retour du support est à inscrire dans le panneau suivant de l'assistant de configuration.
- Cliquer sur le bouton Valider
- Poursuivre alors l'installation en cliquant sur le bouton Installer de la boîte précédente demandant la clé de licence.

#### *3.1.2.4. Affectation des instances*

<span id="page-24-1"></span>Une fois la clé de licence installée, allez dans le menu « Licence/Information… »

Cette boîte permet d'associer les instances déclarées dans GTAdmin aux numéros d'instances de la clé de licence et de visualiser les caractéristiques de chaque licence d'instance (nombre d'administrateurs, de développeurs, de licences d'automatisation, de gestionnaires et de valideurs)

Pour affecter une instance :

- Sélectionner un numéro d'instance de la clé
- Cliquer sur « Affecter à une instance… ». Une boîte de dialogue vous permet d'affecter ce numéro d'instance de la clé à une instance déclarée dans GTAdmin.

Pour désaffecter les instances, il est nécessaire de réinstaller la clé de licence (cf [3.1.2.2\)](#page-23-0)

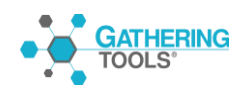

#### **3.1.3. Configuration d'une instance**

<span id="page-25-0"></span>La configuration d'une instance est effectuée avec le **compte** utilisateur Windows **lançant le service** (compte de service). Les préambules de la configuration du serveur devraient être avoir été mis en œuvre (cf[3.1.2.1\)](#page-22-4).

Une fois l'instance créée dans GTAdmin, elle doit être affectée à un numéro d'instance défini dans la clé (cf [3.1.2.4\)](#page-24-1).

Lancer GTAdmin.

Choisir Fichier->Nouvelle Instance pour créer et configurer une nouvelle instance

Entrer le nom de la nouvelle instance dans la boîte (le nom doit respecter les règles de nommage de fichier avec la contrainte supplémentaire d'absence d'espaces, de caractères accentués et de caractères unicode).

Un assistant déroule les différentes étapes de la configuration de l'instance pour sa création.

Une fois l'instance créée (lorsque l'assistant a été déroulé complètement), la modification de la configuration de l'instance demande à être effectuée en utilisant la commande **Enregistrer la configuration de l'instance** XXX du menu fichier, lorsque le **service** de l'instance est **arrêté**.

L'instance déclarée dans GTAdmin doit ensuite être **affectée à un numéro d'instance de la clé de licence** pour pouvoir installer le service et être démarrée (cf [3.1.2.4\)](#page-24-1).

#### *3.1.3.1. Paramètres généraux*

Dans la boîte des paramètres généraux, spécifier le port de communication qui sera utilisé sur le poste serveur pour les communications avec les utilisateurs de GTAnswer. Ce port doit être ouvert pour les communications avec GTAnswer.

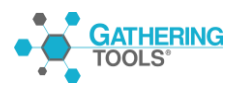

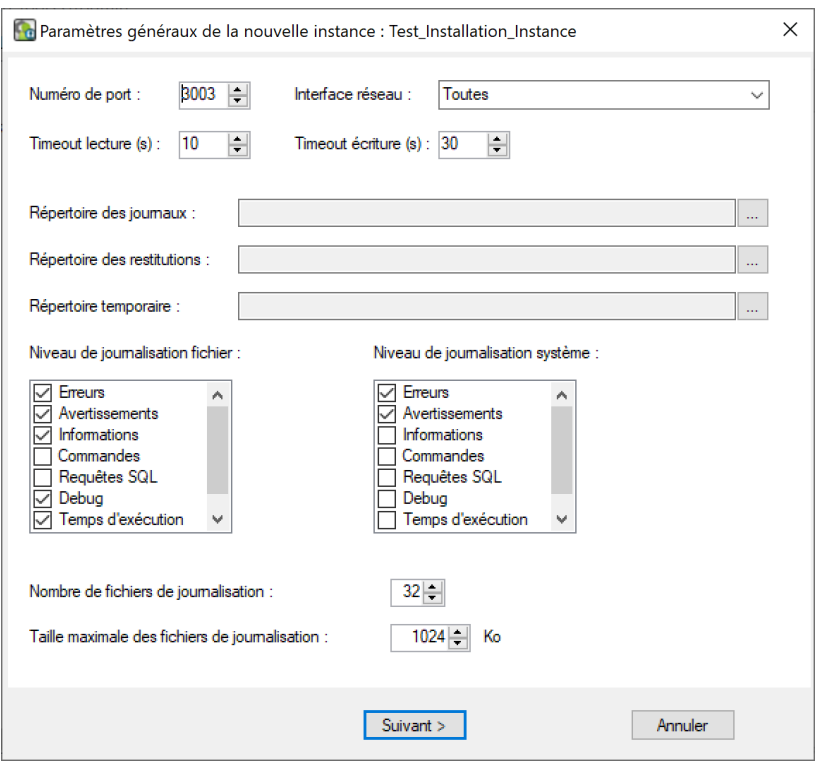

A chaque instance GTServer est associé un répertoire de fichiers journaux et un journal d'évènements Windows.

Choisir les niveaux de journalisation précisés dans la copie d'écran ci-dessus pour un niveau d'information optimal dans les journaux fichier et système sans surcharge.

Le **répertoire de l'instance** doit être accessible en **lecture-écriture** par l'utilisateur du compte de service GTServer. Ce répertoire est le suivant :

\ProgramData\Calame\GTServer\Nom\_De\_L\_Instance

(sous Windows 7 ou 8 ou 8.1 ou 10, Windows Server 2008, 2008 R2, 2012, 2012 R2,2016)

Les répertoires des journaux, des restitutions et le répertoire temporaire doivent être accessible en lecture-écriture par l'utilisateur du compte de service.

Les répertoires des journaux peuvent être spécifiés où vous voulez (leurs emplacements sont modifiables dans l'onglet « Général » de l'instance dans GTAdmin).

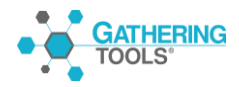

Par défaut, ces répertoires sont les suivants :

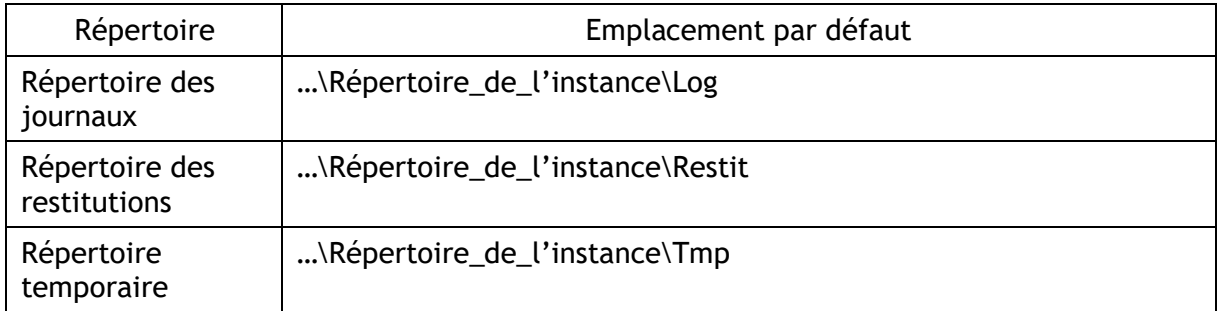

Choisir Suivant pour passer à l'étape suivante de configuration

## *3.1.3.2. Sécurité : utilisation d'un certificat*

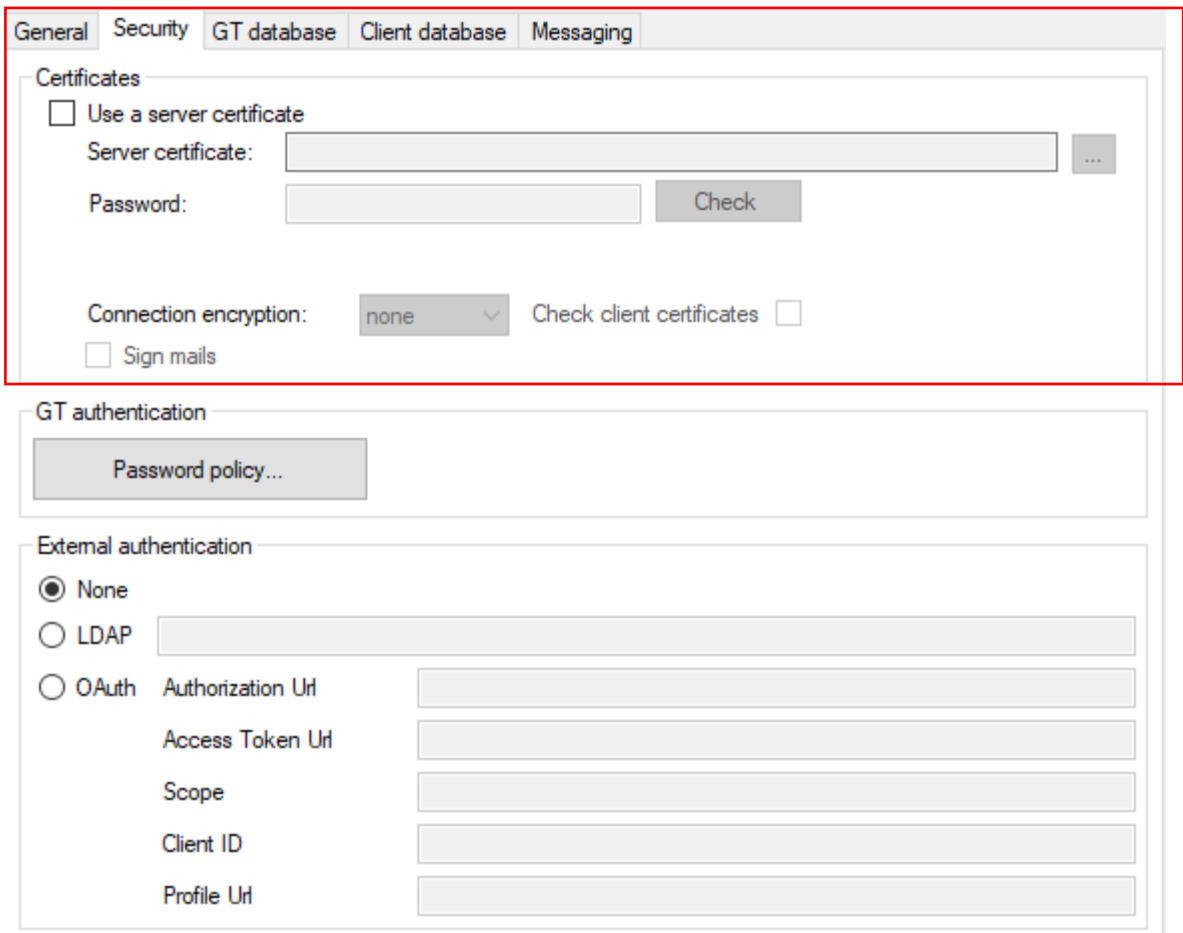

Si un certificat est souhaité pour chiffrer les communications entre GTServer et GTAnswer ou pour authentifier les documents GT envoyés et pour le cryptage des données transmises par Answer, ce panneau permet de renseigner le certificat et les informations afférentes.

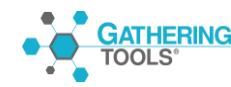

Gathering Tools est une marque commerciale de Calame Software. Pour ce manuel et toute la documentation afférente © 2003 – 2021 Calame Software S.A.S Choisir Suivant pour passer à l'étape de configuration de la connexion à la base GT.

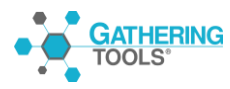

#### **Stratégie de mot de passe**

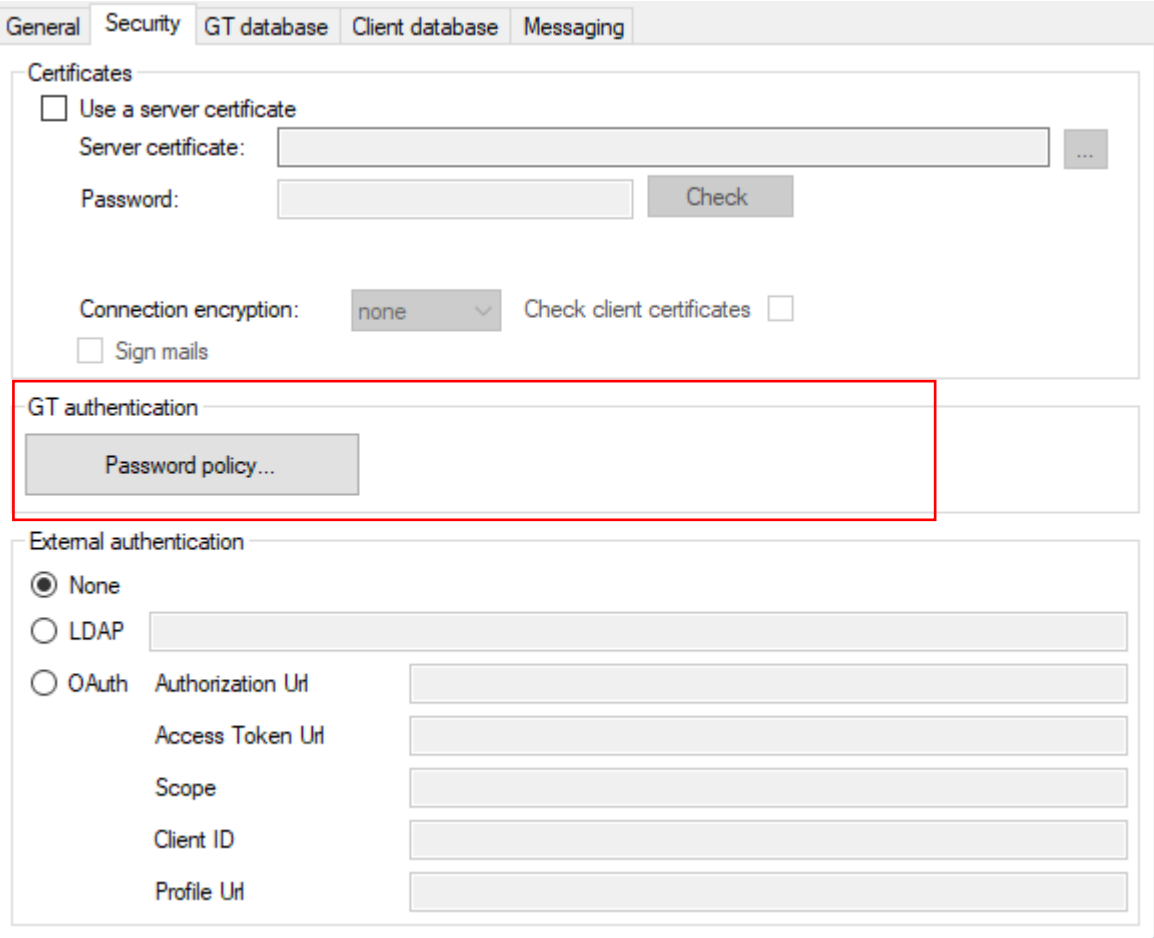

- Mot de passe oublié : GTServer envoie un mail contenant un nouveau mot de passe à l'utilisateur qui a indiqué à GTAnswer qu'il avait oublié son mot de passe.
- Ne contient pas le login : Vérifie que le mot de passe ne contient pas le login de l'utilisateur. La comparaison n'est pas sensible à la casse.
- Contraintes de caractères :
	- $\circ$  Contraintes utilisateur (pour les développeurs, gestionnaires, valideurs..) :
		- Taille mini et taille maxi : nombre de caractères minimum ou  $\mathbf{r}$ maximum autorisés
		- $\mathbf{u}$  . Au moins une majuscule requise
		- Au moins une minuscule requise
		- Au moins un caractère numérique requis
		- Au moins un symbole requis  $\blacksquare$
	- o Contraintes administrateur :

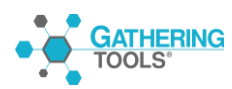

Gathering Tools est une marque commerciale de Calame Software. Pour ce manuel et toute la documentation afférente © 2003 – 2021 Calame Software S.A.S

- Taille mini et taille maxi : nombre de caractères minimum ou maximum autorisés
- **Au moins une majuscule requise**
- **Au moins une minuscule requise**
- Au moins un caractère numérique requis
- $\blacksquare$ Au moins un symbole requis
- Verrouiller après xx échec(s) à la connexion : si l'utilisateur se trompe dans le mot de passe, le compte est verrouillé après le nombre de tentatives indiquées. Une fois le délai dépassé, seul un administrateur peut débloquer le compte. Attention, même si cette stratégie n'est pas en place, le verrouillage s'effectuera automatiquement au bout de 10 essais.
- Durée de vie entre xx et yy jours : une fois le mot de passe expiré, l'utilisateur doit en changer même si on change ces paramètres. Le minimum n'est pas pris en compte si l'utilisateur doit changer son mot de passe à la prochaine connexion.
- Différents des xx dernier(s) mot(s) de passe : lors du changement de mot de passe, l'utilisateur ne peut pas utiliser un de ses xx derniers mots de passe.
- Dictionnaire : Vérifie que le mot de passe ne contient pas un des mots présents dans le fichier texte (.txt, .csv…). Ce fichier comporte un mot par ligne. La comparaison n'est pas sensible à la casse. Le fichier doit être accessible par le compte du service de l'instance.

#### **Configuration Authentification Externe**

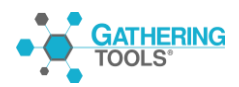

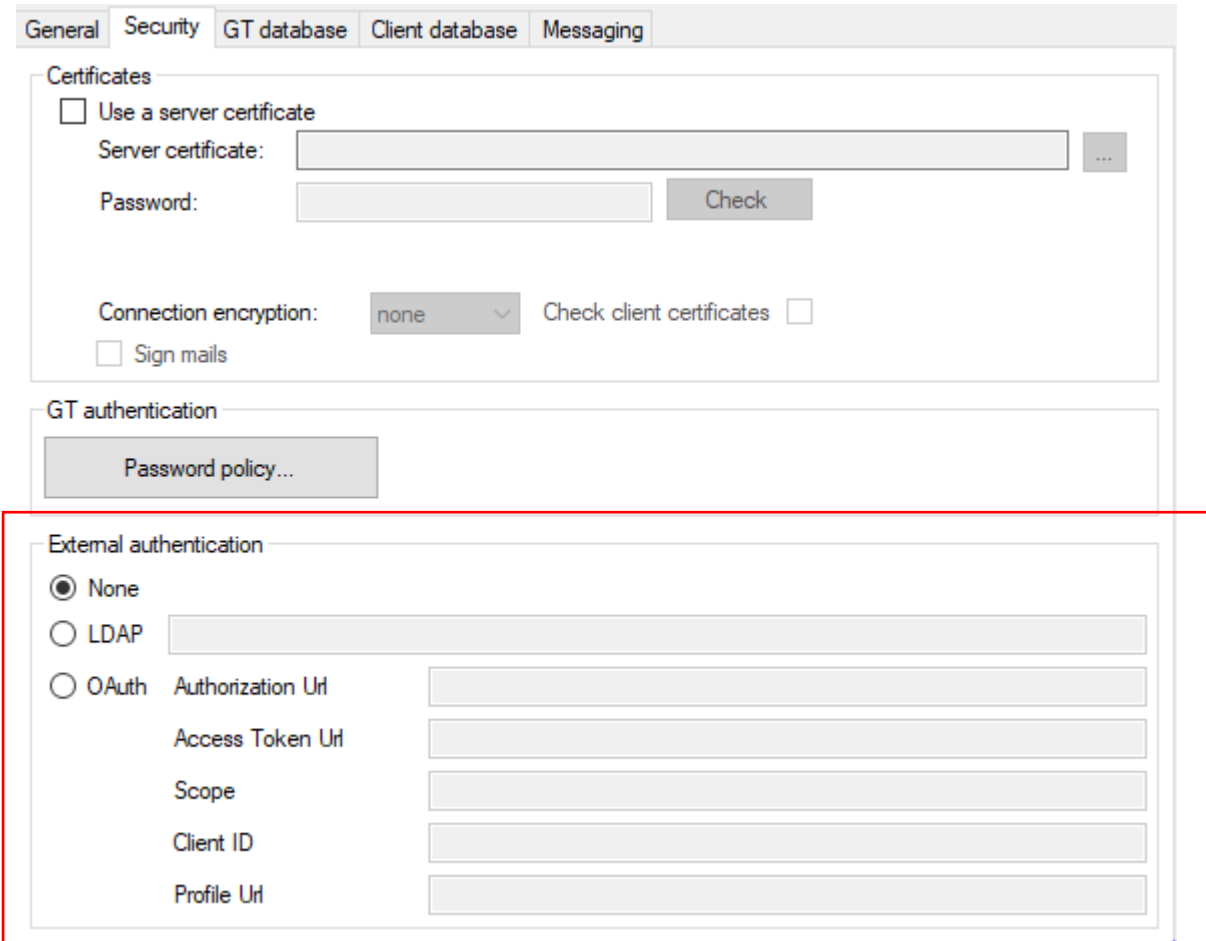

**LDAP** est un protocole standard permettant de gérer des annuaires, c'est-à-dire d'accéder à des bases d'informations sur les utilisateurs d'un réseau par l'intermédiaire de protocoles TCP/IP. Exemple : LDAP://ds.example.com:389/dc=example,dc=com

**OAuth** est un protocole libre qui permet d'autoriser notre logiciel à utiliser l'API sécurisée d'un autre site web pour le compte d'un utilisateur.

Ces deux protocoles servent à authentifier l'utilisateur voulant se connecter à l'instance.

#### *3.1.3.3. Configuration de la connexion à la base GT*

La base GT est une base de données (ou un schéma dans une base) ne contenant que des données appartenant à GTServer. Elle n'est pas à confondre avec la base client qui est une

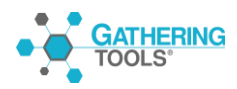

base ouverte (élaborée par le concepteur Calame et ne contenant pas de données propriétaires).

Ce panneau permet de configurer la connexion à cette base

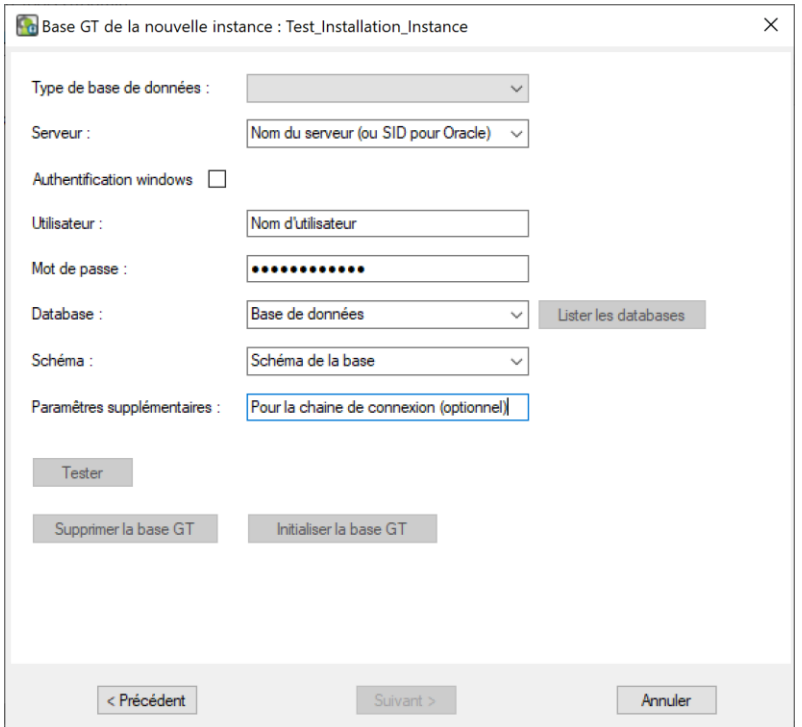

Choisir en premier lieu le type de base de données puis inscrire les informations de connexion.

Dans le cas d'Oracle, il est préférable de spécifier comme serveur le SID décrit dans le tnsnames.ora du client Oracle.

La spécification de ports différents des ports standards pour la connexion à l'instance de la base de données GT peut être réalisée en suivant la même procédure que pour la base client (cf. [3.1.3.4\)](#page-33-0).

Les paramètres supplémentaires de la connexion à la base de données permettent de spécifier, sous forme de texte, les informations complémentaires à envoyer au driver de base de données utilisé par GTServer.

Une fois que tous les paramètres sont entrés, **tester la connexion** à la base de données.

Si aucune base de donnée GT n'a été détectée lors de l'exécution du test de connexion, choisir « Initialiser la base GT ».

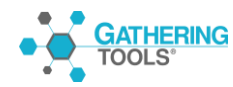

Attention, l'initialisation ne pourra s'effectuer correctement que si les prérequis (notamment au niveau des droits et des schémas par défaut de l'utilisateur de connexion pour créer la base GTServer) sont remplis (cf [2.1.2](#page-13-0) et [2.1.4\)](#page-16-0)

Une fois la base GT initialisée, l'utilisateur de connexion spécifié peut être modifié pour basculer à un utilisateur possédant des droits plus restreints.

Si vous utilisez une base GT existante (dans le cadre d'une migration par exemple), vous ne devez pas initialiser la base GT, sous peine de perdre toutes les informations de la base (utilisateurs, modèles, actions, publications...). Dans le cas d'une migration, vous devez mettre à jour la base. Si ce bouton n'apparait pas lors du test, nous vous conseillons de continuer la création de votre instance, et ensuite de revenir sur cet onglet Base GT, une fois l'instance créée. Cliquer sur Tester et ensuite sur mettre à jour.

Les utilisateurs ne pourront être créés qu'une fois l'instance affectée à un numéro d'instance de la clé de licence.

<span id="page-33-0"></span>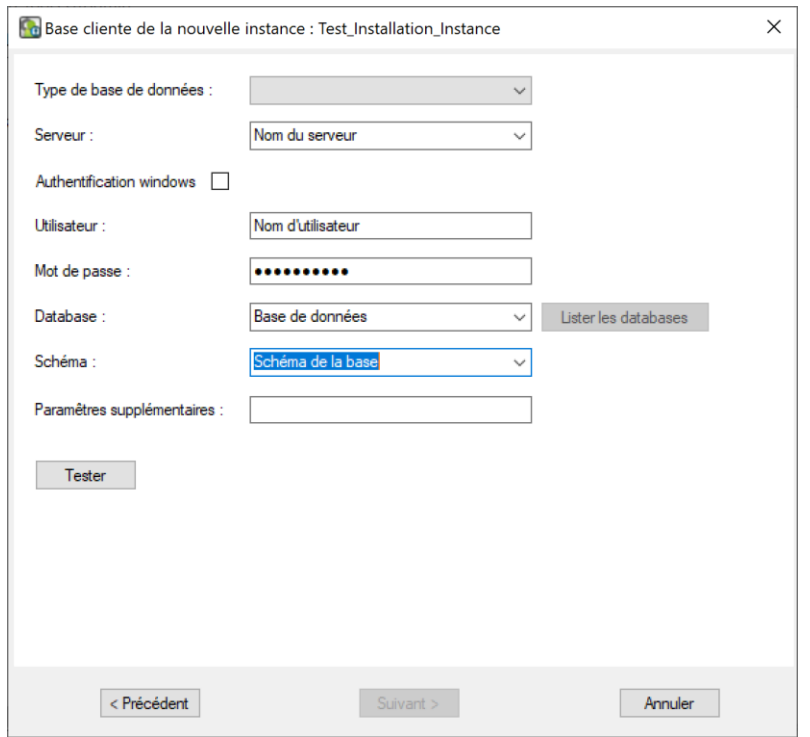

## *3.1.3.4. Configuration de la connexion à la base client*

Choisir en premier lieu le type de base de données puis inscrire les informations de connexion.

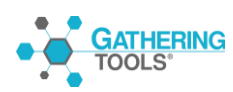

Dans le cas d'Oracle, il est préférable de spécifier comme serveur le SID décrit dans le tnsnames.ora du client Oracle.

La spécification de ports différents des ports standards pour la connexion à l'instance de la base de données Client peut être réalisée de la façon suivante :

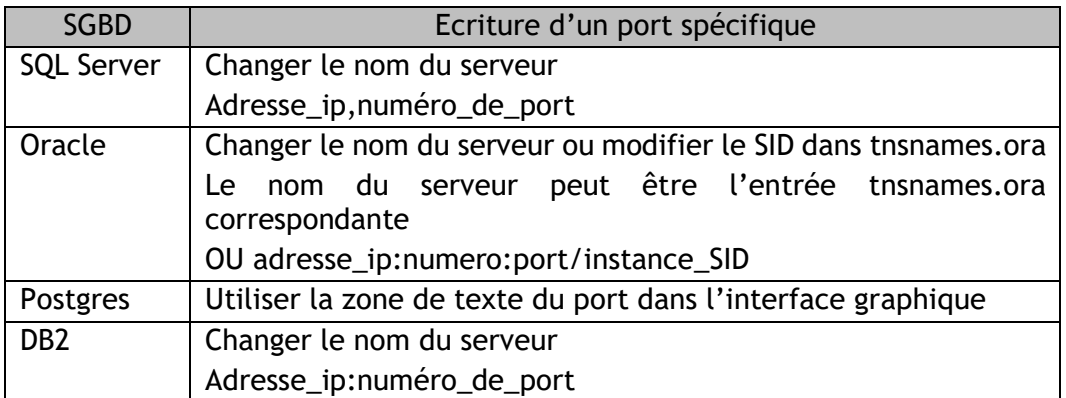

Les paramètres supplémentaires de la connexion à la base de données permettent de spécifier, sous forme de texte, les informations complémentaires à envoyer au driver de base de données utilisé par GTServer.

Une fois que tous les paramètres sont entrés, **tester la connexion** à la base de données.

Cliquer sur le bouton Suivant pour passer à l'étape de configuration de connexion à la messagerie.

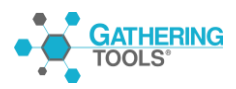

## *3.1.3.5. Configuration de la connexion à la messagerie (envoi et réception)*

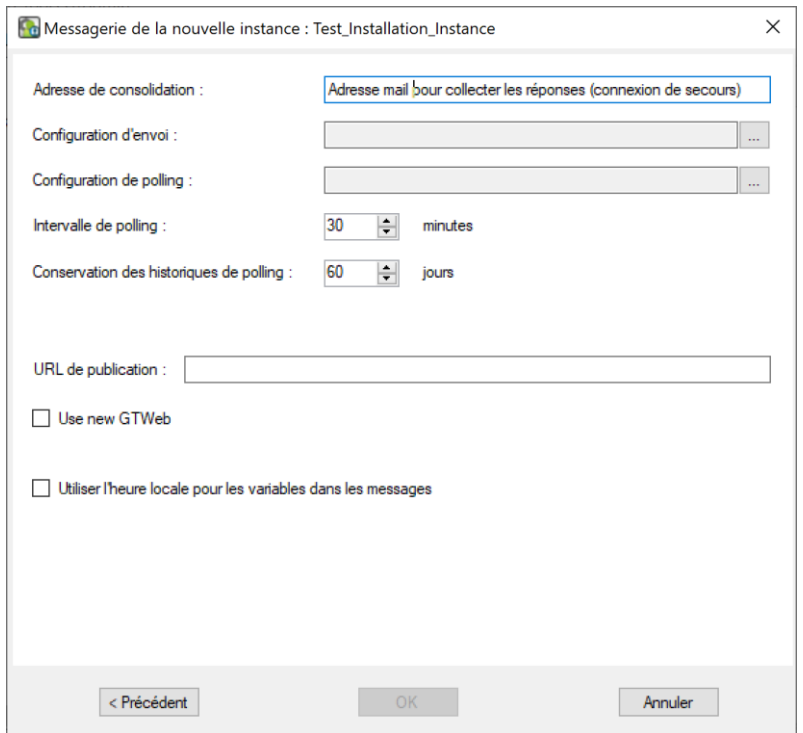

Spécifier l'adresse de consolidation. L'adresse de consolidation doit être l'adresse mail associée à GTServer. C'est cette adresse à laquelle le module GTAnswer enverra les mails de réponse lorsque la réponse aux campagnes GT est effectuée par mail (et non en réponse http via GTWeb).

La configuration de l'envoi et la configuration du polling sont accessibles avec les boutons « … » correspondants.

Définir tout d'abord le mode de configuration d'**envoi des messages** avec le bouton « … » correspondant.

Le mode d'envoi par SMTP est obligatoire : il permet l'envoi des mails et des notifications.

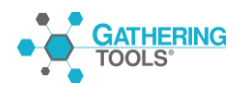
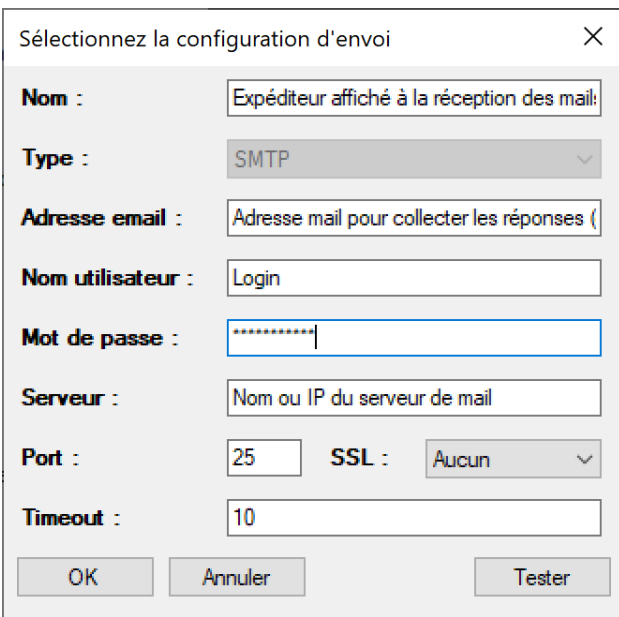

Définir ensuite la configuration de polling réception des réponses Answer par messagerie (bouton … correspondant).

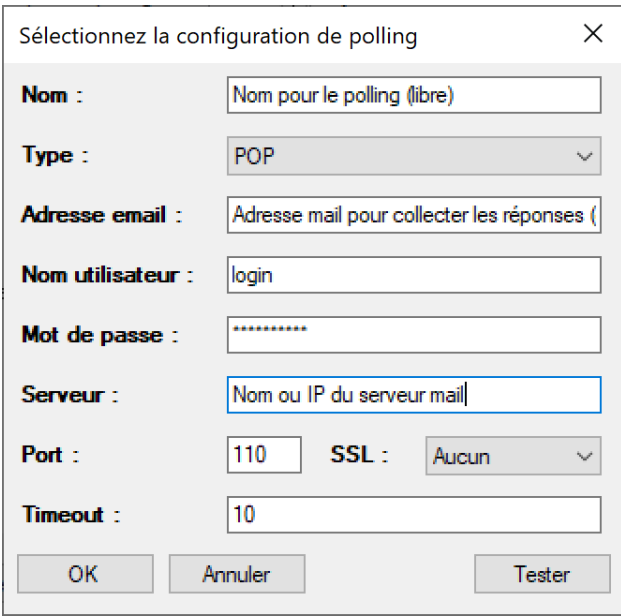

La configuration de polling n'est pas nécessaire si tous les questionnaires envoyés reçoivent une réponse d'Answer en HTTP (paramètre défini lors de la création de l'action si une url de publication existe pour la campagne).

#### **Spécificités de configuration de polling pour IMAP**

Un dossier IMAP doit être désigné dans la rubrique « Boîte aux lettres ».

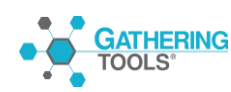

Le nom INBOX est généralement utilisé pour désigner le dossier de la boîte de réception accueillant les mails à l'arrivée.

#### **Spécificités de configuration de polling pour Exchange (Outlook)**

Un client Outlook doit être installé sur le poste

Un profil de courrier Outlook doit être configuré dans le profil du compte de service.

Ce profil doit être spécifié dans la configuration de connexion de l'instance Calame

#### Informations à définir :

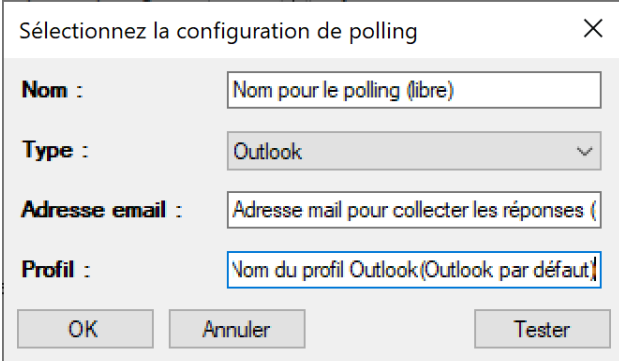

#### **URL de publication**

L'URL de publication permet de spécifier l'URL de GTWeb utilisée pour faire dialoguer une instance GTWeb et une instance GTServer (cf installation de GTWeb § [3.2.1\)](#page-43-0)

Le bouton « … » vous permet de vérifier la bonne écriture de l'url de publication. Ce bouton lance le navigateur par défaut avec l'url de publication.

En fonction de la version utilisée, la page d'arrivée contient soit le logo Gathering Tools soit un message (cf **[Tests](#page-76-0) d'**URL).

Pour utiliser le nouveau GTWeb, à partir de la version 2018, il faudra cocher la case.

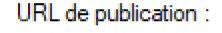

http://localhost il.

□ Use new GTWeb

L'URL de publication est partagée par toutes les instances et ne contient plus que le serveur web. Il faut cocher la case pour utiliser le nouveau GTWeb.

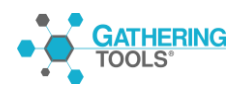

#### *3.1.3.6. Affectation de l'instance à un numéro d'instance de la clé*

Valider votre configuration de l'instance

Affecter l'instance à un numéro d'instance de la clé de licence : voir § [3.1.2.4](#page-24-0)

Une fois l'instance créée et affectée à un numéro d'instance dans la clé de licence, les utilisateurs peuvent être créés.

#### *3.1.3.7. Création d'utilisateurs*

L'instance doit avoir été affectée à un numéro d'instance dans la clé de licence voir § [3.1.2.4](#page-24-0)

A partir de l'onglet Base GT de configuration de l'instance, cliquez sur le bouton Utilisateurs pour créer un nouvel utilisateur Calame.

Les modifications/ajouts/suppressions d'utilisateurs sont enregistrés dans la base GT de l'instance et ne dépendent pas de la sauvegarde de la configuration de l'instance effectuée dans GTAdmin.

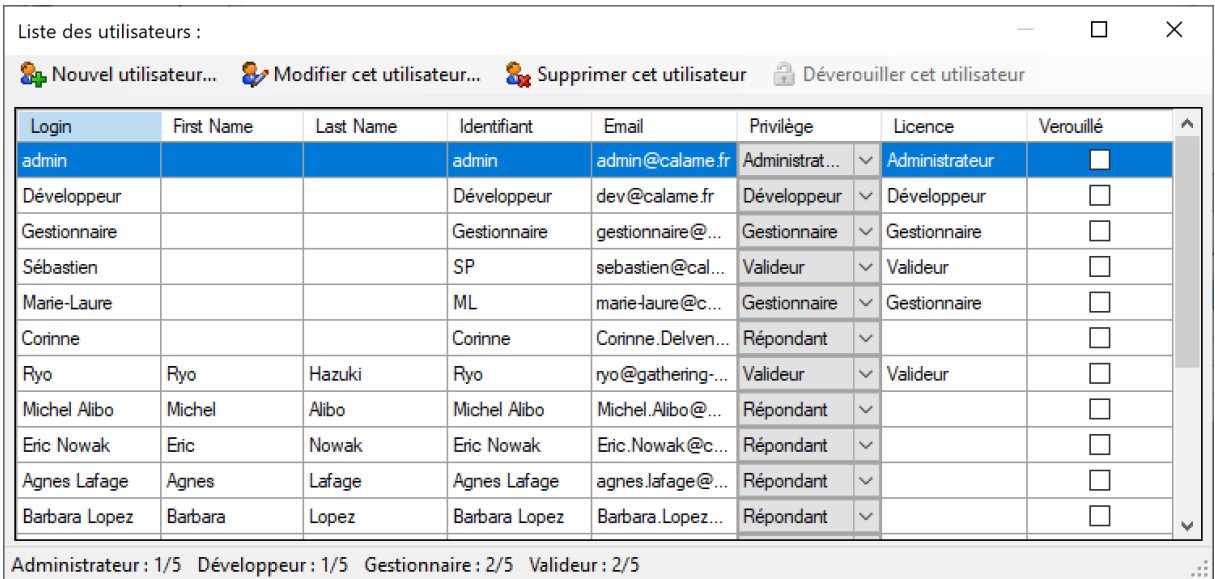

Cliquer sur le bouton « Nouvel Utilisateur… » pour créer un nouvel utilisateur.

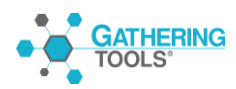

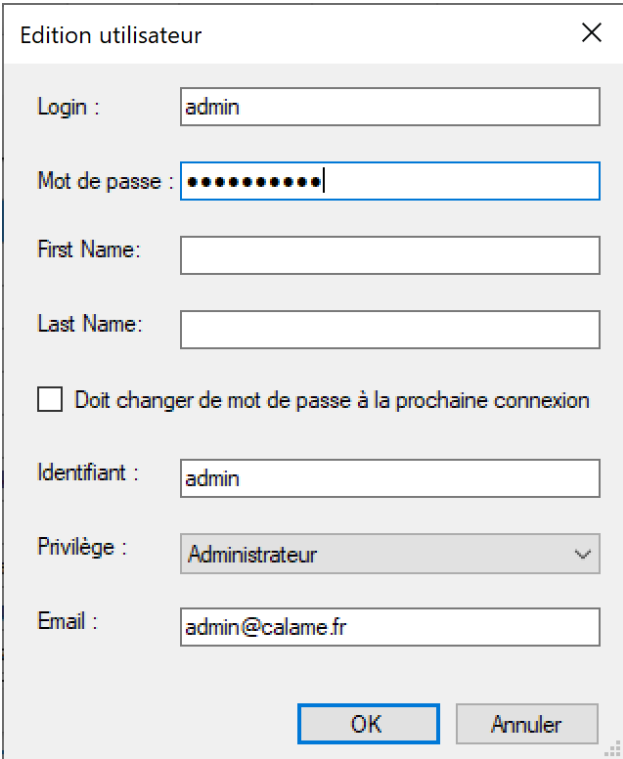

Donner un nom (login) de connexion et un mot de passe à cet utilisateur.

Cocher l'option « Doit changer de mot de passe à la prochaine connexion » pour forcer l'utilisateur à modifier le mot de passe à la prochaine utilisation. Cette option est indépendante de la durée de vie minimale des mots de passe.

Spécifier le privilège Administrateur pour ce nouvel utilisateur.

Il est préférable de créer au moins **un administrateur** pour chaque instance.

Seul un administrateur peut créer de nouveaux utilisateurs.

La création de nouveaux utilisateurs peut être effectuée via GTAdmin (sur le poste serveur) ou via GTAnswer : les autres utilisateurs du projet pourront être créés avec GTAnswer par un utilisé connecté avec un compte d'administrateur.

L'identifiant est utilisé pour filtrer les droits des utilisateurs gestionnaires sur telles ou telles entités interrogées avec les documents GT (ce filtre est réalisé grâce à une vue ou une table de la base client).

Il est possible d'imposer des contraintes aux mots de passe des utilisateurs en activant l'option correspondante pour l'instance dans l'onglet « Sécurité » via GTAdmin.

Valider la création du nouvel utilisateur administrateur.

Créer au besoin d'autres utilisateurs.

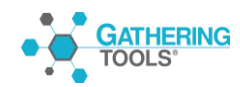

Valider la création des utilisateurs puis cliquer sur le bouton Suivant dans la configuration à la base GT pour passer à l'étape suivante de configuration

Lorsque la base GT est une base Firebird embarquée, le service GTServer doit être arrêté pour que GTAdmin puisse créer des utilisateurs. Réciproquement, GTAdmin doit être fermé pour que le service GTServer puisse accéder à la base GT et fonctionner correctement.

## *3.1.3.8. Licences d'utilisateurs Gestionnaire et Valideurs*

Pour chaque instance peut être défini un nombre d'administrateurs, de développeurs, de gestionnaires et de valideurs suivant les licences acquises pour la suite Gathering Tools.

Les utilisateurs créés avec le privilège Administrateur consomment une licence Administrateur

Les utilisateurs créés avec le privilège Développeur consomment une licence Développeur

La consommation de licences pour les utilisateurs Gestionnaires et Valideurs dépendent des droits accordés à un utilisateur pour l'ensemble des questionnaires de l'instance.

Les droits qui peuvent être affectés à un utilisateur (via un Groupe) peuvent être visualisés dans les groupes (via GTAnswer, bouton « Gérer les Groupes »). La liste complète des droits pour un gestionnaire est visualisable la boîte « Gérer les groupes ».

Un utilisateur consommera une **licence Valideur** s'il n'est associé qu'à des groupes ne contenant que tout ou partie des **5 droits suivants** :

- Lister les campagnes (bloc Liste)
- Lister les réponses (bloc Liste)
- Valider/Invalider une réponse (bloc Réponse)
- Visualiser une réponse (bloc Visualisation)
- Visualiser un questionnaire envoyé (bloc Visualisation)

Un utilisateur consommera une **licence Gestionnaire** si lui est affecté un groupe contenant un **quelconque droit en dehors des droits Valideurs** ci-dessus.

#### *3.1.3.9. Cas des utilisateurs répondants*

Le nombre de répondants est illimité et n'est pas soumis à licence. Le nombre de répondants n'est pas pris en compte dans le coût des licences.

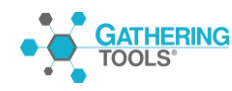

#### **3.1.4. Installer/démarrer le service d'une instance**

A chaque instance GTServer est associé un service Windows distinct.

Un service GTServer est nommé :

Calame GTServer Nom\_De\_L\_Instance

Les services GTServer s'administrent de la même manière que les autres services Windows.

Pour chaque service GTServer est créé un journal d'évènement Windows à l'installation du service correspondant dans GTAdmin.

Après la création d'une instance dans GTAdmin, celle-ci doit être affectée à un numéro d'instance de la clé de licence (cf [3.1.2.4\)](#page-24-0)

Le service GTServer pour cette instance doit être installé.

Sélectionner l'instance nouvellement créée dans GTAdmin (dans la liste des instances à gauche).

Afficher le menu contextuel et choisir « Installer le service ».

Renseigner les informations du compte de service et valider l'installation du service.

Sous Windows des demandes d'élévation de droits peuvent être formulées par le système pour l'installation, le démarrage et l'arrêt du service via GTAdmin

Une fois le service créé, celui-ci peut être démarré ou arrêté en utilisant le menu contextuel sur l'instance correspondante ou en utilisant les outils habituels de gestion des services Windows (net start, net stop, sc, …)

#### **3.1.5. Migration d'une installation GTServer vers GTServer 2021**

#### *3.1.5.1. Préparation de la migration : Sauvegarde des modèles et des actions, fermeture des campagnes*

La première étape consiste à effectuer une sauvegarde des modèles et des actions en lançant GTAnswer, en se connectant sur chaque instance GTServer et en sauvegardant les modèles et les actions avec la commande Fichier->Exporter.

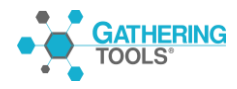

# **Lors de l'installation de la version 2021 sur une version antérieure à la 3.7, toutes les campagnes des instances déjà existantes seront supprimées.**

Les campagnes seront supprimées lors de la mise à jour des bases GT.

Il est impératif de consulter le gestionnaire des campagnes pour s'assurer que les campagnes sont closes et ont été intégrées.

#### *3.1.5.2. Mise à jour de GTServer*

Les services GTServer en cours de fonctionnement doivent tout d'abord être arrêtés.

Lancer l'exécutable SetupGTServer.exe qui mettra à jour le module GTServer installé sur le poste.

Une fois l'installation terminée, lancer GTAdmin.

Pour chacune des instances, vérifier que le service est arrêté, puis dans l'onglet « Base GT », puis cliquer sur le bouton « Tester ».

Un message apparaît spécifiant que la base doit être mise à jour.

Cliquer sur le nouveau bouton « Mettre à jour ».

**Si la version d'origine est antérieure à la 3.7,** il vous faudra **spécifier la clé de licence** du serveur, si cela n'a pas déjà été fait et **affecter les instances** déclarées dans GTAdmin aux numéros d'instances de la clé de licence (cf [3.1.2.2](#page-23-0) et [3.1.2.4\)](#page-24-0).

Le service de l'instance peut maintenant être démarré.

#### *3.1.5.3. Compléments de déploiement*

#### **GTServer**

SetupGTServer.exe met à jour GTServer.exe et les modules associés qui sont utilisés pour toutes les instances fonctionnant sur le serveur.

Les questionnaires envoyés avec cette version de GTServer devront être ouverts par les correspondants avec un Answer dont la version est la même que GTServer. Les correspondants pourront toujours ouvrir les anciens questionnaires 3.7 et y répondre.

Tous les GTAnswer pointant vers les instances mises à jour doivent être également mis à jour en utilisant la même version que GTServer.

#### **GTAnswer**

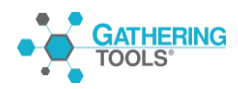

Lorsque GTAnswer 2021 est installé et associé aux fichiers .qstx, un exécutable AnswerLegacy.exe (version 3.7 d'Answer) est installé en même temps, cet exécutable 3.7 est associé aux anciens fichiers .qst.

# **3.2. Poste serveur web dédié : module GTWeb**

Il n'y a pas de setup à lancer mais uniquement des fichiers à copier. Le dossier compressé « new\_gtweb.zip » contient tous les scripts pour le fonctionnement du nouveau GTWeb.

### **3.2.1. Installation des scripts GTWeb dans un serveur Web**

<span id="page-43-0"></span>Se connecter avec le compte administrateur prévu pour l'installation.

La première étape de la configuration sera de copier les fichiers vers la machine Linux ou Windows hébergeant le serveur Web d'accueil.

#### *3.2.1.1. Généralités de l'installation du module GTWeb*

Les fichiers seront copiés dans le répertoire d'installation de votre site Web.

Si votre site Web a pour nom (wwwTest) la structure sera comme ci-dessous après la copie des fichiers :

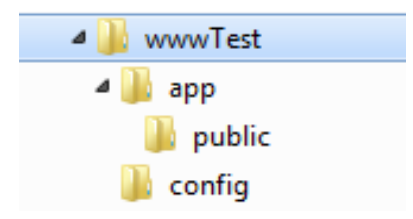

Le fichier index.php est dans « public ». La racine de « app » contient l'application (functions.php et process.php).

La configuration des instances est dans « config ».

Nous suggérons avant d'installer et de configurer GTWeb de faire des tests de fonctionnement afin de s'assurer que votre serveur Web est opérationnel, accessible au moins via le navigateur depuis les postes des répondants et que le moteur PHP est opérationnel.

- Dans le php.ini, il y a trois valeurs à augmenter :

max execution time (Fixe le temps maximal d'exécution d'un script, en secondes. Cela permet d'éviter que des scripts en boucles infinies saturent le serveur. La configuration par défaut est de 30 secondes).

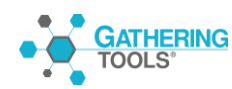

post max size (Définit la taille maximale des données reçues par méthode POST. Pour charger de gros fichiers, cette valeur doit être plus grande que la valeur de upload\_max\_filesize).

upload max filesize (Taille maximale d'un fichier à charger).

### *3.2.1.2. Tests préalables de fonctionnement du serveur Web*

#### **Serveur Web opérationnel et accessible**

• Créer une page Web sur le site Web s'il n'en existe pas

Exemple de contenu de page web minimale (à inscrire dans un fichier texte renommé en TestAcces.html par exemple) :

<!DOCTYPE html><html><br/>>body> ACCESS WEB PAGE OK </body></html>

Vous pouvez également utiliser la page Web exemple nommée TestWeb\_01\_Acces.html figurant dans les fichiers de tests de l'installation de GT.

- Essayer d'accéder à cette page Web depuis un navigateur fonctionnant sur la machine où fonctionne le serveur Web (avec un accès en http(s):// et non en file://)
- Essayer d'accéder à cette page Web depuis un navigateur fonctionnant sur la machine d'un répondant.

Les deux tests d'accès doivent afficher dans le navigateur le texte contenu dans la page exemple.

#### **Moteur PHP opérationnel**

• Créer une page php sur le site Web s'il n'en existe pas

Exemple de contenu de script PHP minimal (à inscrire dans un fichier texte renommé en Test.php par exemple) :

<?php echo "PHP ACCESS OK </br></br>"; phpinfo(); ?>

Vous pouvez également utiliser la page PHP exemple nommée TestWeb\_02\_PHPOn.php figurant dans les fichiers de tests de l'installation de GT.

• Essayer d'accéder à cette page Web depuis un navigateur fonctionnant sur la machine d'un répondant.

Le test d'accès doit laisser voir le contenu de la page PHP sans erreur.

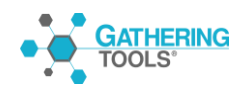

#### **Moteur PHP permettant d'utiliser l'upload de fichiers**

• Créer une page php d'upload de fichier sur le site Web s'il n'en existe pas

Exemple de contenu de script PHP minimal (à inscrire dans un fichier texte renommé en TestWeb\_03\_PHPUpload.php) :

```
<?php
if (!isset($_POST["submit"]))
{
echo '<form action="TestWeb_03_PHPUpload.php" method="post" 
enctype="multipart/form-data">
    Select file to upload:
     <input type="file" name="userfile" id="fileToUpload">
     <input type="submit" value="Upload File" name="submit">
</form>';
exit;
}
if (is_uploaded_file($_FILES['userfile']['tmp_name'])) {
   echo "Upload OK</br>\times/br>";
} else {
   echo '<span style="background-color:red;" >ERROR
Upload</span></br></br>';
}
echo 'Debug Infos :</br>';
print_r($_FILES);
?>
```
Vous pouvez également utiliser la page PHP exemple nommée TestWeb\_03\_PHPUpload.php figurant dans les fichiers de tests de l'installation de GT.

• Essayer d'uploader un fichier en accédant à cette page PHP depuis un navigateur fonctionnant sur la machine d'un répondant.

Le test d'upload de fichier doit aboutir à une page commençant par le texte Upload OK.

#### **Accès TCP/IP vers GTServer**

Si vous n'êtes pas certain des accès TCP/IP depuis le poste GTWeb vers le serveur, installez GTAnswer sur la machine sur laquelle fonctionne GTWeb et configurez un alias vers le serveur GTServer (cf § [3.3\)](#page-49-0).

Vérifiez que vous pouvez vous connecter avec GTAnswer.

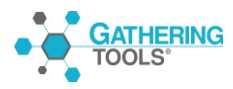

#### *3.2.1.3. Installation de GTWeb dans un serveur Apache*

La racine du virtual host doit être le répertoire « public ».

#### Exemple (Apache 2.4)

```
<VirtualHost *:80>
     ServerName localhost
     DocumentRoot D:/site/app/public
     <Directory "D:/site/app/public">
          Options +Indexes +Includes +FollowSymLinks +MultiViews
          AllowOverride All
          Require all granted
     </Directory>
</VirtualHost>
```
L'étape suivante consiste en la création de fichiers d'alias désignant les instances GTServer (essentiellement ip/nom de la machine GTServer et port) à contacter par les scripts GTWeb. Se reporter au § [3.2.2](#page-48-0) pour la création de ces fichiers d'alias (si vous souhaitez ajouter des alias ou n'en avez pas créé lors de l'exécution de SetupGTWebScripts.exe).

#### *3.2.1.4. Installation de GTWeb dans un serveur IIS existant*

Sur IIS, effectuer les opérations suivantes :

- Ajouter un site qui pointe vers public (ici wwwTest = site)

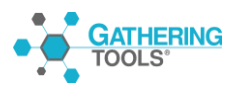

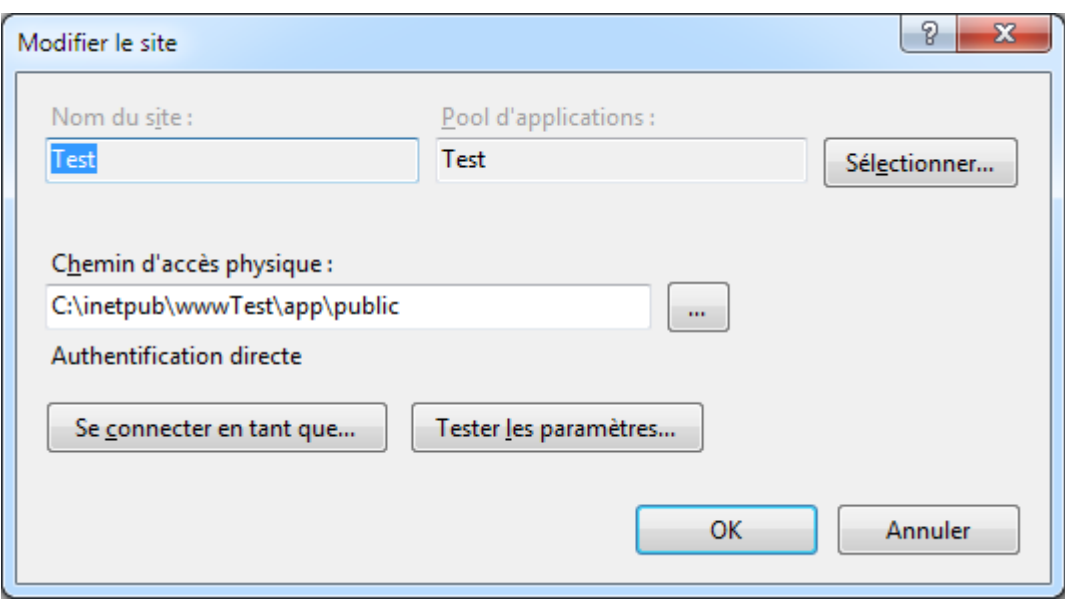

L'étape suivante consiste en la création de fichiers d'alias désignant les instances GTServer (essentiellement ip/nom de la machine GTServer et port) à contacter par les scripts GTWeb. Se reporter au § [3.2.2](#page-48-0) pour la création de ces fichiers d'alias.

*3.2.1.5. Tests d'URL*

Dans un navigateur, entrer l'URL

http://[server]/index.php?alias=[instance]&t=1

On peut mettre n'importe quelle valeur à la place de 1 pour le paramètre t. Si votre serveur Web écoute sur le port par défaut 80 il faudra uniquement indiquer son nom par contre s'il écoute sur un autre port il faudra rajouter le numéro de port à la suite du nom du serveur par exemple si 81 est le numéro de port l'URL sera définie ainsi :

http://[server:81]/index.php?alias=[instance]&t=1

Exemple de sortie :

- Pas de fichier de conf

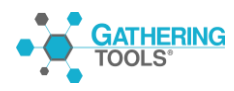

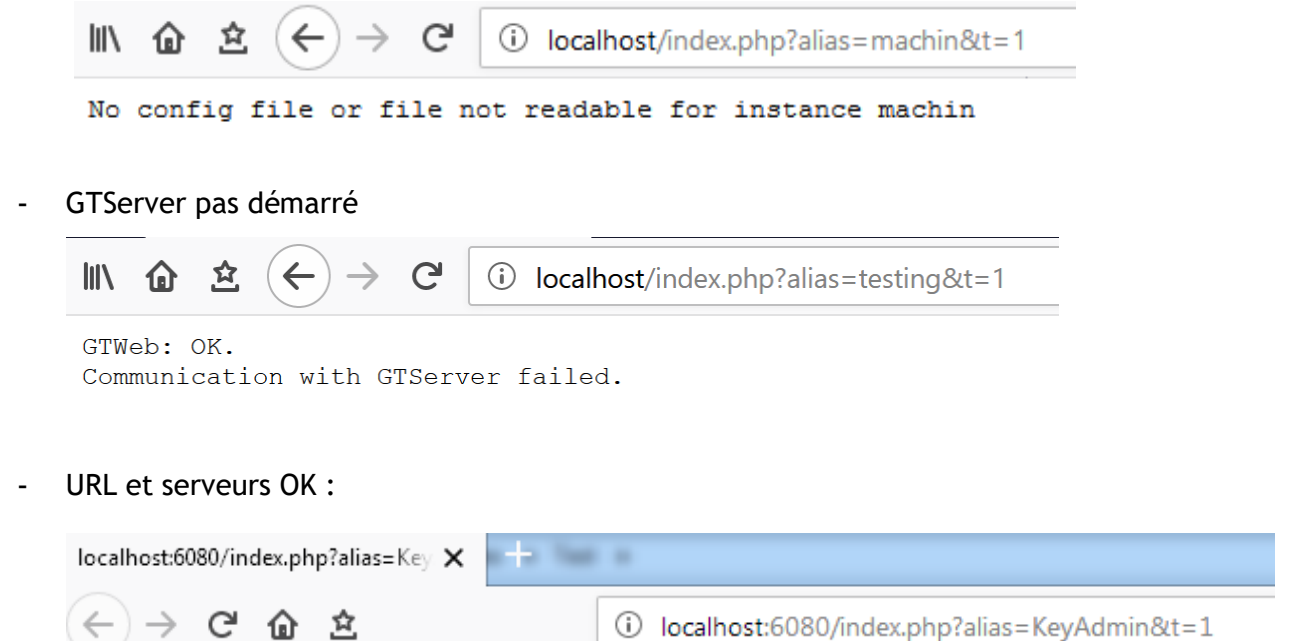

<span id="page-48-0"></span>**3.2.2. Description d'un fichier .conf (instance GTWeb vers une instance GTServer)**

Les fichiers .conf sont des fichiers texte définissent des alias/instances GTWeb pointant chacun vers une instance GTServer.

☆ Les plus visités → Débuter avec Firefox → Galerie de composant... ● Sites suggérés

Le nom du fichier doit être « nom\_instance.conf ». **Le nom du fichier est sensible à la casse**.

Ces fichiers .conf doivent être créés et placés dans le répertoire «config ».

Le contenu est compatible avec l'ancien GTWeb. Il doit contenir au moins 2 entrées :

IPADD=IP du serveur de l'instance PORT=Port de l'instance

Optionnellement, il peut contenir les paramètres SSL via SSLMODE

SSLMODE=tls

GTWeb: OK. GTServer: OK.

Et le paramètre de timeout de réception TCP/IP entre GTWeb et GTServer (en secondes)

TIMEOUT=60

Il n'y a plus besoin d'indiquer la version du protocole.

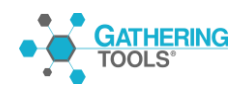

Exemple de fichier .conf pour accéder à une instance GTServer version 2021

```
IPADD=127.0.0.1
PORT=3000
```
# **3.3. Poste développeur/gestionnaire : modules GTAnswer, Design**

#### <span id="page-49-0"></span>**3.3.1. Installation de GTAnswer et Design**

Lancer SetupGatheringTools.exe ou SetupGatheringTools64.exe.

Suivre l'installation.

Cliquer sur le bouton Suivant pour sélection dans la liste le profil à installer :

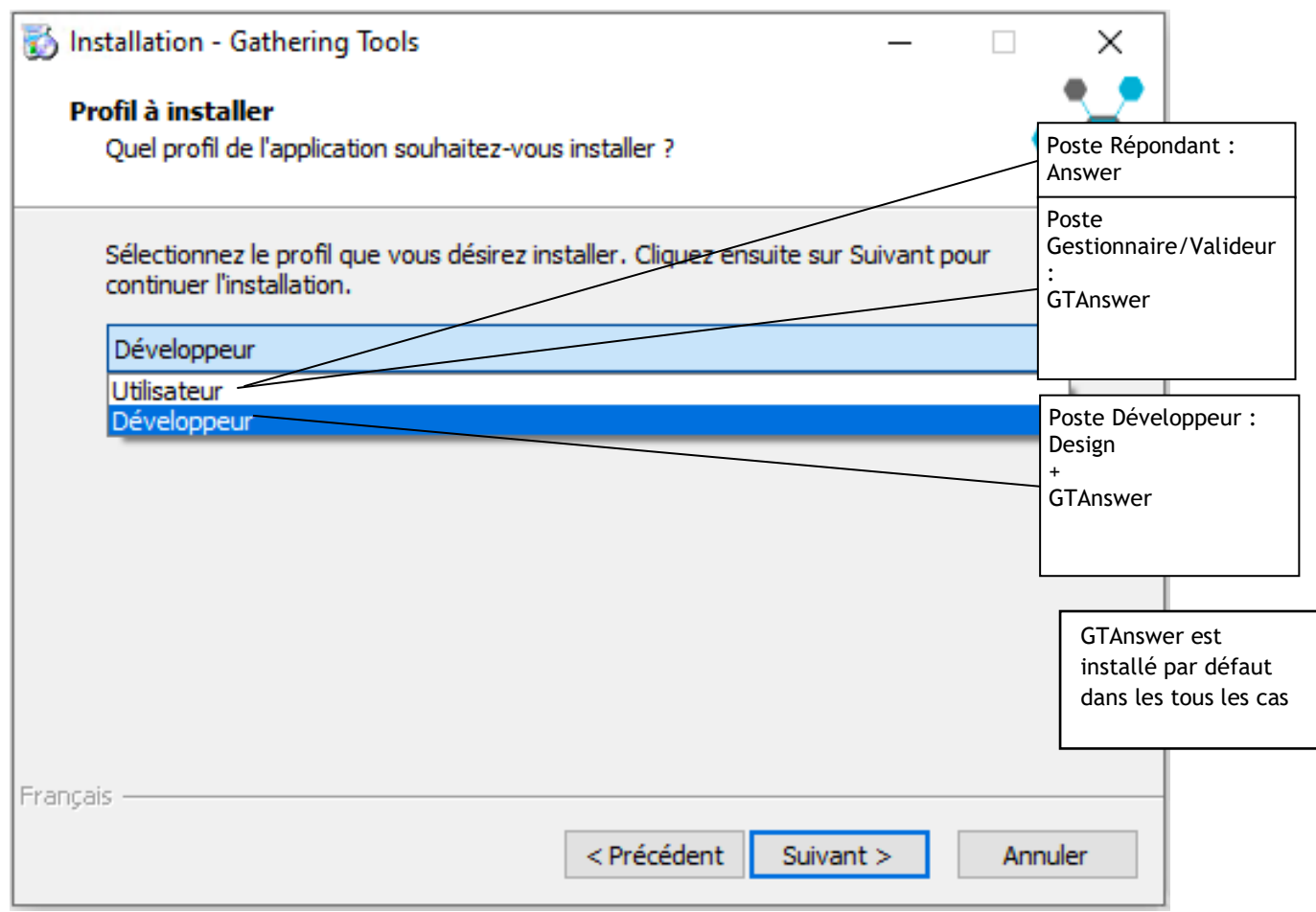

Dans le cas d'une installation pour un poste Développeur, le setup va installer Design et GTAnswer.

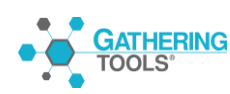

Dans le cas d'une installation pour un poste Répondant, seul GTAnswer est installé.

Dans le cas d'une installation pour un poste Gestionnaire/Valideur, seul GTAnswer est installé.

Dérouler l'assistant d'installation en choisissant les options par défaut qui conviendront à la plupart des cas.

#### **3.3.2. Configurer, dans GTAnswer, les paramètres de connexion à une instance**

GTAnswer est le module client de la suite Gathering Tools, il se connecte à une instance GTServer existante.

Lancer GTAnswer

Choisir la commande « Gérer les instances » sur la page de connexion.

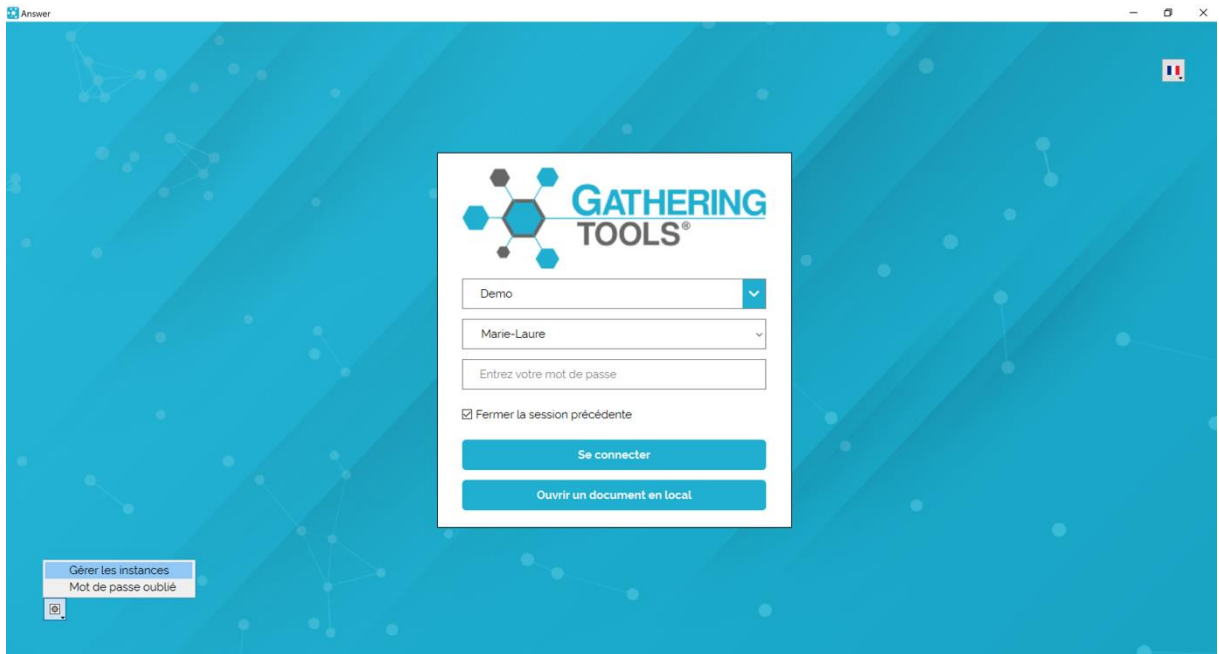

Cliquer sur le bouton Ajouter pour déclarer une nouvelle instance ou le bouton Modifier pour modifier une déclaration d'instance déjà existante.

#### **Connexion HTTP(S) :**

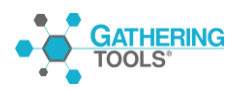

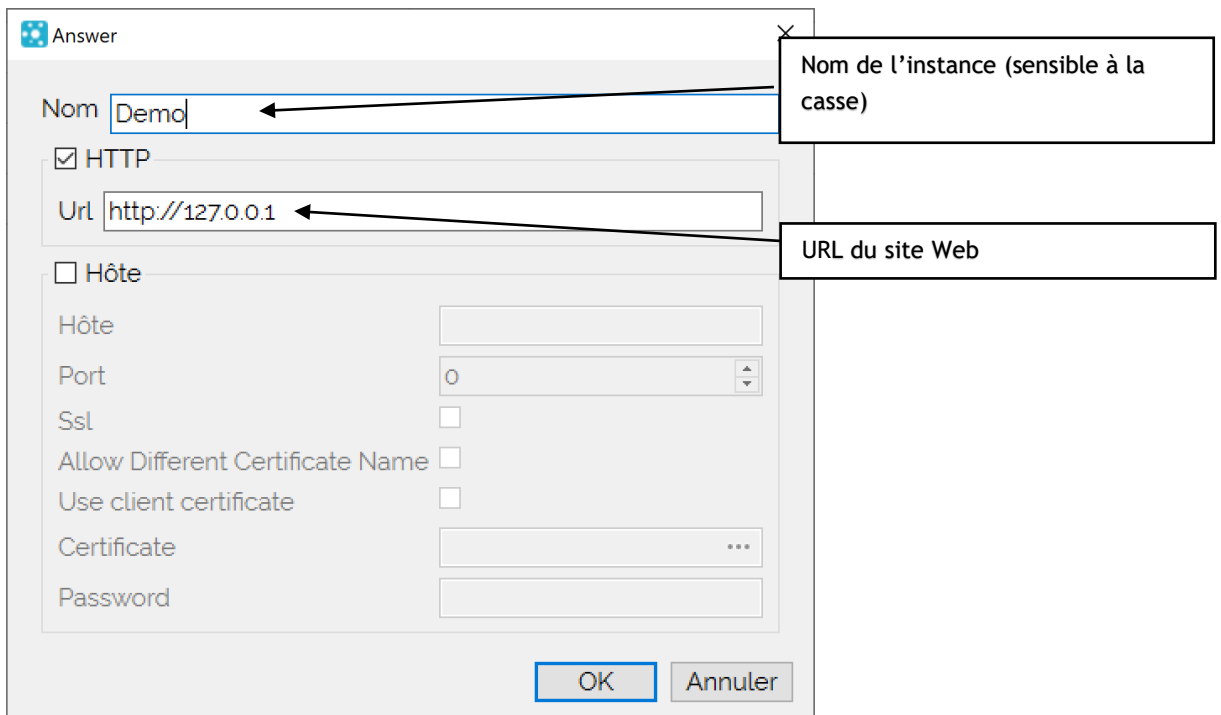

#### **Le nom de l'alias doit être le même que le nom de l'instance avec la même casse**.

L'URL est celle du site Web. Elle est partagée par toutes les instances sur ce site (c'est différent des GTWeb précédents).

#### **Connexion TCP/IP :**

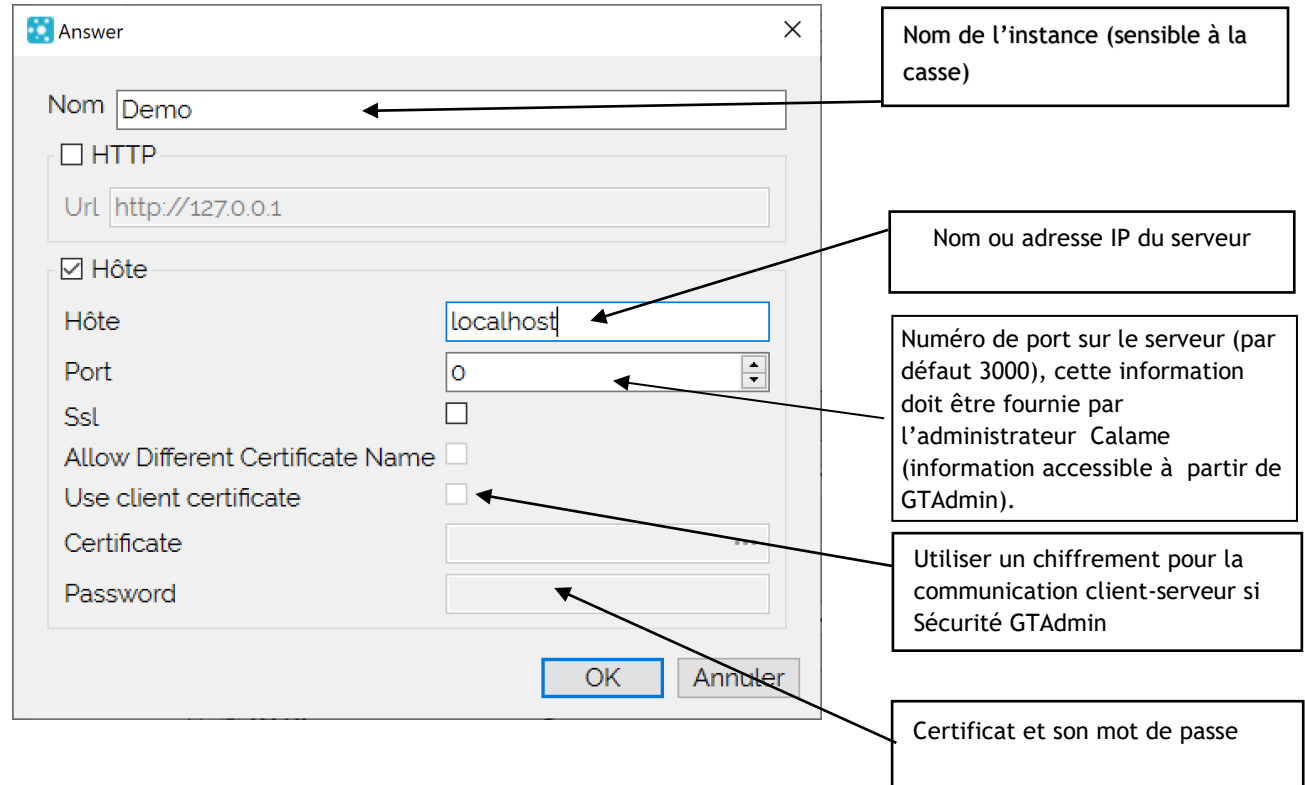

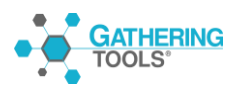

Gathering Tools est une marque commerciale de Calame Software. Pour ce manuel et toute la documentation afférente © 2003 – 2021 Calame Software S.A.S

Une fois la connexion à l'instance paramétrée, la connexion peut être effectuée sur l'écran de connexion

# **4. Déploiement de GTAnswer**

# **4.1. Généralités**

GTAnswer, comme tous les autres modules, n'installe aucun exécutable ou fichier associé dans le répertoire de Windows.

Les configurations des applications sont spécifiées dans la base de registre (entrées HKLM ou HKCU) et/ou dans le répertoire associé à l'application (c:\ProgramData\Calame\GTServer par exemple pour GTServer).

# **4.2. GTAnswer, modes d'installation et configuration**

### **4.2.1. Modes d'installation**

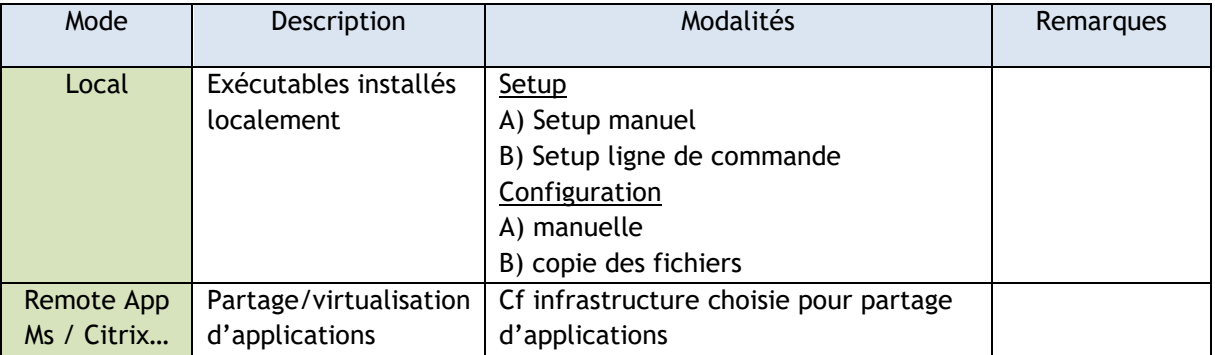

Lors de l'installation, le Setup :

d'exploitation.

• copie les exécutables, par défaut dans \Program Files\GatheringTools \ si le setup est lancé avec des droits administrateurs. Dans le cas de droits d'utilisateurs standards l'installation se fait soit dans C:\Users\{name}\AppData\Roaming\GatheringTools ou soit dans C:\Users\{name}\AppData\Local\Programs\GatheringTools selon le système

- associe l'exécutable GTAnswer.exe à deux extensions de fichier : « .qstx » et « .checkmail ». Les fichiers d'extension « .qst » (fichiers des versions <=3.7) sont associés à l'exécutable AnswerLegacy.exe
- inscrit des entrées dans la base de registre dans HKLM\Software\Calame\Answer (lors de l'installation avec des droits administrateur) ou HKCU\Software\Calame\Answer. Si une entrée existe dans HKCU, elle sera considérée par Answer en priorité sur l'entrée équivalente dans HKLM. Ces entrées doivent être préservées entre deux sessions Windows pour un même utilisateur.

La configuration de GTAnswer consiste uniquement en :

- Un fichier décrivant les caractéristiques de chaque alias d'instance
- Les fichiers de certificats clients lorsque des instances ont besoin de certificats clients.
- L'inscription de GTAnswer dans l'environnement Windows (association de fichiers et inscription dans la base de registre) peut être réalisée en ligne de commande (cf [4.2.4\)](#page-54-0).
- La configuration de GTAnswer (connexion au serveur de messagerie dans le cas d'une réponse mail) peut être réalisée en ligne de commande (cf [4.2.4\)](#page-54-0).

Pour déployer les fichiers de configuration et les fichiers associés :

- 1) Installer GTAnswer sur une machine d'initialisation (manuellement ou en ligne de commande)
- 2) Créer à partir de GTAnswer les alias dont les utilisateurs auront besoin en testant à chaque fois la connexion mais sans conserver le mot de passe. Chaque alias correspond à un fichier .conf dans le répertoire AppData\Calame\Instances de l'utilisateur (par défaut C:\Users\ *Nom de l'utilisateur* \AppData\Local\Calame\Instances).
- 3) Copier les fichiers .conf créés sur cette machine d'initialisation (ainsi que les fichiers des certificats) vers le répertoire équivalent de la machine sur laquelle à configurer pour GTAnswer

### **4.2.2. GTAnswer : Installation en ligne de commande**

L'installation en ligne de commande est effectuée avec la commande suivante

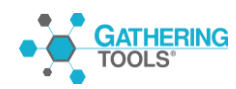

"*Emplacement fichier SetupGatheringTools.exe*\ SetupGatheringTools.exe" /VERYSILENT

### **4.2.3. Droits nécessaires lors de l'installation**

Le module GTAnswer peut être installé :

- Avec des droits **administrateurs** (fichiers copiés dans \Program Files\ et inscription dans HKLM)
- Ou avec des droits **d'utilisateur standard** (fichiers copiés dans \Mes Documents\ et inscription dans HKCU)

Dans le cas d'une installation avec un utilisateur standard, GTAnswer sera installé dans le profil de l'utilisateur et les associations de fichier seront disponibles uniquement pour cet utilisateur de la machine.

Si GTAnswer est installé avec des droits administrateurs, il sera installé par défaut dans le répertoire des programmes de Windows et les associations de fichiers seront disponibles pour tous les utilisateurs.

Dans le contexte général du déploiement et de la maintenance, si GTAnswer est installé avec des droits administrateurs, toutes les mises à jour de GTAnswer devront être effectuées avec des droits administrateurs.

Enfin, si GTAnswer est d'abord installé avec des droits d'utilisateur standard puis à nouveau avec des droits d'administrateur, l'utilisateur standard de la première installation continuera à utiliser sa propre version de GTAnswer. Il est donc très fortement conseillé dans le cas d'une installation avec droits standards puis droits d'administrateurs de désinstaller GTAnswer du profil de l'utilisateur standard.

### **4.2.4. GTAnswer : Installation et configuration en ligne de commande**

<span id="page-54-0"></span>La configuration de GTAnswer est renseignée dans la base de registre.

Les paramètres de configuration de GTAnswer via la ligne de commande seront renseignés dans les entrées HKCU de la base de registre correspondant à l'utilisateur ayant exécuté la

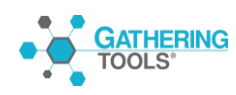

ligne de commande. Si l'installation est effectuée avec un compte administrateur, c'est le profil (entrées de la base de registre) de ce compte qui sera configuré.

L'installation en ligne de commande est effectuée avec la commande suivante

"c:\*xxxx*\ SetupGatheringTools.exe" /VERYSILENT [*arguments optionnels*]

Les paragraphes suivants décrivent les arguments optionnels supplémentaires pour l'installation et la configuration. Lorsqu'un argument demande un paramètre, il est entré dans la ligne de commande suivant la syntaxe type Microsoft en préfixant par un / et en séparant argument et valeur par un caractère = :

/*NomArgument*=*ValeurArgument*

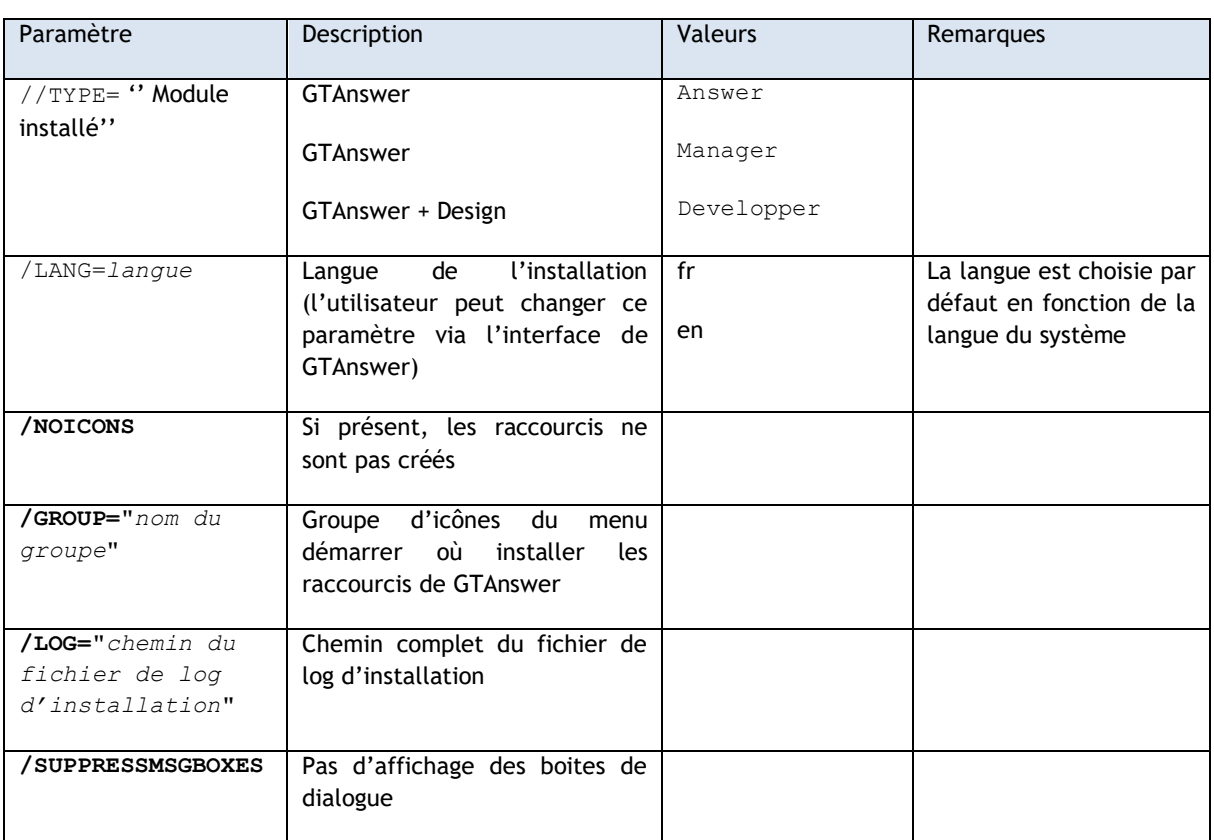

### *4.2.4.1. Paramètres d'installation*

### *4.2.4.2. Paramètres de mise à jour*

Commande pour mettre à jour GTAnswer sur le poste sans changement de configuration.

c:\xxxx\ SetupGatheringTools.exe /VERYSILENT

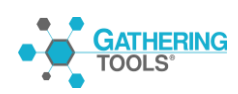

Pour rappel, GTAnswer devrait être mis à jour avec les mêmes droits que pour l'installation. Si GTAnswer a été installé avec des droits administrateur, il ne pourra être mis à jour qu'avec des droits administrateurs.

#### *4.2.4.3. Paramètres de configuration*

La configuration la plus importante concerne le mode de transfert de la réponse :

- Par défaut, les réponses aux questionnaires sont transmises par une connexion http (ou si la synchronisation est utilisée), GTAnswer peut être configuré pour utiliser un proxy http au besoin.
- Si la réponse aux questionnaires est transmise par mail (connexion de secours), GTAnswer doit être configuré pour se connecter au serveur de messagerie ou au client de messagerie local (cf flux [5.2.1.2\)](#page-59-0)

# **4.3. Réponse GTAnswer par mail vs Réponse http**

Il existe deux modes de transmission de la réponse pour GTAnswer :

- Réponse par mail : GTAnswer envoie la réponse à GTServer dans un mail
- Réponse http : GTAnswer envoie la réponse à GTServer via GTWeb dans un flux http

Le tableau suivant résume les avantages et les contraintes de chaque mode :

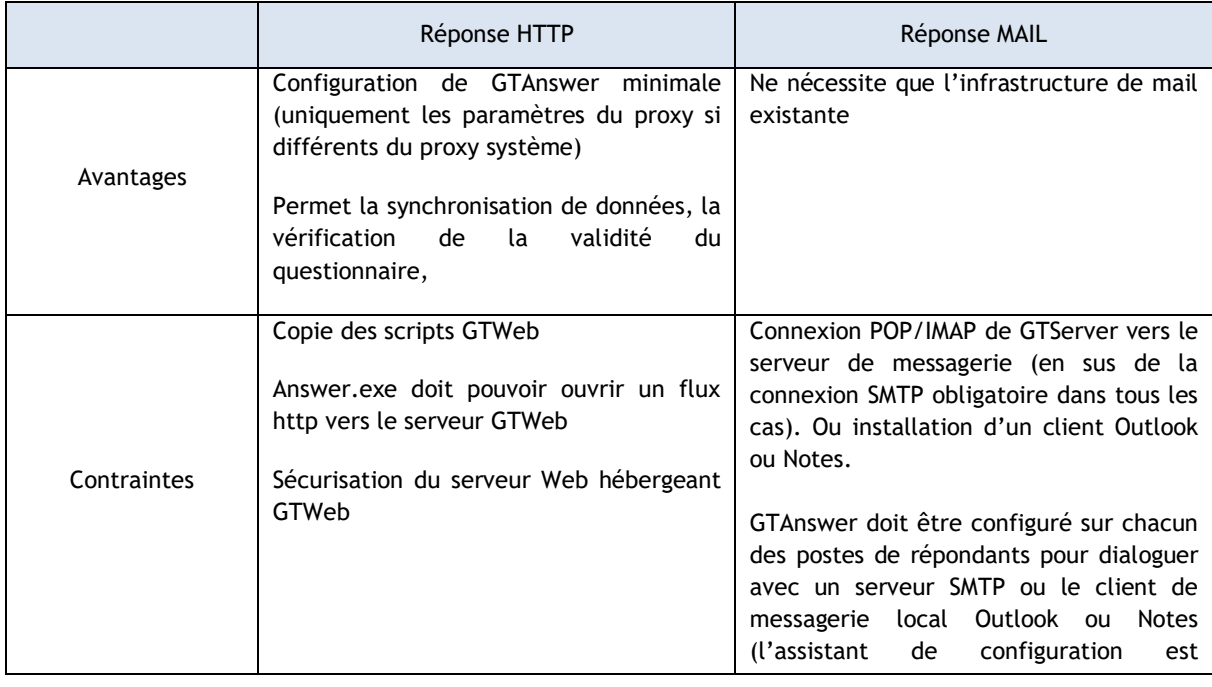

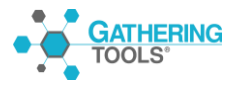

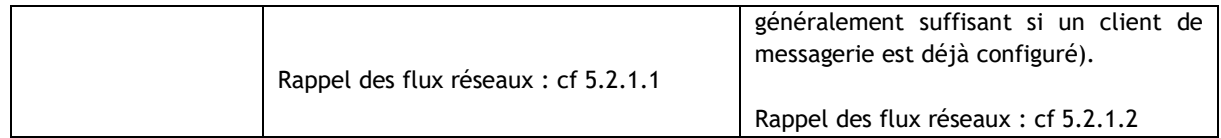

# **5. Maintenance**

Ce chapitre décrit les journaux d'exécution et rappelle quelques-unes des opérations de maintenance à réaliser.

# **5.1. Journaux d'exécution : description et préconisations**

GTServer inscrit les informations d'exécution dans deux types de journaux différents :

- des **fichiers journaux** (situés dans le répertoire des logs de l'application)
- dans les **journaux Windows des applications** (un journal Windows est créé pour chaque instance GTServer lors de l'installation du service)

Les informations sont déposées dans les fichiers journaux suivant un cycle. Le premier écran de configuration de l'instance dans GTAdmin permet de définir le nombre maximum de fichiers journaux ainsi que leur taille ; lorsqu'un fichier journal est plein, les informations sont déposées dans le fichier journal suivant non existant ou celui qui a été utilisé le plus anciennement.

Les informations déposées dans chacun des types de journaux sont paramétrables pour chaque instance via le dialogue de configuration de l'instance dans GTAdmin (listes de cases à cocher du premier écran).

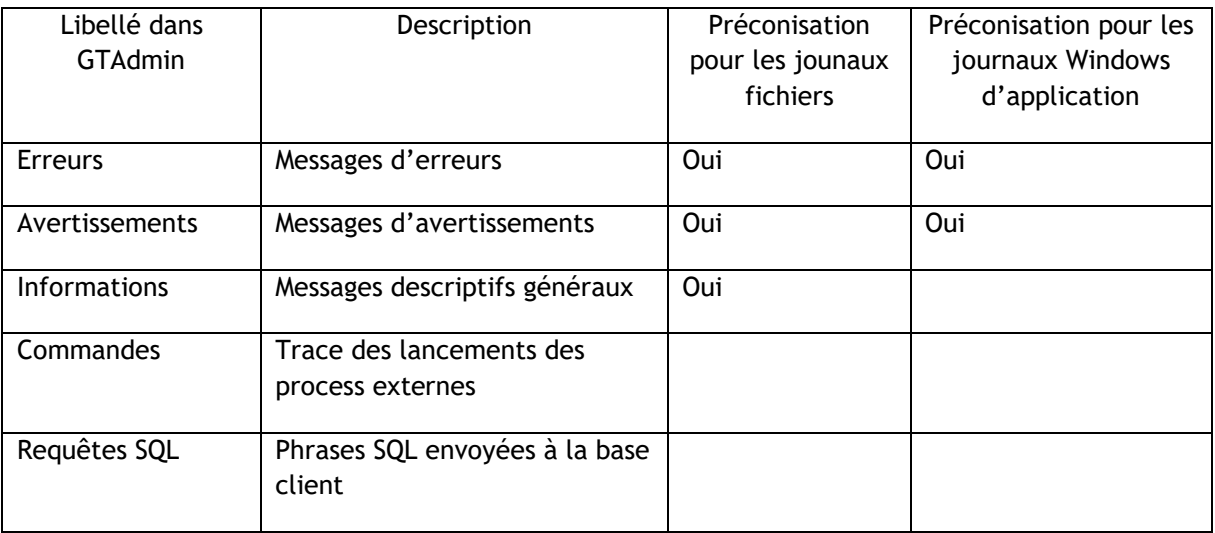

Description des informations déposées dans les journaux :

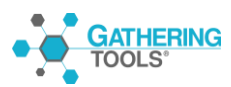

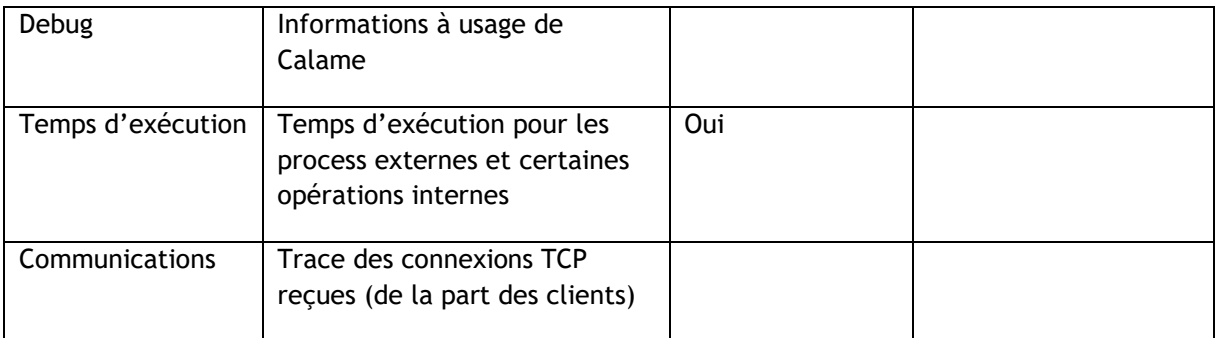

# **5.2. Flux réseau, Sécurité**

#### **5.2.1. Matrices des flux réseaux**

#### *5.2.1.1. Cas avec GTWeb sans réponse par mail*

<span id="page-58-0"></span>Le module GTWeb est utilisé pour acheminer la réponse depuis le poste des correspondants vers GTServer ou pour la synchronisation des données (récupération de la dernière version des données depuis GTAnswer) ou pour la vérification http ou pour la diffusion http.

Aucune réponse n'est transmise par mail.

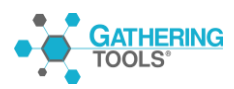

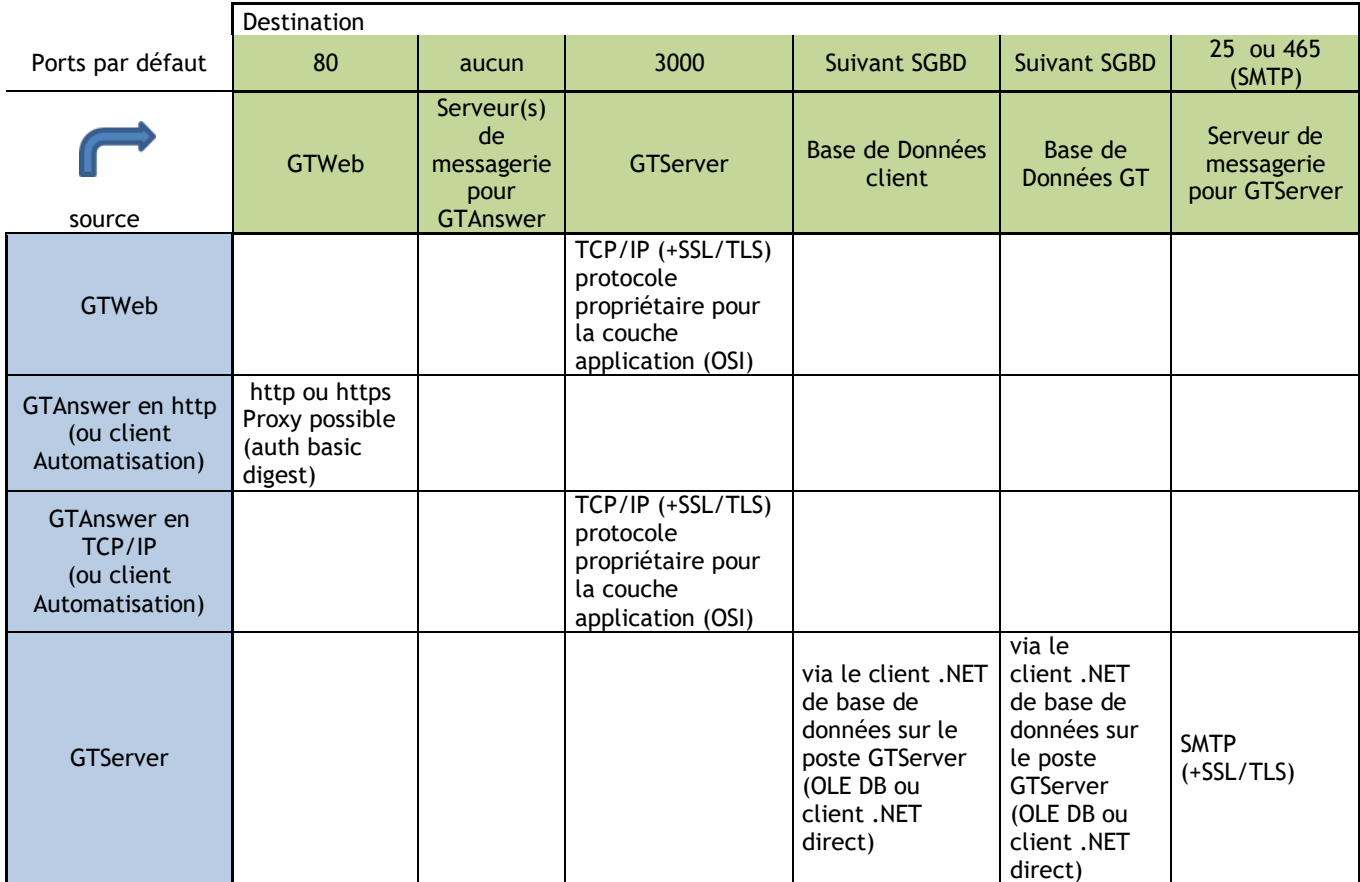

#### *5.2.1.2. Cas sans GTWeb avec réponse par mail (connexion de secours)*

<span id="page-59-0"></span>Le module GTWeb n'est pas utilisé, ni pour la réponse par mail, ni pour la synchronisation, ni pour la vérification http, ni pour la diffusion http (diffusion d'url d'accès aux qstx).

Si le module GTWeb est utilisé pour la synchronisation ou pour le transfert de la réponse par certains correspondants (dans le cas d'environnements non homogène), cette matrice peut être superposée avec la matrice précédente.

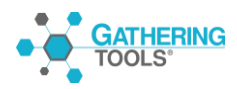

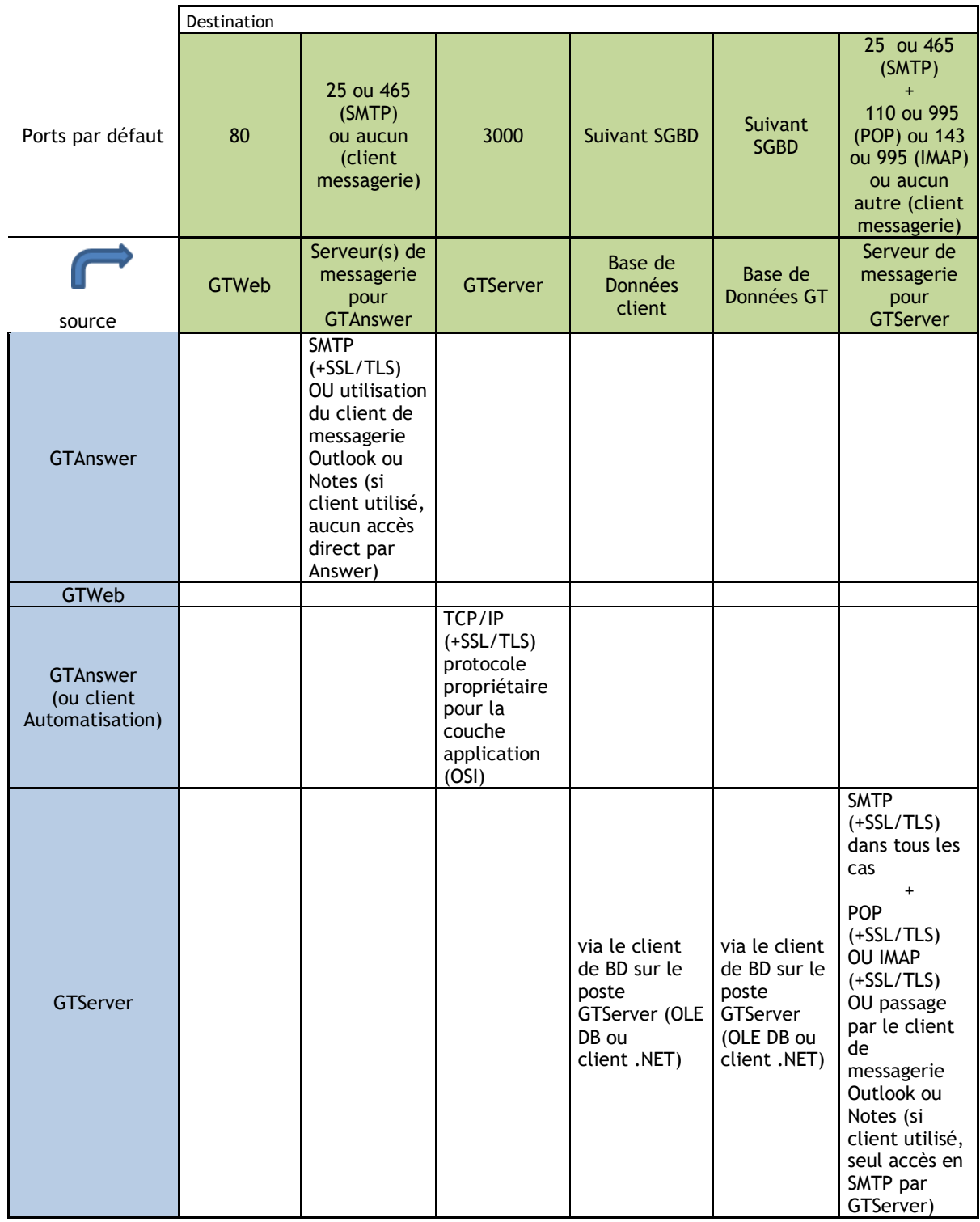

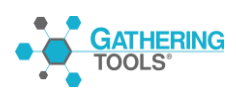

#### **5.2.2. Sécurisation des flux**

#### *5.2.2.1. Accès entrants vers les modules GT*

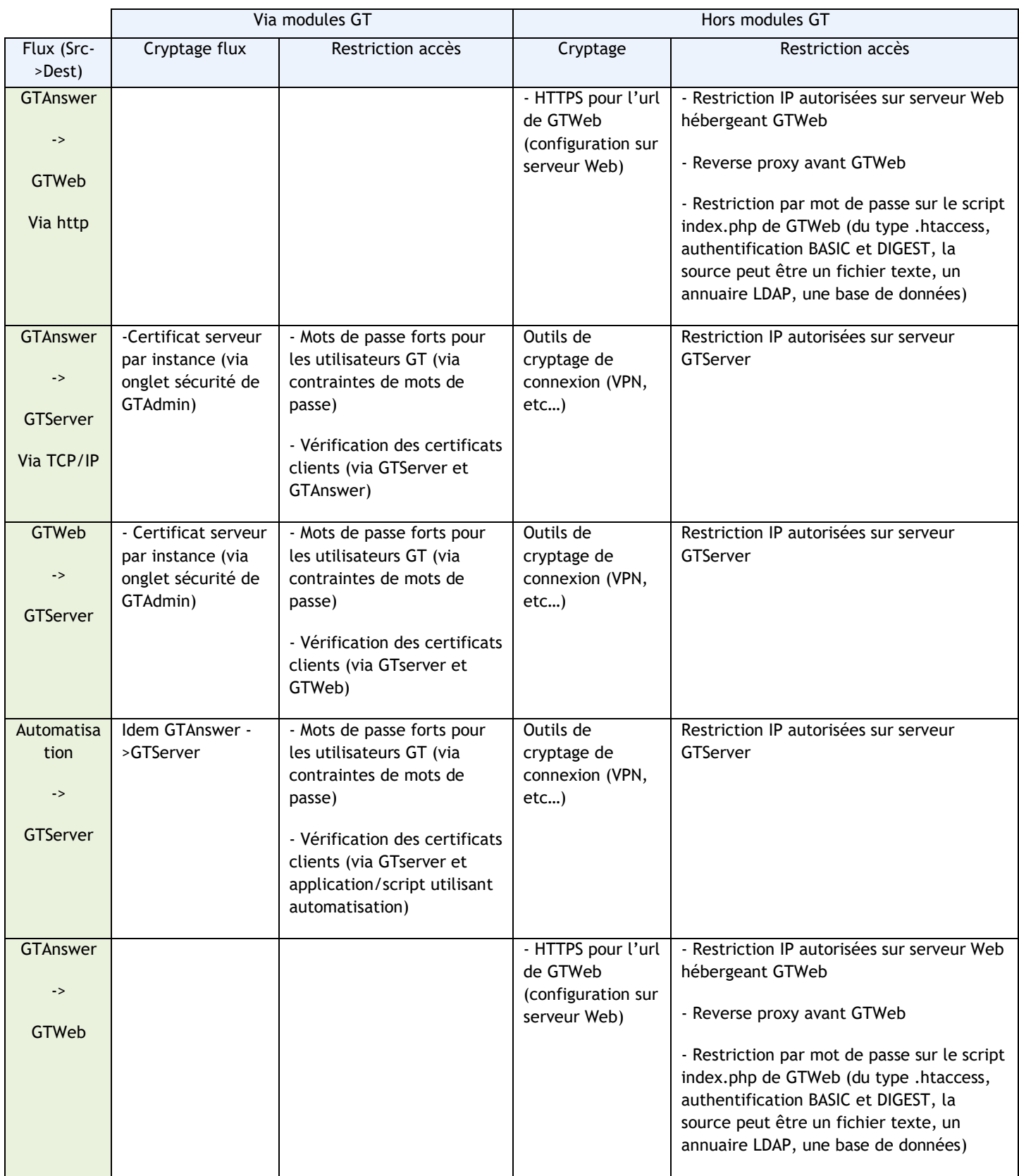

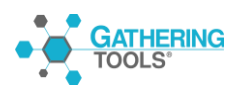

#### Notes

- Les modes de sécurisation hors modules GT ne sont donnés qu'à titre indicatif.
- GTServer pour ses clients : La configuration est réalisée via GTServer en installant le certificat, puis en spécifiant dans le client que le type de chiffrement et optionnellement le certificat client si GTServer vérifie les certificats clients

### *5.2.2.2. Accès entrants vers les modules hors GT*

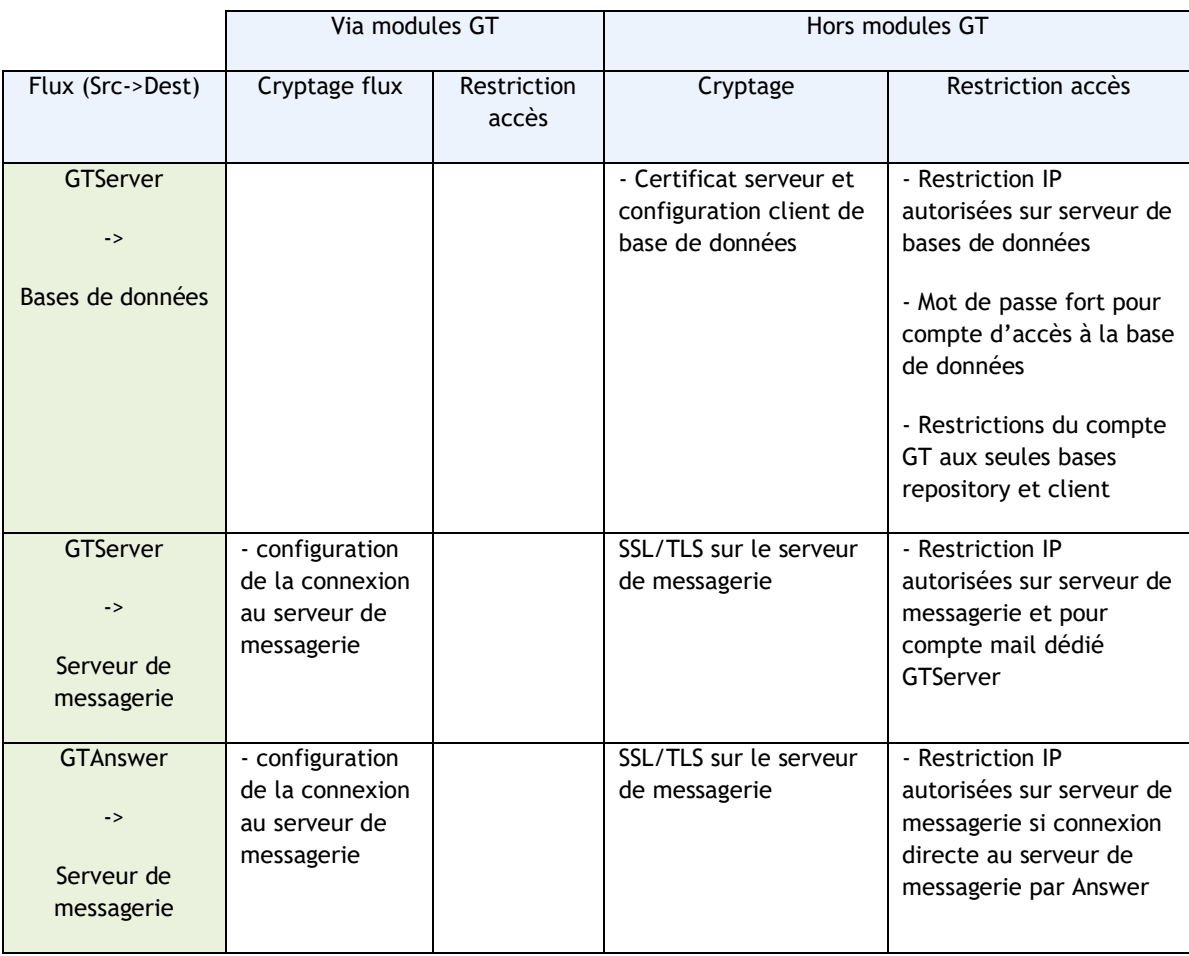

Notes

• Les modes de sécurisation hors modules GT ne sont donnés qu'à titre indicatif.

#### **5.2.3. Authentification à partir du module GTAnswer**

2 cas se présentent :

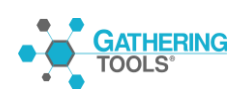

- Si l'utilisateur dispose d'un compte, alors il utilise l'authentification propriétaire GT
- Si l'utilisateur ne dispose pas d'un compte, alors il recevra des documents GT (extension .qstx) à remplir. Lors de l'ouverture des documents, 3 modes d'authentification/identification peuvent être utilisés :
	- o La validation d'adresse mail (process spécifique GT)
	- $\circ$  L'authentification dans l'Active Directory du correspondant GTAnswer
	- o L'authentification http lors de l'accès à GTWeb par GTAnswer

Ces modes d'authentification/identification peuvent être cumulés.

### *5.2.3.1. Descriptions*

• **La validation d'adresse mail** (process spécifique GT) :

Lorsque le questionnaire demande la validation d'adresse mail, GTAnswer va demander au correspondant à configurer son adresse mail et va envoyer un mail à cette adresse avec une pièce jointe d'extension .checkmail (celle-ci contient une information cryptée concernant l'adresse mail et le profil utilisateur source, l'extension .checkmail est associée à GTAnswer lors de l'installation), cette pièce jointe devra être ouverte par le correspondant : de cette façon, GTAnswer s'assure que l'utilisateur Windows a bien accès à l'adresse mail spécifiée dans la configuration GTAnswer.

Des contraintes peuvent être construites dans le questionnaire pour interdire la transmission de la réponse (ou bloquer certaines cellules de saisie) en fonction de l'adresse mail validée et du contenu du questionnaire.

### • **L'authentification dans l'Active Directory du correspondant**

A l'ouverture d'un questionnaire demandant l'authentification dans l'AD (option de l'action de lancement de campagne), GTAnswer va demander à l'utilisateur d'entrer le mot de passe de la session Windows active (ou le mot de passe du compte Windows associé à l'adresse mail du correspondant initial du questionnaire). Une option permet de vérifier que l'adresse mail associée dans l'AD au compte Windows de la session active soit la même que l'adresse mail du destinataire initial du questionnaire (lors de l'envoi par GTServer).

Des contraintes peuvent être construites dans le questionnaire pour interdire la transmission de la réponse (ou bloquer certaines cellules de saisie) en fonction de l'adresse mail de l'AD (lue dans l'Active Directory pour la session Windows active) et du contenu du questionnaire.

### • **L'authentification http lors de l'accès à GTWeb par GTAnswer**

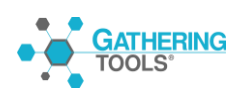

L'accès au site Web peut être protégé par une authentification http (définie dans la configuration du site Web, hors modules GT). Les deux modes BASIC et DIGEST sont autorisés pour l'authentification http.

La source de l'authentification peut être un fichier texte, une base de données, un annuaire LDAP ou toute autre source compatible avec votre serveur Web.

Lors de tout accès GTAnswer vers GTWeb (notamment pour la vérification http, la synchronisation ou la transmission de la réponse), l'authentification http sera mise en œuvre. Les informations d'authentification (login et mot de passe) seront demandées à l'utilisateur dans une boîte de dialogue (de la même manière que si l'url était accédée via un navigateur). Au cours de la même session GTAnswer, cette authentification ne sera pas redemandée.

Ce mode d'authentification permet de limiter l'accès à l'ouverture (via l'option Vérification http), à la synchronisation ou au transfert de la réponse.

Ce mode ne permet pas de limiter la transmission de la réponse (ou l'ouverture ou la synchronisation) ou l'accès à certaines cellules de saisie en fonction du contenu du questionnaire et du login pour cette authentification.

*5.2.3.2. Tableau récapitulatif* 

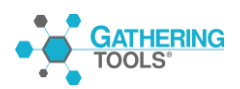

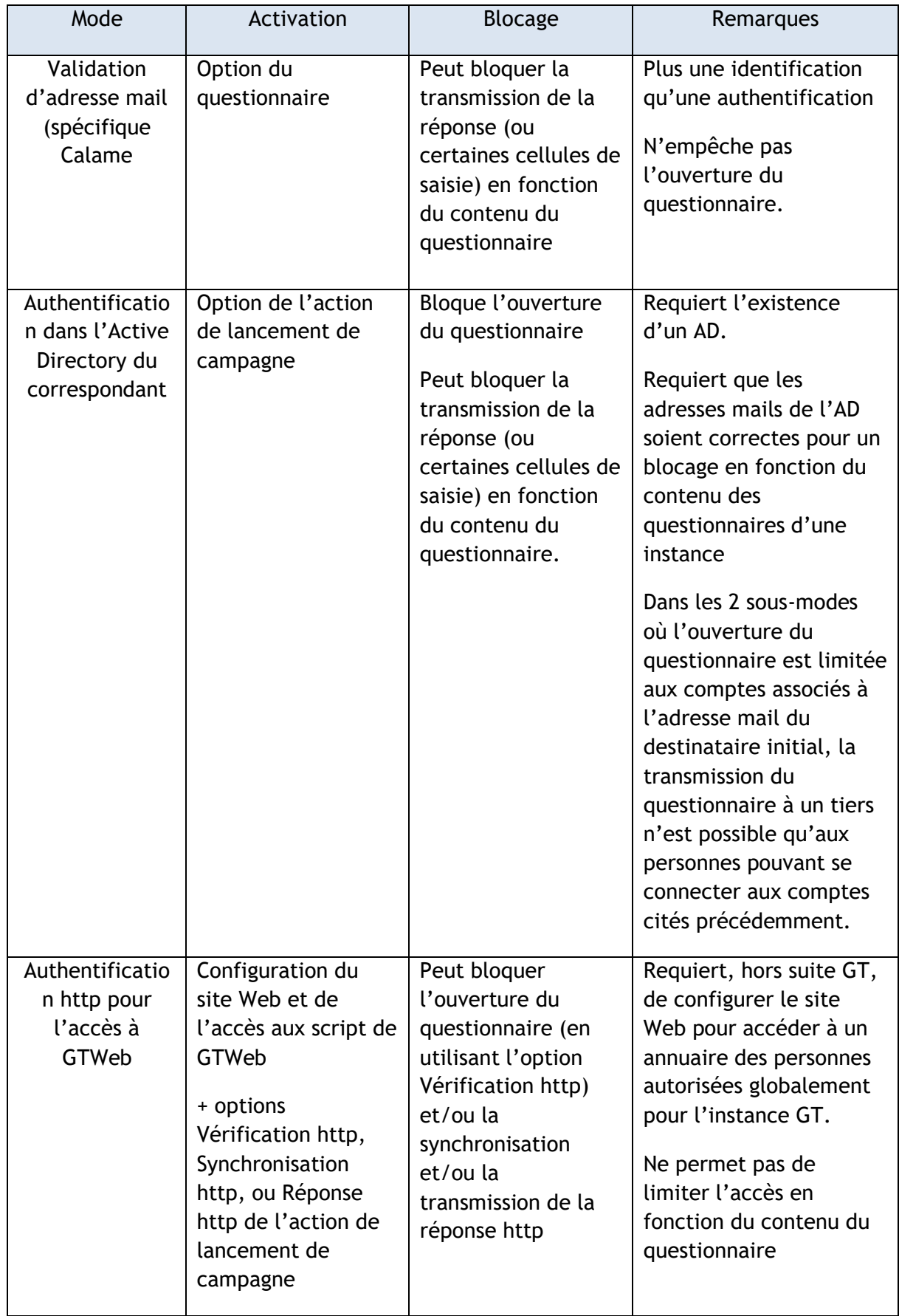

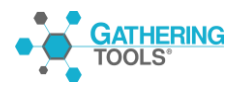

Aucun mode ne permet d'interdire l'ouverture du questionnaire en fonction des informations d'authentification et d'un contenu dynamique du questionnaire. Seules les informations d'authentification et l'adresse mail initiale du correspondant (utilisé par l'envoi par GTServer) peuvent restreindre l'ouverture dans le cas de l'authentification via l'AD, et dans ce cas, la transmission du questionnaire à une tierce personne ne sera pas possible.

#### **5.2.4. Rappels sécurisation de GTWeb**

Il est fortement conseillé de configurer le serveur Web hébergeant GTWeb pour imposer une connexion sécurisée **https**. A fortiori si le serveur GTWeb est utilisé pour dialoguer avec des correspondants en dehors du réseau intranet « protégé » de l'entreprise.

L'instance GTServer devra être configurée (via l'onglet « Messagerie » de GTAdmin) avec cette nouvelle url utilisant le protocole https.

Si vous souhaitez **sécuriser** le **transfert de la réponse** par **GTAnswer**, utilisez la **réponse http(s)**, plutôt que la réponse par mail, (à configurer dans l'action de lancement) avec une url GTWeb utilisant le **protocole https** (dans l'onglet Messagerie de l'instance GTServer via GTAdmin).

L'installation d'un **serveur Web supplémentaire** utilisé comme **reverse proxy** pour le serveur Web hébergeant GTWeb pourra être une bonne pratique permettant de filtrer les connexions avant qu'elles ne parviennent au serveur GTWeb, si les correspondants se trouvent en-dehors du réseau intranet de l'entreprise.

Lorsque l'url GTWeb est accessible à un grand nombre, il est impératif que les mots de passe des utilisateurs GT soient des mots de passe forts pour éviter les accès non désirés aux données GTServer.

### **5.2.5. Restriction d'accès au questionnaire**

Le concepteur d'actions peut demander à ce que l'accès aux questionnaires soit restreint par une authentification dans Active Directory (avec vérification ou non de l'adresse mail spécifiée dans l'AD en concordance avec l'adresse mail du destinataire du questionnaire).

Lorsque le module GTAnswer ouvre le questionnaire sur le poste du correspondant, ce dernier devra spécifier login et mot de passe pour s'authentifier dans l'AD, avec vérification ou non de son adresse mail inscrite dans l'AD, suivant les options choisies dans l'action de lancement des questionnaires.

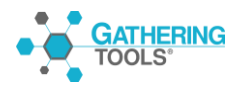

# **5.3. Surveillance**

### **5.3.1. Service GTServer**

A effectuer pour chacun des services GTServer en fonctionnement sur le serveur :

- Vérifier que le **service** GTServer est **démarré**
- Vérifier que le **service** GTServer peut **accéder** aux bases de données : **base GT** et **base client** (un test peut être effectué via GTAdmin en se connectant avec le compte de service avec le bouton Tester dans chacun des onglets Base GT et Base client)
- Vérifier que le service GTServer peut **dialoguer** avec la **messagerie** pour **l'envoi** (un test peut être effectué en utilisant le bouton Tester de la configuration d'envoi dans l'onglet Messagerie de GTAdmin) et peut dialoguer avec la messagerie pour la **réception** (en utilisant le bouton Tester de la configuration de réception dans l'onglet Messagerie de GTAdmin)
- Vérifier la **connexion client/serveur** en se connectant avec le module GTAnswer à partir d'une autre machine que le serveur.
- Vérifier le **journal Windows du service** (présence d'entrée de type erreur)
- Vérifier le **journal d'exécution fichier du service** (présence d'entrée de type [ERR] ou [WARN])
- Lancer via l'automatisation les tâches de lancement de polling, lancement de campagne, action d'exécution SQL et lancement de restitution fournies dans le jeu de tests de l'instance. Des scripts powershell exemple sont fournis. Ces scripts doivent être reconfigurés (cf commentaires dans les scripts) pour se connecter à l'instance GTServer dont vous voulez vous assurer le fonctionnement. Attention, dans le cas d'exécutions répétées des actions de lancement de campagne et de restitution, des mails sont envoyés à une adresse mail, ces mails devraient être purgés de la boîte de mail destinatrice.
- Lancer via l'automatisation le script de polling à partir d'une autre machine que le serveur pour vérifier le dialogue client/serveur. GTAnswer doit être installé sur la machine cliente pour pouvoir utiliser l'assembly d'automatisation.

Remarque : le dialogue avec l'assembly .NET d'automatisation (via des scripts Powershell ou tout programme .NET) requiert une licence d'automatisation déclarée dans la licence de l'instance GTServer.

## **5.3.2. Service du serveur Web hébergeant GTWeb**

La surveillance de ce module ne devrait être mise en place que si le module GTWeb est installé et utilisé (pour la transmission des réponses, pour la synchronisation, pour la transmission du SetupAnswer et pour la communication entre GTserver et GTAnswer).

• Vérifier le démarrage du service de votre serveur Web

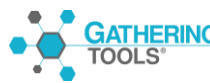

• Vérifier l'accès à « l'url de publication » du service. Cette url est spécifiée dans l'onglet Messagerie de GTAdmin et vous donne accès, via un navigateur internet, à l'interface Web client de GTServer. Cette url est sensible à la casse.

# **5.4. Sauvegardes**

### **5.4.1. Sauvegarde des objets GTServer**

Les modèles ainsi que les actions et messages liés à ce modèle peuvent être sauvegardés via un export dans GTAnswer :

- Lancer GTAnswer
- Se connecter à l'instance avec un compte disposant au moins des droits de développeur
- Dans le menu principal, choisir la commande « Export »
- Spécifier le fichier d'export
- Choisir les modèles et les actions à exporter
- Valider l'export

Un import de ce fichier .gtexport dans une instance GTServer peut être réalisé pour recréer les modèles de documents ainsi que les actions et messages liés à ces modèles.

### **5.4.2. Sauvegarde de la base de données GTServer et de la base client.**

Ces deux bases doivent être sauvegardées par l'équipe de gestion des serveurs de bases de données de l'entreprise.

Note importante sur la restauration : Une restauration de la base GT va restaurer l'état de l'information du service GTServer au moment de la sauvegarde. Toutes les actions effectuées depuis cette sauvegarde devront être accomplies à nouveau si le service GTServer a déjà accompli ces actions : transmission d'une réponse avec GTAnswer, lancement d'une campagne, relance, etc… De la même façon, les réponses transmises par mail ou GTWeb et déjà « consommées » par l'instance GT devront être renvoyées

Dans le cas d'une base GT sous Firebird, la base Firebird est un fichier repo.fdb dans le répertoire de l'instance. Afin d'effectuer une sauvegarde de la base, c'est ce fichier qui devra être sauvegardé avec le service de l'instance correspondante arrêté.

Dans le cas d'une base GT sous SQL Server, la sauvegarde ne doit pas être réalisée sous la forme d'un script SQL.

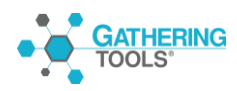

## **5.5. Gestion des changements**

#### **5.5.1. Ajouter un utilisateur**

#### 3 solutions :

- Lancer GTAdmin sur le serveur, dans l'onglet « Base GT », cliquer sur le bouton « Utilisateurs » puis Ajouter ou supprimer les utilisateurs. Si la base GT est une base Firebird embarqué, il peut être nécessaire d'arrêter au préalable le servie de l'instance.
- Lancer GTAnswer en se connectant avec un utilisateur ayant le privilège Administrateur. Le bouton « Gérer les utilisateurs » permet de modifier/ajouter/supprimer les utilisateurs et leur attribuer des droits sur les modèles.
- Si l'utilisateur à ajouter ne doit disposer que des droits de répondants, il est possible d'utiliser l'action de création de compte. Cette action permet de créer automatiquement des comptes utilisateurs en se basant sur des données provenant d'une table ou d'une vue de la base client.

#### **5.5.2. Modifier les droits de l'utilisateur**

• Lancer GTAnswer en se connectant avec un utilisateur ayant le privilège Administrateur. Le bouton « Gérer les utilisateurs » permet de modifier/ajouter/supprimer les utilisateurs et leur attribuer des droits sur les modèles en associant à chaque utilisateur et chaque modèle un ou plusieurs groupes de droits.

### **5.5.3. Changer le mot de passe d'un utilisateur**

GTServer ne stockant pas les mots de passe mais seulement un hash de ceux-ci, il n'est pas possible de retrouver le mot de passe oublié d'un utilisateur, il est nécessaire de se connecter avec GTAnswer en tant qu'administrateur GT (ou d'accéder à GTAdmin sur le serveur) pour redéfinir un mot de passe.

Si l'instance a été configurée pour « Activer la récupération de mots de passe oubliés » (onglet « Sécurité » de GTAdmin), l'utilisateur peut lui-même demander via GTAnswer à ce que GTServer réinitialise son mot de passe (commande « Mot de passe oublié » dans le bouton de paramétrage sur l'écran de connexion). L'utilisateur GT doit pour ce faire avoir une adresse mail associée à son compte (l'adresse mail d'un utilisateur GT est définie par un administrateur GT). Il lui sera demandé, lors de la réinitialisation, de spécifier son login ainsi que l'adresse mail associée à son login (qui sera vérifiée par GTServer pour s'assurer que la réinitialisation puisse avoir lieu).

Il est possible d'imposer des contraintes aux mots de passe en activant l'option correspondante dans l'onglet « Sécurité » de l'instance dans GTAdmin.

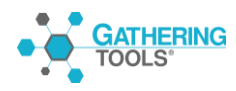

### **5.5.4. Modifier la configuration d'une instance**

- Se connecter en utilisant le compte du service GTServer
- Arrêter le service de l'instance pour laquelle une modification doit être effectuée
- Modifier la configuration de l'instance. Si la modification porte sur des connexions aux bases de données, au serveur de messagerie (envoi ou réception), utiliser les boutons « Tester » correspondants. Si la modification porte sur l'url de publication, tester l'url de publication dans un navigateur.
- Une fois toutes les opérations de tests effectuées, enregistrer la configuration via le menu Fichier. Tant que la configuration n'est pas enregistrée, vous pouvez recharger la configuration actuellement enregistrée en utilisant la commande « Recharger la configuration de l'instance xxx » du menu Fichier de GTAdmin

### **5.5.5. Modifier la clé de licence de GTServer et affecter les instances**

La clé de licence de GTServer peut être modifiée via GTAdmin.

Si vous avez plusieurs instances en fonctionnement sur le même serveur, notez les affectations des instances déclarées dans GTAdmin aux numéros d'instances de la clé.

La procédure de modification de la clé est décrite au § [3.1.2.2.](#page-23-0)

Une fois la clé de licence installée, il vous faut affecter les instances déclarées dans GTAdmin aux numéros d'instance de la clé. La procédure est décrite au § [3.1.2.4.](#page-24-0)

Une modification du nombre d'utilisateurs autorisés (développeurs, gestionnaires, valideurs) pour une instance demande une modification de la clé de licence.

#### **5.5.6. Supprimer une instance**

- Arrêter le service de l'instance
- Le service de l'instance devrait être désinstallé (sélectionner l'instance et choisir Désinstaller le service via le clic droit)
- La base GT peut être supprimée
- Le compte mail de l'instance peut être supprimé s'il n'est pas utilisé pour d'autres besoins.
- La base client peut être supprimée si elle n'est pas utilisée pour d'autres besoins.
- Sélectionner l'instance, puis supprimer l'instance via la commande « Supprimer l'instance xxx » du menu Fichier.
- Le répertoire de l'instance peut être supprimé, ainsi que tous les répertoires spécifiés dans l'instance s'ils ne sont pas utilisés à d'autres fins

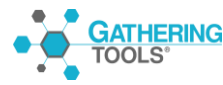

#### **5.5.7. Ajouter une instance**

Suivre le § [3.1.3](#page-25-0) en vérifiant au préalable les prérequis (cf [2.1\)](#page-9-0).

### **5.6. Gestion des incidents**

#### **5.6.1. Généralités**

Vous pouvez obtenir plus d'informations sur les erreurs en effectuant les opérations suivantes :

- Parcourir l'historique d'exécution des actions de GTAnswer (Menu principal \ Historique des actions).
- Parcourir les fichiers de **logs** de **GTServer**.
- Parcourir le journal Windows du service

Les fichiers de logs sont situés dans le sous-répertoire **\Log** du **répertoire de l'instance** (cf [3.1.3.1\)](#page-25-1). Les fichiers de logs sont réutilisés (logs « circulaires »), il faut donc les trier par date de modification pour repérer les derniers « en date ».

Si aucun fichier de log n'est écrit dans le répertoire, vérifier les **droits de lecture/écriture**  du compte de service sur ce répertoire et les autres répertoires de l'instance (cf.[2.1](#page-9-0) et [3.1.3.1\)](#page-25-1).

Via GTAdmin dans le premier panneau de configuration de l'instance, vous pouvez spécifier les informations inscrites dans les fichiers de log de GTServer et les journaux d'évènements Windows.

Les opérations de surveillance devraient être réalisées au préalable afin de vérifier le bon fonctionnement du système.

**5.6.2. Impossible de démarrer le service GTServer**

- Vérifier la date de validité de la clé de licence
- Vérifier que l'instance associée au service est affectée à un numéro d'instance valide de la clé de licence.
- Vérifier le nombre d'utilisateurs défini dans l'instance en comparaison du nombre d'utilisateurs défini dans l'instance (définition des utilisateurs via le bouton Utilisateurs de l'onglet Base GT de GTAdmin).

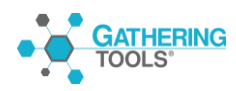
## **5.6.3. Si GTServer ne peut recevoir les réponses aux questionnaires ou se connecter au serveur de messagerie pour l'envoi ou le polling :**

- **Tester**, dans GTAdmin, chacune des **connexions** avec le serveur de **messagerie**  (configurations de messagerie pour l'envoi et pour le polling/réception)
- **Vérifier** qu'un **firewall (ou un firewall dans un antivirus) ou tout autre logiciel ne protège les accès au serveur de messagerie pour l'envoi et pour la réception/polling.** Tester les ouvertures de ports avec un outil comme telnet.
- **Tester** les accès à la messagerie en utilisant un autre client de messagerie à partir du même poste
- Dans le cas d'une connexion vers Exchange (via Outlook) ou Notes**,** vérifier **qu'en se connectant avec le compte Windows sous lequel le service GTServer est lancé**, le lancement des clients locaux comme Outlook ou Notes est possible, ainsi que la visualisation des mails de la boîte mail dédiée à GTServer dans le client Outlook et Notes.

## **5.6.4. Si une réponse GTAnswer ne peut être transmise ou n'est pas reçue par GTServer :**

- Vérifier que la **campagne n'est pas fermée** et que le **questionnaire n'est pas fermé**. Vérifier les réponses refusées. Une campagne ayant des réponses refusées apparaît avec un liseré rouge dans la liste des campagnes.
- Vérifier les **logs de polling** via GTAnswer (ou les fichiers de logs de polling dans le sous-répertoire Polling de l'instance sur le serveur)
- Vérifier que le questionnaire n'est pas trop volumineux. Faire un test en supprimant les pièces jointes volumineuses, que la réponse soit envoyée par mail ou via GTWeb (réponse http).

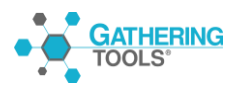

## *5.6.4.1. Si les réponses sont effectuées par mail (connexion de secours)*

## **Vérification côté GTAnswer (correspondant)**

- **Envoyer un mail de validation avec GTAnswer** (sur le poste du correspondant de manière à s'assurer que GTAnswer peut dialoguer avec le serveur de messagerie.
- GTAnswer dialoguera directement avec le serveur de messagerie s'il est configuré en SMTP. Vérifier, dans le cas d'une **connexion SMTP**, que **GTAnswer n'est pas bloqué par un pare-feu** ou un autre programme limitant les accès.
- GTAnswer dialoguera avec le client de messagerie installé sur le poste du correspondant s'il est configuré en Notes (ou VIM) ou Outlook. Dans certains cas de dialogue incorrect avec le client de messagerie (notamment Outlook), la réinstallation du client de messagerie est nécessaire
- **Tester les paramètres de connexion au serveur de messagerie dans un client de messagerie** ou mieux dans un outil externe (console, etc… préférentiellement non whitelisté par le pare-feu).
- Si GTAnswer ne lève pas de message d'erreur mais que le mail ne parvient pas au serveur, **essayer d'envoyer, via un client messagerie, un mail à l'adresse de consolidation du serveur**. Si les paramètres de connexion de GTAnswer sont différents de celui du client, essayer d'envoyer un mail au client de messagerie en configurant un compte avec les mêmes paramètres SMTP que ceux spécifiés dans GTAnswer.
- Si le **questionnaire** est **volumineux** (plus de 1 Mo), faire un essai de réponse avec moins de données ou des pièces jointes moins volumineuses. Essayer d'envoyer le fichier .qstx par mail à la messagerie pour réaliser un test de volumétrie. Le serveur de messagerie doit accepter des réponses avec des pièces jointes d'une taille équivalente à celle du fichier .qstx contenant la réponse du correspondant. Si cela n'est pas possible, utiliser la réponse http.

## **Vérification côté GTServer (serveur)**

- Vérifier qu'un ou des mails dont l'objet commence par « Gathering Tools Answer Environment » et marqués en non lu (surtout pour des connexions MAPI ou Notes) ne se trouve(nt) pas dans la boîte de mails dédiée à GTServer (ces mails correspondent à des réponses GTAnswer). La boîte de mail à scruter est celle de l'adresse de consolidation spécifiée dans l'onglet Messagerie de GTAdmin.
- Après avoir arrêté le service GTServer de l'instance, vérifier, en répondant avec Answer sur le poste du correspondant, qu'un mail dont l'objet commence par « Gathering Tools Answer Environment » parvient bien dans la boîte de mails dédiée à GTServer (ce mail correspond à un mail de réponse GTAnswer). Si ce n'est pas le cas, un outil interne à l'infrastructure informatique de l'entreprise a probablement intercepté ou modifié le mail (antivirus, anti-spam, etc…).

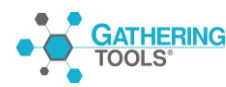

## *5.6.4.2. Si les réponses sont effectuées en http*

<span id="page-74-0"></span>Ces vérifications devraient également être effectuées dans les autres cas de communication de GTAnswer avec le serveur Web (Synchronisation, « Vérification http », …).

## **Vérification côté GTAnswer (correspondant)**

- **Vérifier les messages d'erreurs exprimés dans le log de GTAnswer** : une erreur devrait se présenter dans GTAnswer lors de la transmission de la réponse ou dans le log de polling de GTServer.
- **L'accès de GTAnswer à l'url de GTWeb peut être bloqué par un pare-feu** (ou un antivirus intégrant un pare-feu). Vérifier l'accès à l'url dans un navigateur sur le poste du correspondant utilisant GTAnswer : la page web affichée est la page contenant un logo Gathering Tools. Si vous arrivez à une quelconque autre page, l'url spécifiée est incorrecte.
- De façon à vérifier qu'un pare-feu n'a pas bloqué l'accès de GTAnswer à l'url GTWeb, tester l'url GTWeb à partir du poste client dans navigateur ou mieux dans un outil console http (préférentiellement non whitelisté par un pare-feu, par exemple un port de wget sous windows).
- Vérifiez que **l'url de téléchargement du SetupGatheringTools.exe (ou SetupGatheringTools64.exe)** est opérationnelle : cette url se construit en prenant l'url de base de GTWeb et en ajoutant /SetupGatheringTools.exe ou SetupGatheringTools64.exe (Le setup doit être placé dans le répertoire public du site Web)

https://*url\_base\_GTWeb*[/SetupGatheringTools.exe](https://url_base_gtweb/Answer/SetupAnswer.exe) 

• Essayer de changer **l'accès proxy** spécifié par **GTAnswer** (options avancées de GTAnswer, choisir « Pas de proxy », « Lire les paramètres proxy du système » ou Personnalisé avec serveur spécifique de proxy et port à préciser). Les méthodes d'authentification au proxy gérées par GTAnswer sont « Basic » et « Digest » en version 2021

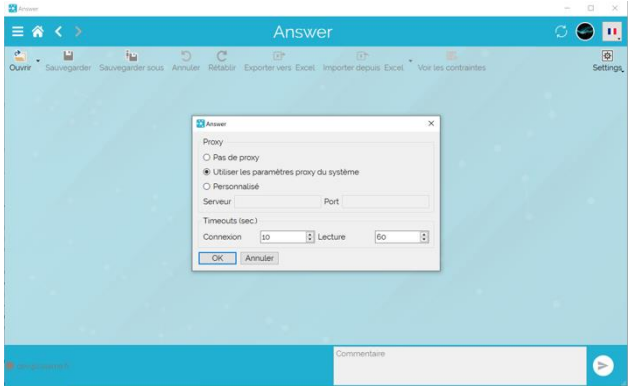

• Si le **questionnaire** est **volumineux** (plus de 1 Mo), faire un essai d'envoi de réponse avec moins de données dans le questionnaire ou des pièces jointes moins

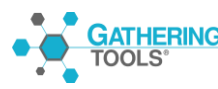

.

Gathering Tools est une marque commerciale de Calame Software. Pour ce manuel et toute la documentation afférente © 2003 – 2021 Calame Software S.A.S volumineuses. Configurer le serveur Web PHP pour accepter des documents d'une taille équivalente à celle du fichier .qstx contenant la réponse du correspondant (cf § [5.7.5\)](#page-79-0)

## **Vérification côté GTWeb (serveur Web)**

- Vérifier que les tests préalables de fonctionnement du serveur Web hébergeant les scripts GTWeb sont effectués avec succès (cf [3.2.1.2\)](#page-44-0).
- Vérifier que **l'url de téléchargement du SetupGatheringTools (ou SetupGatheringTools64.exe)** est opérationnelle : cette url se construit en prenant l'url de base de GTWeb et en ajoutant / SetupGatheringTools.exe ou SetupGatheringTools64.exe

https://*url\_base\_GTWeb*[/SetupGatheringTools.exe](https://url_base_gtweb/SetupGatheringTools.exe) 

Cette opération permet de tester le dialogue entre GTWeb et GTServer (en plus de l'accès à l'url).

- Vérifier les logs Apache ou IIS pour le site web hébergeant les scripts GTWeb.
- Vérifiez les logs PHP pour le site web hébergeant les scripts GTWeb.
- Si l'accès au serveur GTWeb est impossible via le navigateur, vérifiez le port de votre serveur GTWeb

Pour savoir quel port TCP ou UDP est utilisé par une application. Cliquer sur "Démarrer", "Exécuter..." puis tapez "cmd" et cliquer sur "OK" pour ouvrir une console DOS. Sous l'invité de commande Dos, taper "netstat -a", ceci affichera la liste complète des connexions actives et des ports en écoute sur la machine.

## **Vérification côté GTServer (serveur)**

- Vérifier que l'**url spécifiée dans GTAdmin** soit **correcte**. Pour ce faire, sur le poste du serveur GTWeb, cliquer sur le bouton « … » à droite de l'url spécifiée dans GTAdmin, le navigateur est alors lancé : la page web affiché doit contenir les messages « ok ». Vous pouvez aussi entrer cette url dans votre navigateur pour cette vérification.
- Vérifier les **messages d'erreur** exprimés dans les **logs de GTServer**.

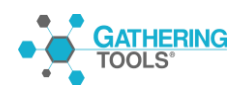

Gathering Tools est une marque commerciale de Calame Software. Pour ce manuel et toute la documentation afférente © 2003 – 2021 Calame Software S.A.S

## **5.6.5. Si vous ne pouvez accéder au serveur Web ou répondre au questionnaire par http ou synchroniser (via le serveur web)**

Le § [5.6.4.2](#page-74-0) contient les points pouvant être vérifiés.

## **5.6.6. Si des réponses tombent en Failed lors d'un polling**

Vérifier que le compte accédant à la base GT a les droits suffisants pour écrire des données dans la base

Vérifier que la base GT n'est pas limitée par des quotas ou autres

Vérifier les messages d'erreurs produits dans les logs fichiers ou journaux Windows

Relancer un polling après avoir corrigé les éventuelles erreurs.

Si des réponses continuent à rester en Failed. Les fichiers correspondants (mentionnés dans les journaux fichier ou journaux Windows) peuvent être déplacés pour être transmis au support Calame [\(support@gathering-tools.com\)](mailto:support@gathering-tools.com).

## **5.6.7. Si GTServer ne peut se connecter à la base de données GTServer ou à la base client**

- **Tester**, dans GTAdmin, chacune des **connexions** avec la **base GT**, avec la **base client**  et avec le serveur de **messagerie** (configurations de messagerie pour l'envoi et pour le polling/réception). Pour effectuer ces tests, **GTAdmin doit être lancé avec le compte du service GTServer.**
- **Vérifier** les **droits** des **utilisateur**s spécifiés pour chacune des connexions à la base GTServer ou la base client. Tester ces droits en utilisant un autre client de base de données à partir du même poste
- **Vérifier qu'un pare-feu ne bloque pas l'accès aux serveurs de base de données**

## **5.6.8. Si GTAnswer ne peut se connecter à GTServer :**

• Vérifier qu'**à partir du poste client**, on peut **ouvrir le port de l'instance sur le serveur**. La vérification des ouvertures de ports peut être réalisée avec un outil comme **Telnet** (avec telnet, une connexion réussie avec GTServer affichera une page vierge dans la telnet, un échec de connexion affichera un message d'erreur)

Si GTAnswer génère un timeout, vous pouvez modifier les timeouts de GTAnswer via le menu principal -> Answer \ Préférences.

Les modifications des paramètres ReadTimeOut et WriteTimeOut configurés dans l'instance GTServer peuvent également être utiles si c'est GTServer qui génère des timeouts.

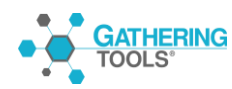

Ne pas oublier, dans GTAdmin, d'enregistrer la configuration (Fichier->Enregistrer la configuration de l'instance), avant de lancer le service GTServer, lorsque des modifications de paramétrage ont été effectuées

## **5.6.9. Si une erreur externe s'est produite lors de l'exécution d'une action (lancement/intégration/restitution).**

Tous les accès du service GTServer aux deux bases de données (base GT et base Client) sont enfermés dans des transactions qui ne sont « committées » que lorsque toutes les opérations se sont déroulées correctement.

Si une erreur quelconque se produit lors de l'accès aux données, GTServer demande un rollback au serveur de base de données.

Si une erreur se produit avant le commit, interrompant la connexion avec la base, les modifications des données demandées par GTServer, qui sont enfermées dans des transactions de base, ne seront pas prises en compte.

Ainsi si l'exécution d'une action d'intégration ou d'une action SQL est interrompue par une erreur externe, il suffit de la relancer, une fois que les services (GTServer, réseau, base de données, messagerie, …) sont rétablis.

Si les opérations de GTServer avec la base de données sont interrompues, il n'en est pas de même pour les opérations avec le serveur de messagerie pour lequel l'équivalent d'une transaction de base de données n'existe pas.

Si une action de lancement de campagne ou de restitution est interrompue alors que les mails sont partiellement ou totalement envoyés, ces envois ne pourront être annulés.

Ainsi si l'exécution d'une action de lancement de campagne ou de restitution est interrompue par une erreur externe, il suffit de la relancer, une fois que les services (GTServer, réseau, base de données, messagerie, …) sont rétablis. Certains correspondants pourront recevoir une deuxième version des questionnaires. Le gestionnaire pourra interdire les réponses à la première version des questionnaires dans la gestion des réponses et questionnaires envoyés de la campagne.

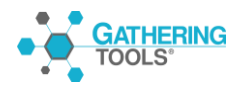

## **5.7. Amélioration du fonctionnement**

## **5.7.1. Arrêt et redémarrage du service GTServer**

Il est conseillé de redémarrer régulièrement les services GTServer de chaque instance (un redémarrage une fois par mois est souhaitable).

Le redémarrage d'un service GTServer devrait être effectué à un moment de moindre sollicitation (la nuit ou le week-end).

Le service devrait être configuré pour être lancé au démarrage de la machine.

## **5.7.2. Purge des historiques de la base du serveur**

Les différents historiques du serveur doivent être purgés régulièrement :

- Historique des exécutions (Menu principal \ historique des actions dans GTAnswer)
- Historique du polling (Menu principal \ historique du polling dans GTAnswer)
- Historique des connexions (via la boîte de dialogue de gestion des utilisateurs, bouton dans la barre d'outils supérieure de GTAnswer)

Dans GTAdmin, une option (dans l'onglet Messagerie de la configuration de l'instance) permet de configurer le nombre de jours de logs de polling à conserver.

## **5.7.3. Suppression des anciennes campagnes**

Les campagnes très anciennes devraient être terminées et supprimées (en accord avec les responsables/gestionnaires de ces campagnes).

## **5.7.4. Nettoyage de la boîte mail du compte GTServer**

Si les réponses se font par mail, la connexion de GTServer à la boîte mail (qui lui est dédiée) peut être ralentie si de nombreux messages non pertinents pour GTServer sont présents dans cette boîte

Les mails de réponse de GTAnswer à GTServer sont identifiés par un sujet contenant « Gathering Tools Answer Environment ».

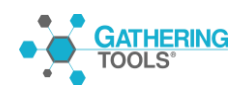

Tous les autres messages ne sont pas pertinents pour le fonctionnement de GTServer et devraient être supprimés de la boîte mail de GTServer. Ils peuvent être transférés au préalable à une autre boîte mail afin que les personnes concernées par le projet puissent décider du sort de ces messages.

## **5.7.5. Configurer le moteur PHP de GTWeb pour accepter des fichiers volumineux**

<span id="page-79-0"></span>Le moteur PHP peut être configuré pour accepter des fichiers de réponse plus volumineux que la taille par défaut.

Ce paramétrage est effectué dans le fichier **php.ini.**

L'entrée suivante du fichier php.ini devrait être ajustée à la taille maximale des fichiers .qstx :

**post\_max\_size = 8M**

**upload\_max\_filesize = 2M**

L'entrée suivante du fichier php.ini peut également être ajustée :

**max\_execution\_time = 30**

### **5.7.6. Configuration de la machine hébergeant GTServer**

Séparer le serveur sur lequel est exécuté GTServer du serveur des bases de données peut être avantageux en termes de performances.

L'augmentation de la capacité de la machine GTServer (RAM, processeur, etc..) peut être une piste.

L'identification du goulet d'étranglement (GTServer, base de données ou, dans un faible nombre de cas, messagerie) est une étape indispensable à un diagnostic des performances. Activer tous les niveaux de logs dans GTAdmin pour obtenir plus d'informations dans les journaux fichiers et permettre un diagnostic plus précis. Des articles sur la performance hébergés sur notre aide en ligne <https://www.gathering-tools.com/documentation/> peuvent aider le concepteur de questionnaires et de base de données.

L'accès aux différentes sources (bases de données et messagerie) en dehors de GTServer mais en restant dans le même cadre de fonctionnement que le service GTServer est une piste d'exploration.

Le passage à un client POP ou IMAP plutôt que Exchange ou Notes est toujours préférable.

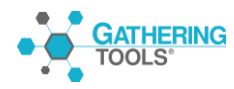

Si GTServer fonctionne sur une machine virtuelle, s'assurer que les processeurs de la machine hôte ne sont pas répartis sur un trop grand nombre de machines virtuelles.

Le fait d'arrêter les autres machines virtuelles de la machine hôte, de déplacer la machine virtuelle sur une machine hôte qui lui est dédié ou de faire fonctionner GTServer sur une machine physique et non une machine virtuelle devrait permettre d'améliorer les performances et d'identifier les goulets d'étranglements potentiellement liés à la virtualisation.

## **5.7.7. Mise à jour de la suite Gathering Tools**

Des améliorations et des corrections sont apportées régulièrement à la suite Gathering Tools.

La mise à jour de la suite, tout en restant dans la branche mineure, devrait être effectuée régulièrement pour profiter de ces corrections et améliorations.

Pour télécharger les dernières versions de la suite, vous pouvez :

- contacter le support par mail [\(support@gathering-tools.com\)](mailto:support@gathering-tools.com) ou sur le portail [\(https://www.gathering-tools.com/support\)](https://nam03.safelinks.protection.outlook.com/?url=https%3A%2F%2Fwww.gathering-tools.com%2Fsupport&data=02%7C01%7Cpatrick.desbiens%40tc.tc%7C35d36265cbae441513a408d83552d32e%7Ca3d5bec9241441cfa8da9efc4cd4ea22%7C0%7C0%7C637317977149858102&sdata=NyBVI1Zk%2BXxf5YJ2ZDVjShbVDQ9cWgwdL%2F%2BICbfZ13M%3D&reserved=0)
- aller sur le site de téléchargement de GT :

<https://www.gathering-tools.com/download/>

# **6. Virtualisation**

Le **fonctionnement** de la suite dans son ensemble est indépendant du fait que la machine soit virtuelle ou non, du moment que la machine a accès à un disque dur, un périphérique de pointage, un périphérique d'entrée clavier, un périphérique de sortie, un accès réseau, etc…, de manière similaire à une machine physique, et si les prérequis techniques de l'installation sont respectés.

Néanmoins, les **performances du fonctionnement** pourront être dégradées si les machines hôtes hébergeant les machines virtuelles ne sont pas suffisamment performantes (ou hébergent trop de machines virtuelles ou des machines virtuelles requérant trop de puissance de calcul d'accès disques réseaux, etc..). De manière générale, pour assurer le minimum de performances, les ressources recommandées pour un serveur physique devraient être garanties en tout temps (et même être supérieures) pour la machine virtuelle. La virtualisation étant une « couche supplémentaire », les performances ne peuvent qu'être dégradées, même faiblement, par rapport à une machine physique de caractéristiques équivalentes.

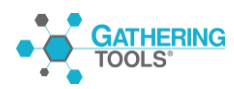

Enfin, la virtualisation de SGBD pour des bases de données devant assurer des performances élevées (accès nombreux et/ou volumétries importantes, …) n'est généralement pas préconisée par les éditeurs mêmes de ces différents SGBD.

Pour quelques modules clients comme GTAnswer, **l'interface graphique** est très légèrement : la virtualisation opérée sur certaines machines ne gère pas correctement les couches 3D utilisées.

Le support logiciel fourni dans le cadre du contrat de maintenance est assuré que la machine soit virtuelle ou non.

Cependant, s'il s'avère que la cause d'un éventuel problème qui nous est reporté puisse être issue de la virtualisation, Calame Software sera amené à demander de reproduire le problème dans une machine physique.

Calame Software est partenaire certifié Microsoft. Dans le cadre de cette certification, le produit a lui-même été certifié quant à son fonctionnement sous la plateforme de virtualisation de Microsoft (Hyper-V).

De plus, des plateformes internes de tests et de formation de la suite Gathering Tools sont virtualisées sous Hyper-V ou VMWare. L'accès à ces machines en interne est généralement effectué dans le cadre de sessions de bureau à distance (TSE).

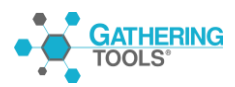

# **7. Résumé des prérequis techniques**

Microsoft Outlook (32 bits et 64 bits) Oui Outlook, SMTP Thunderbird (2 mini) **Oui Oui** SMTP

Le tableau ci-dessous fournit, à titre indicatif, la liste des prérequis techniques pour l'installation de Gathering Tools.

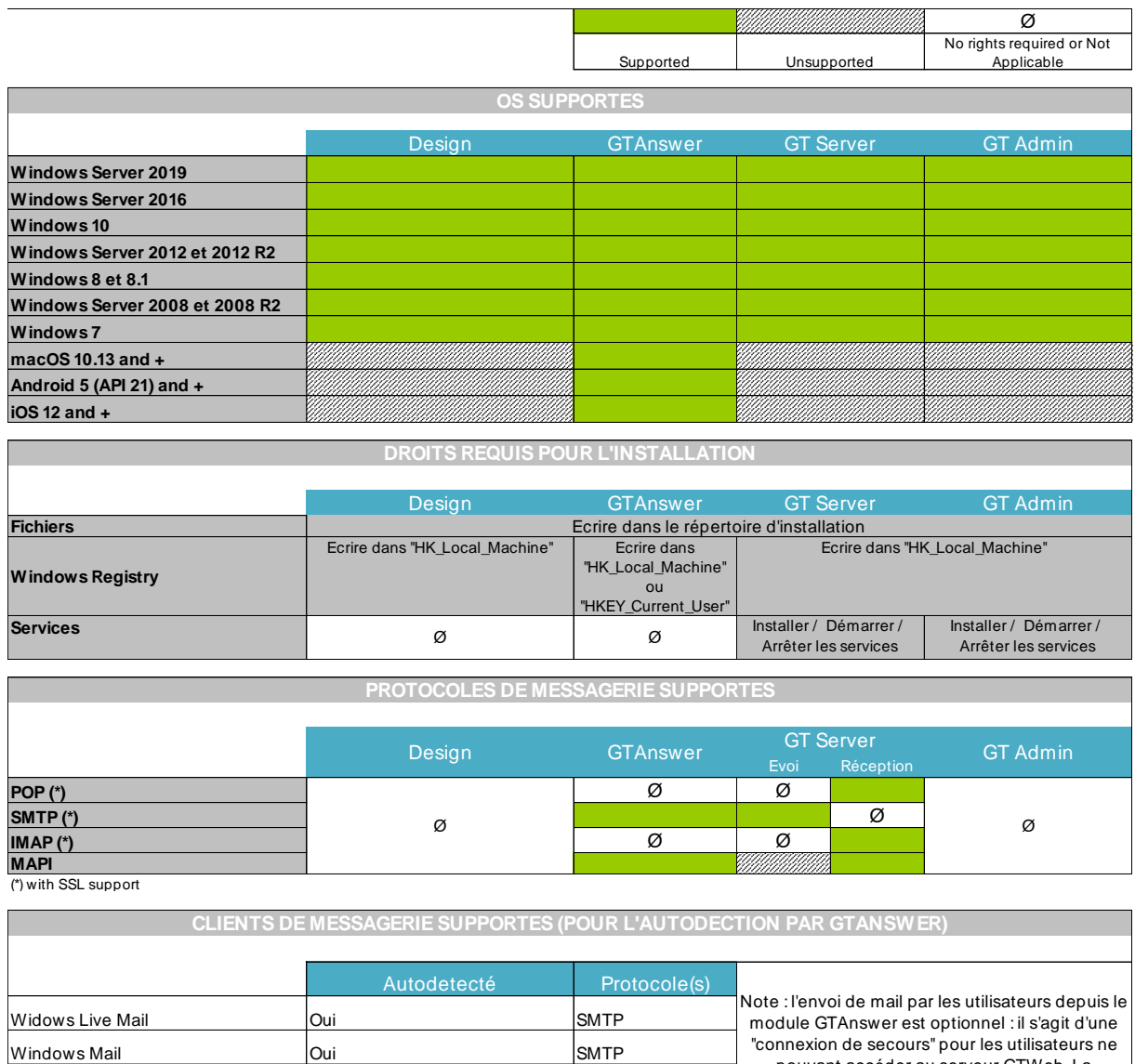

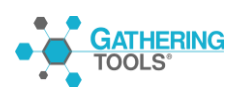

pouvant accéder au serveur GTWeb. La communication par défaut s'effectue en http(s)

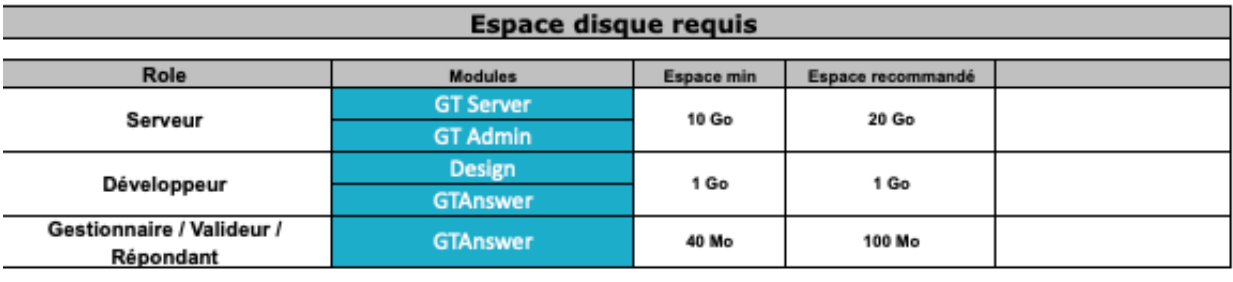

#### Ram (Mo)

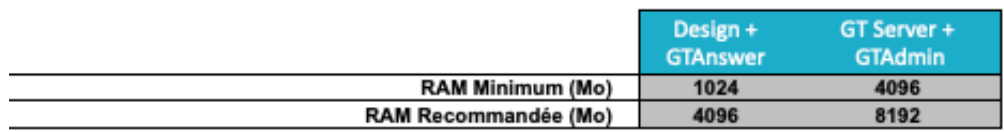

#### **Besoins généraux GTServer**

I compte de messagerie accessible via SMTP pour l'envoi des mails

1 compte de messagerie accessible via POP/IMAP (de préférence le même compte que celui pour l'envoi via SMTP)

OU 1 compte de messagerie Exchange avec un client Outlook 32 bits ou 64 bits installé sur le serveur (de préférence le même compte que celui pour l'envoi via SMTP)

OU 1 accès au serveur GTWeb (si les réponses Answer sont envoyées par http)

I schéma de base de données pour la base client (base ouverte), ce schéma doit être différent de celui de la base GT I schéma de base de données pour la base GT (base propriétaire), ce schéma doit être différent de celui de la base client Vicrosoft Excel installé sur le serveur si des restitutions doivent être générées par la suite GT

#### Bases de données supportées

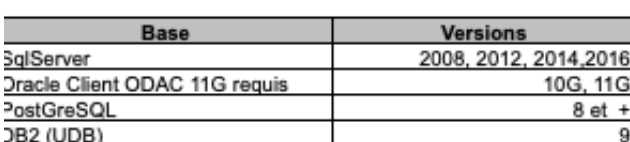

Bande passante recommandée

olution centralisée Solution distribuée

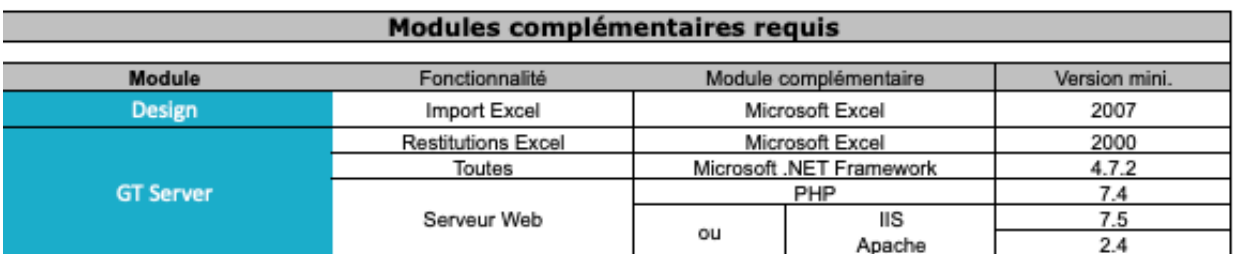

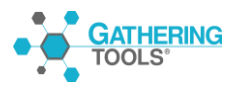